# Microsoft Power Point 2007

# FaLdie Mahengkeng

From zero 2 Hero Kelas Office

## **HOPE COMPUTER TRAINING CENTER PENGOLAH PRESENTASI: Microsoft POWER POINT 2007**

Ramses Faldie Mahengkeng www.faldie.wordpress.com e-mail : faldie\_ramses@programmer.net

# **Daftar Isi**

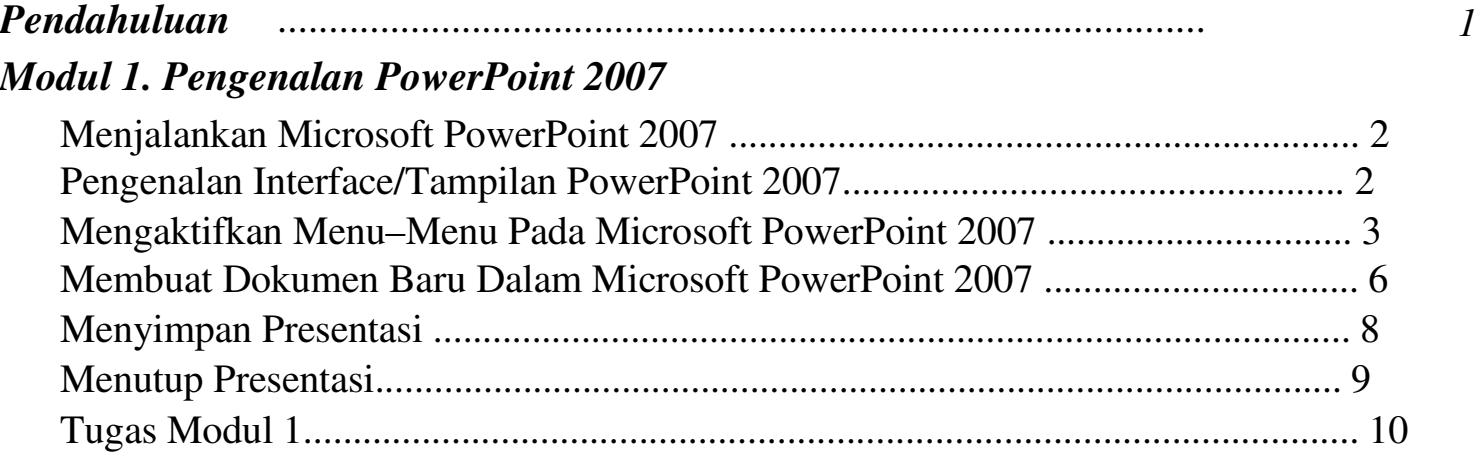

### *Modul 2. Memulai Sebuah Presentasi*

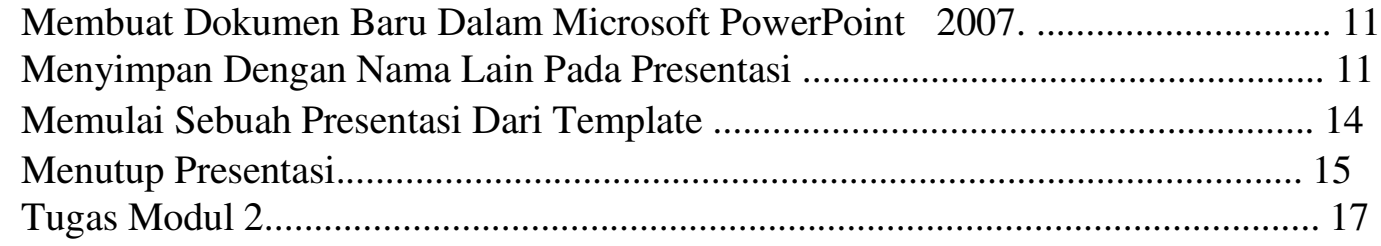

#### *Modul 3. Mengatur Tampilan Kerja*

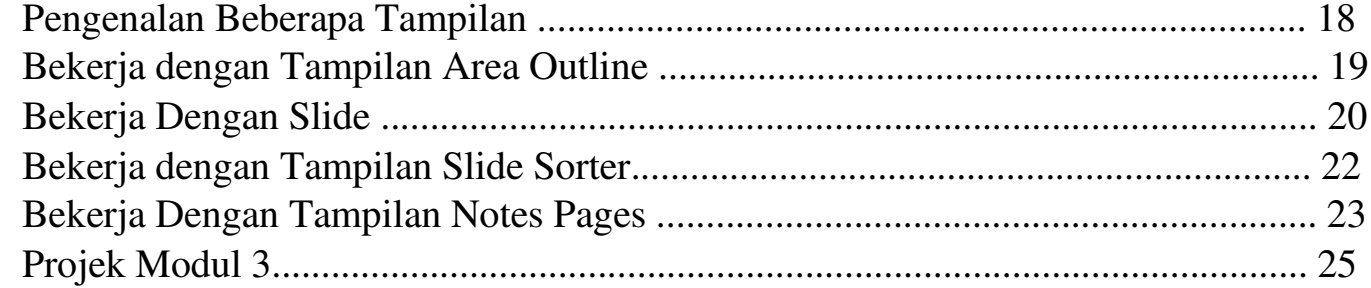

### *Modul 4. Mengatur Layout dan Themes*

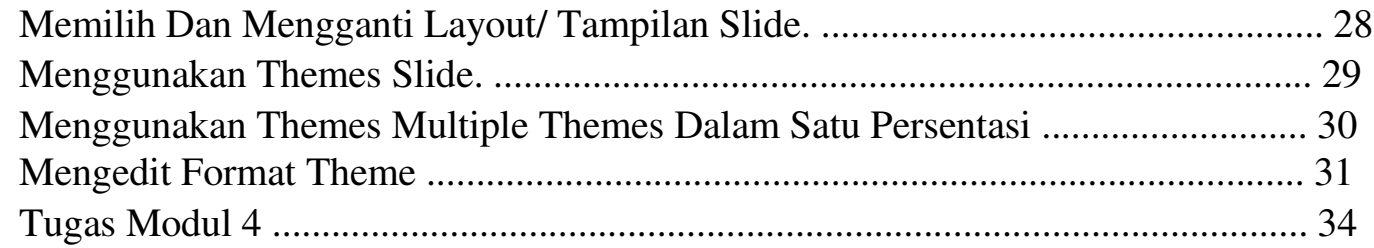

#### *Modul 5. Menambah Tabel, Grafik dan Diagram*

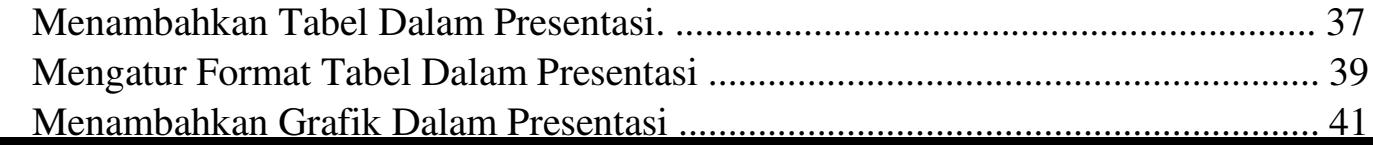

#### *Modul 6. Menambah Gambar, Clip Art Dan Shapes*

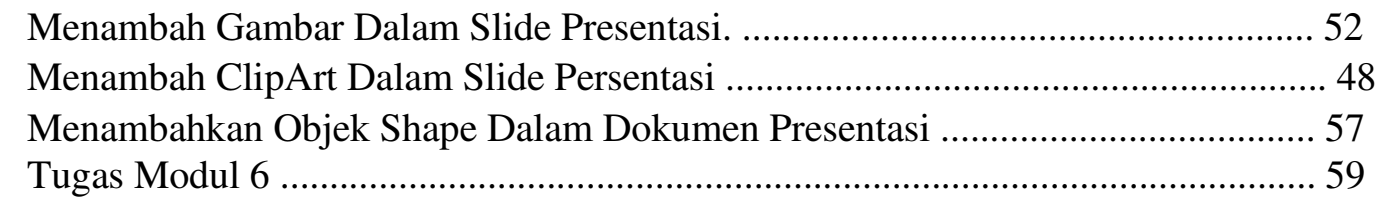

#### *Modul 7. Menambah Animasi, Sound dan Movies*

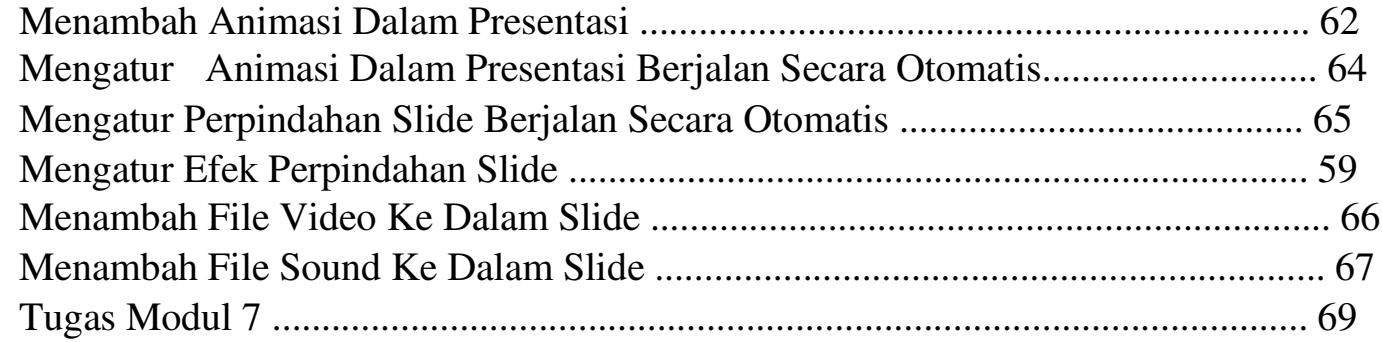

#### *Modul 8. Menyisipkan Text Box, Word Art, Dan Mencetak Dokumen Presentasi*

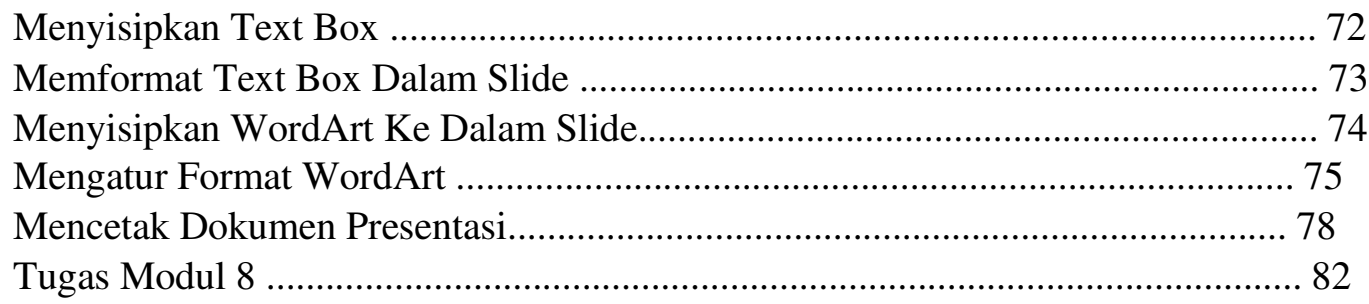

© FaLdie Mahengkeng

# **Tujuan Pembelajaran**

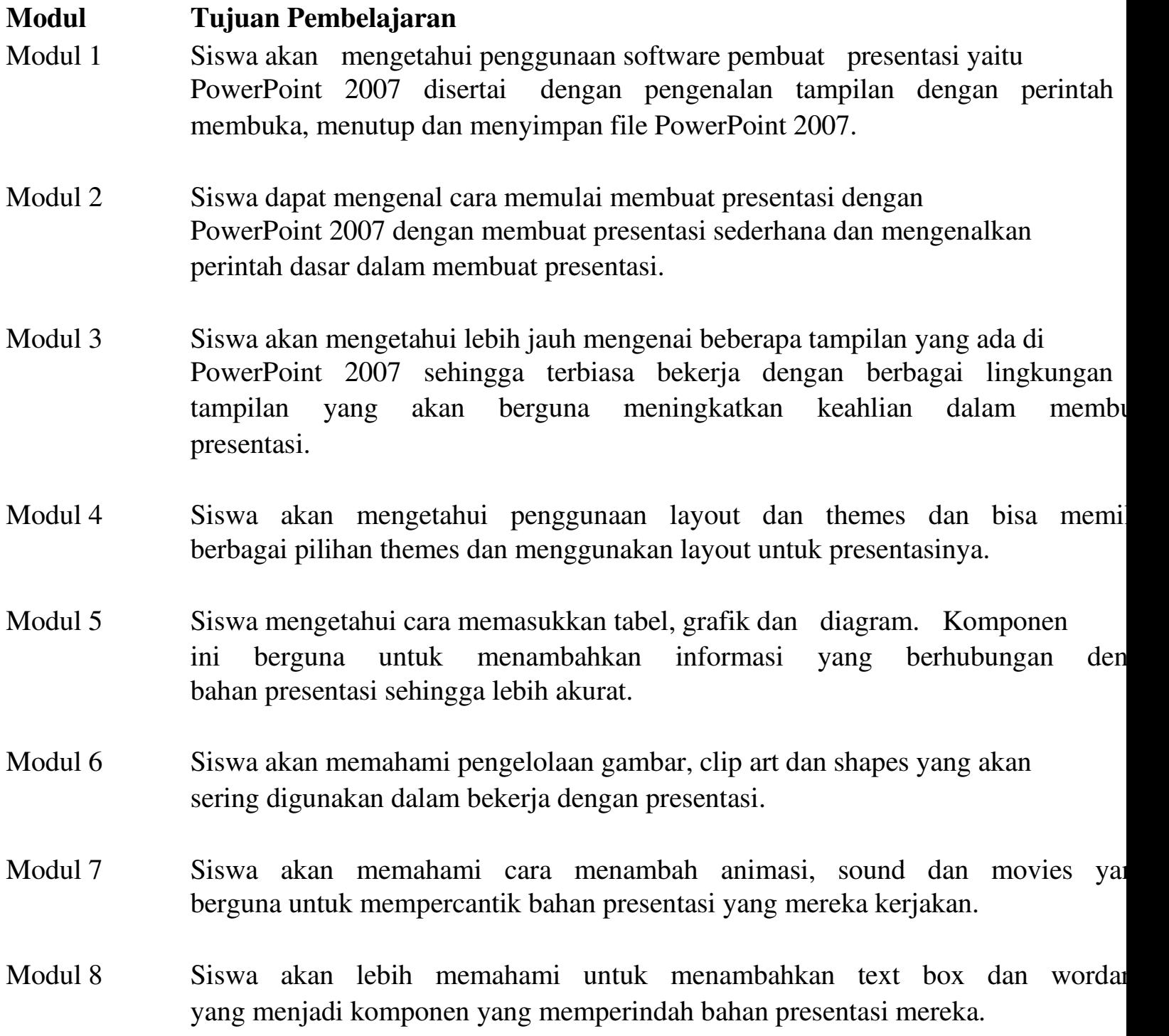

#### *Modul 1. Pengenalan PowerPoint 2007*

**Materi Langkah Detailnya 2007**

**Menjalankan** 1. Cara 1 : Klik tombol Start > All Program > Microsoft **Microsoft PowerPoint** Microsoft Office Word 2007.

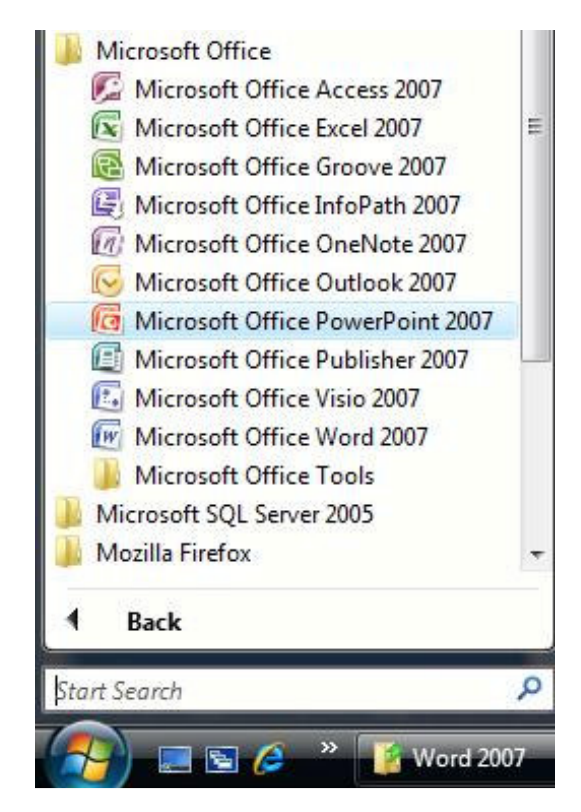

2. Cara 2 : Klik tombol Start > Run > ketikkan "powerpoint" > Enter.

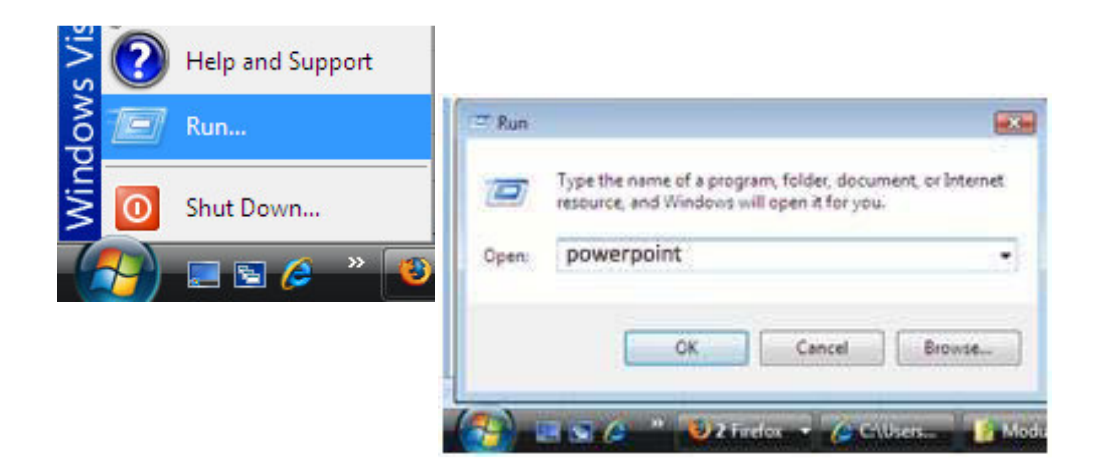

**Materi Langkah Detailnya 2007** - Office Button

**Pengenalan** 1. Pada windows Microsoft Power Point 2007 yang muncul, terdapat **Interface/Tampilan** beberapa tampilan sebagai berikut (tunjukan dengan mouse anda **Microsoft PowerPoint** masing–masing komponen berikut) :

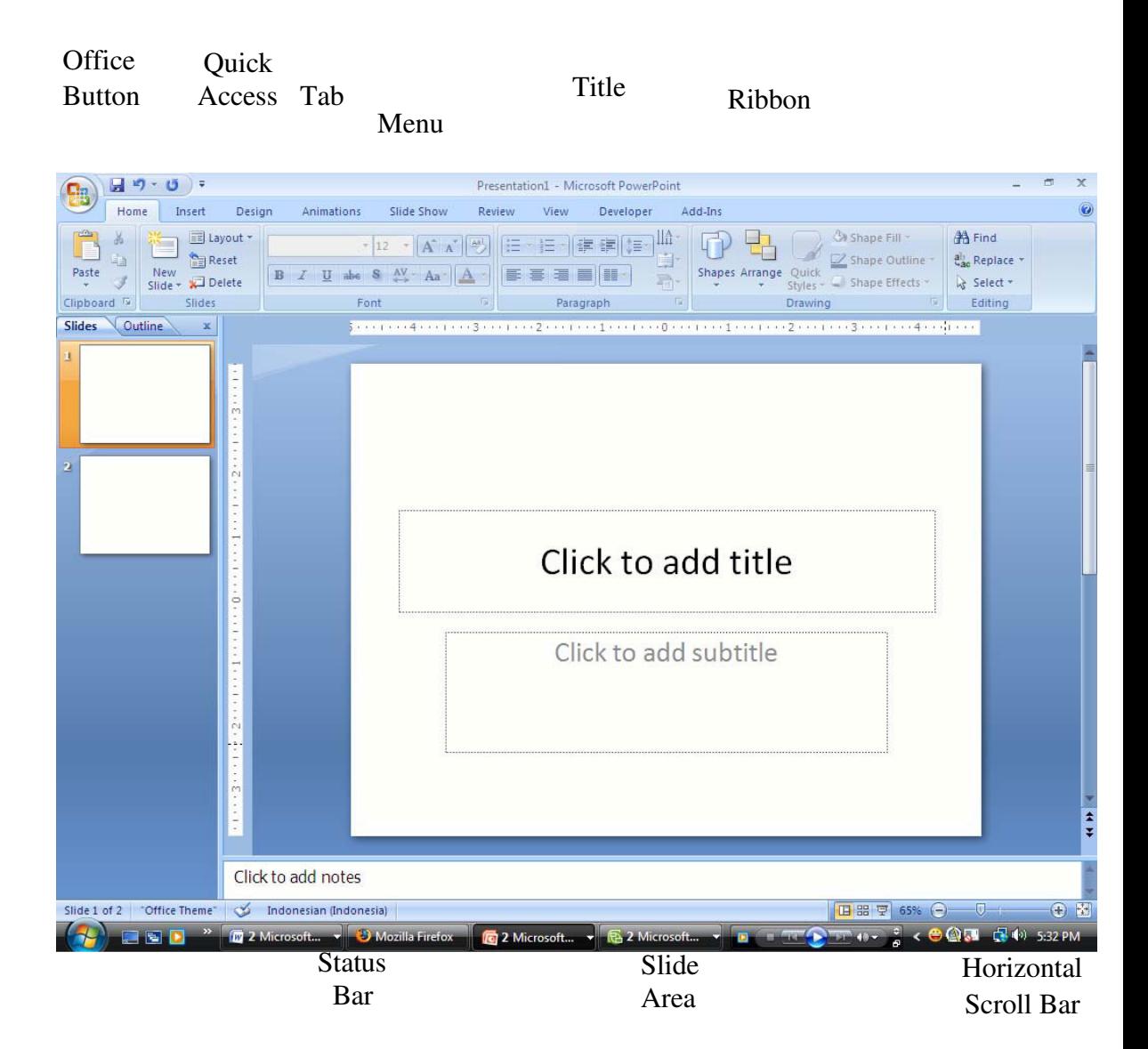

#### **Materi Langkah Detailnya**

**Mengaktifkan Menu-** 1. Untuk mengaktifkan Menu Home, coba anda klik tab Menu **Menu Pada Power** pada tab menu atau tekan Alt+H, perhatikan ribbon menu ya **Point 2007** tampil.

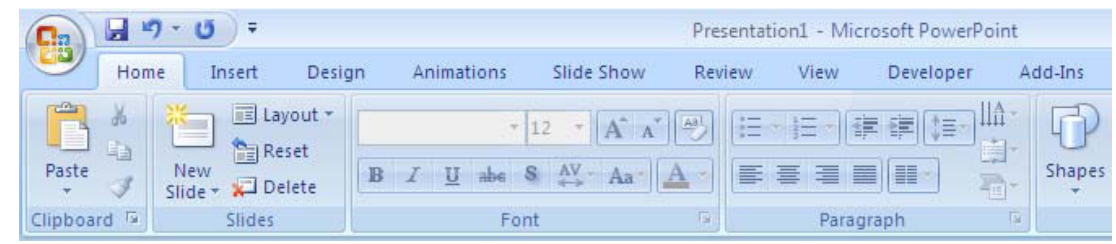

2. Untuk mengaktifkan Menu Insert, coba anda klik Menu Insert pada tab menu atau tekan Alt+N, perhatikan ribbon menu yang tampil.

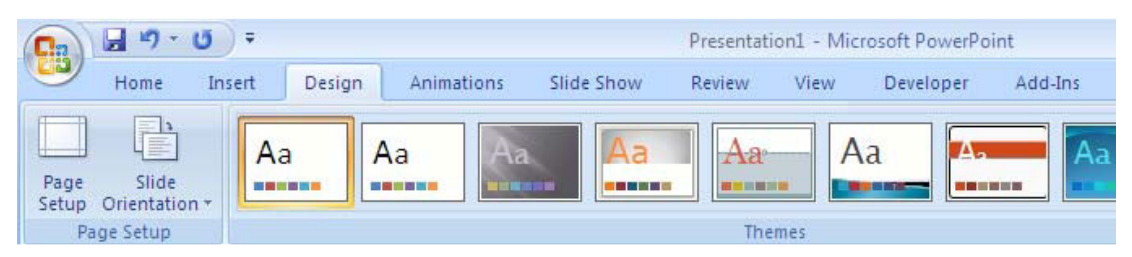

4. Untuk mengaktifkan Menu Animations, coba anda klik tab Animations pada tab menu atau tekan Alt+A, perhatikan menu yang tampil.

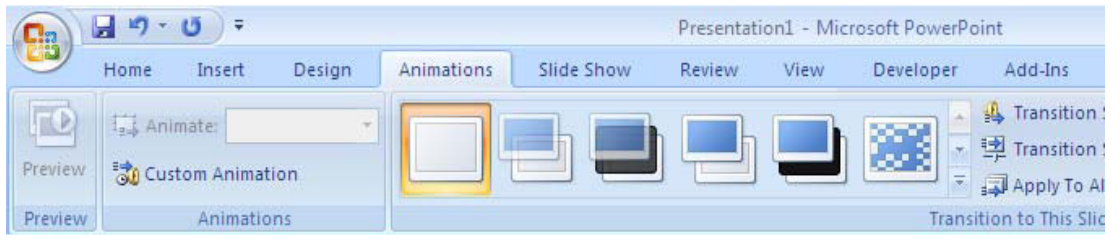

5. Untuk mengaktifkan Menu Slide Show, coba anda klik tab Slide Show pada tab menu atau tekan Alt+S, perhatikan menu yang tampil.

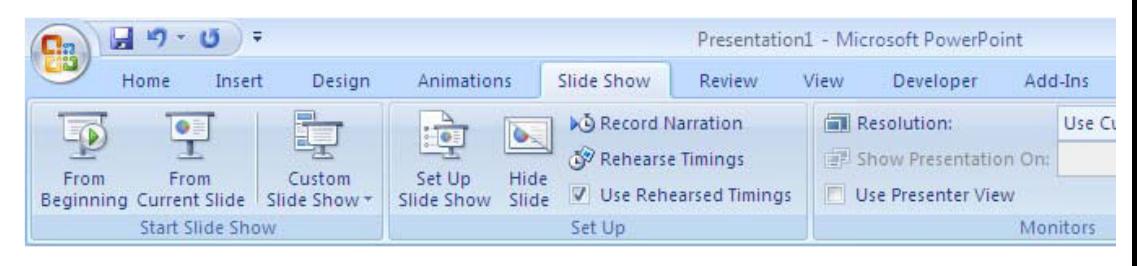

6. Untuk mengaktifkan Menu Review, coba anda klik tab Menu Review pada tab menu atau tekan Alt+R, perhatikan ribbon menu y tampil.

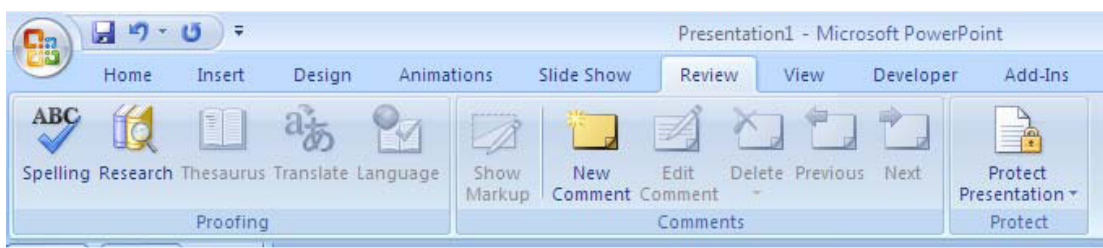

7. Untuk mengaktifkan Menu View, coba anda klik tab Menu pada tab menu atau tekan Alt+W, perhatikan ribbon menu y tampil.

8. Untuk mengaktifkan Menu Developer, coba anda klik tab Developer pada tab menu atau tekan Alt+L, perhatikan ribbon menu yang tampil.

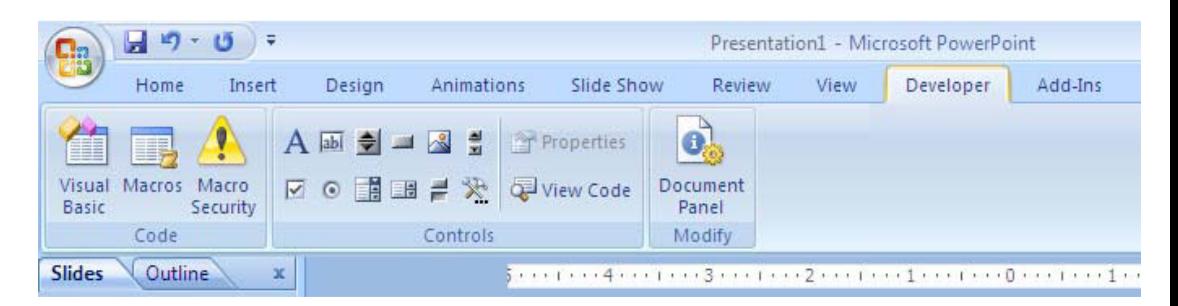

9. Untuk mengaktifkan Menu Add- Ins, coba anda klik tab Menu Add-Ins pada tab menu atau tekan Alt+X, perhatikan ribbon men tampil.

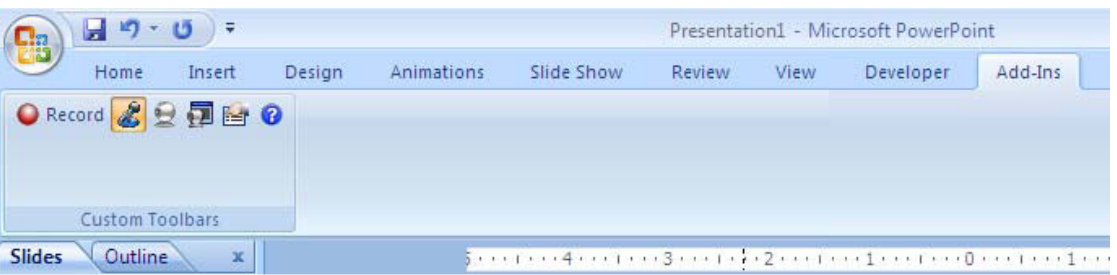

Tip : Jika mouse anda terdapat tombol scrollnya, maka anda d berpindah dari satu menu ke menu lainnya dengan mengg tombol scroll yang ada pada mouse anda.

Tombol Scroll

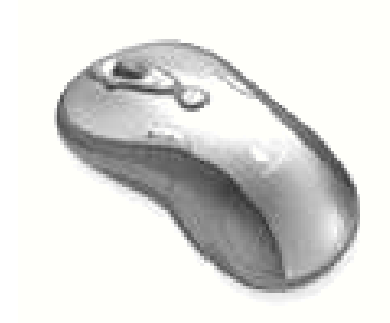

#### **Materi Langkah Detailnya**

- **Membuat** 1. Klik Office Button > New.
- 

**PowerPoint 2007**

**Dokumen Baru** 2. Pada Kotak Dialog yang muncul Pilih > Blank & Recent > Blank Templates > **Dalam Microsoft** klik tombol Create.

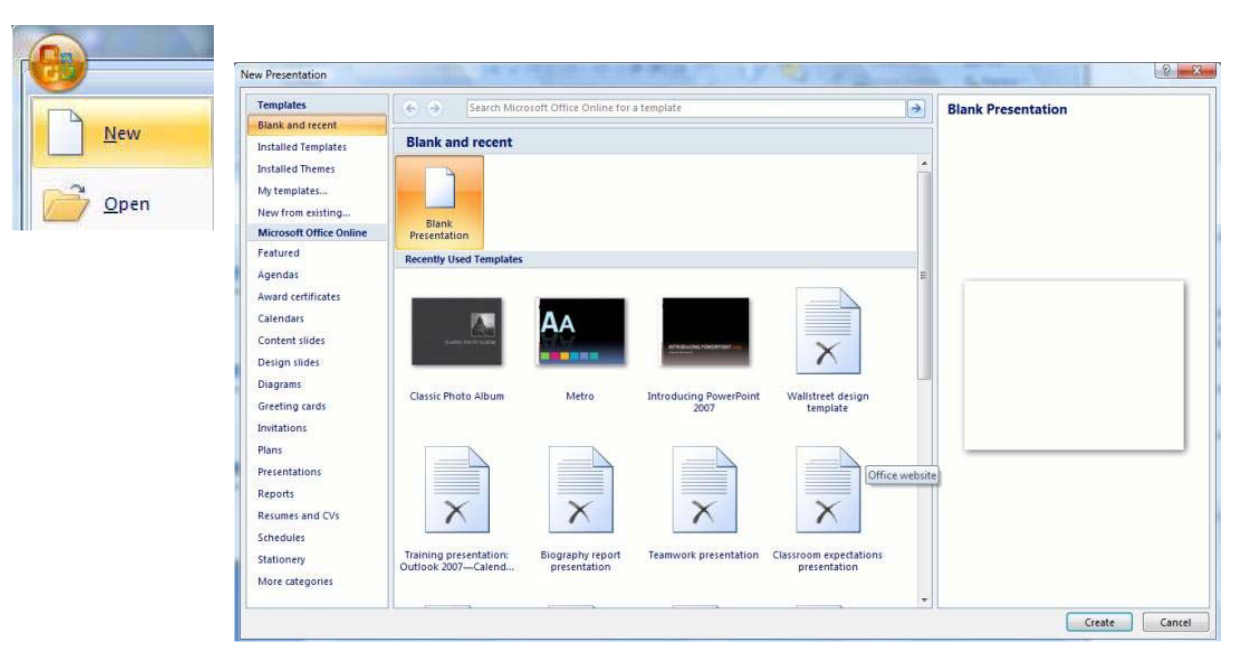

3. Kemudian akan muncul jendela presentasi di layar monitor anda, jendela presentasi yang muncul ini adalah slide judul presentasi.

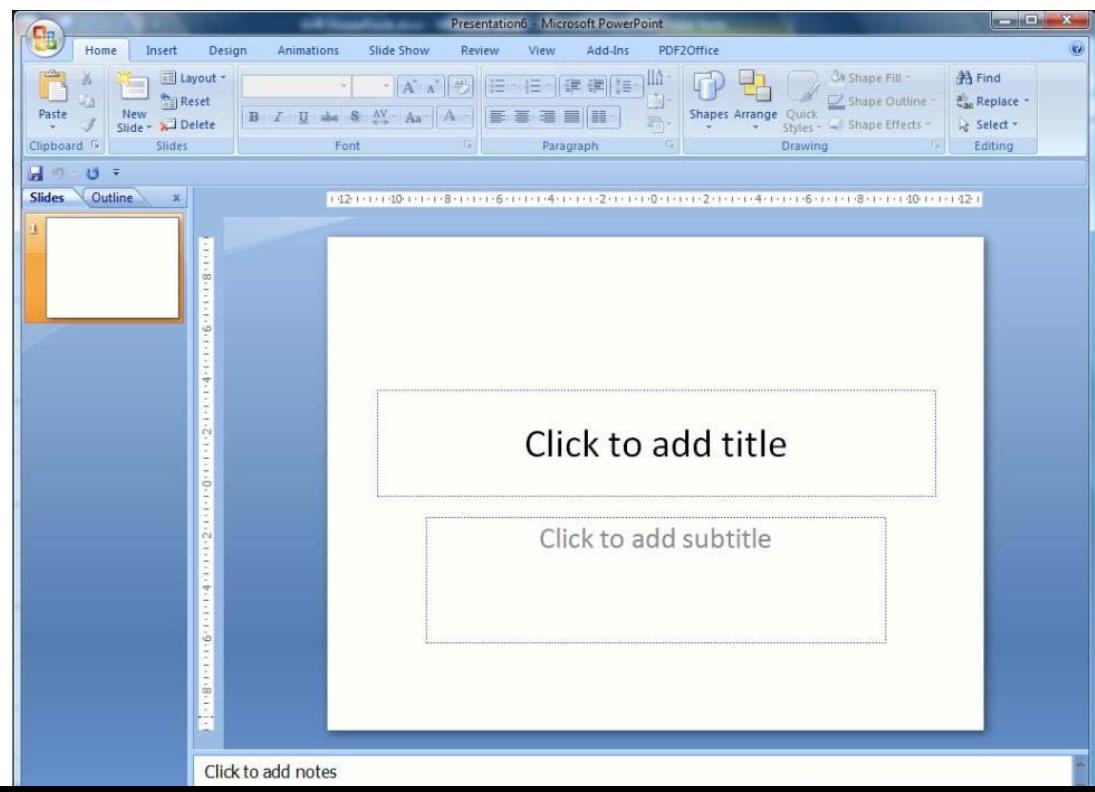

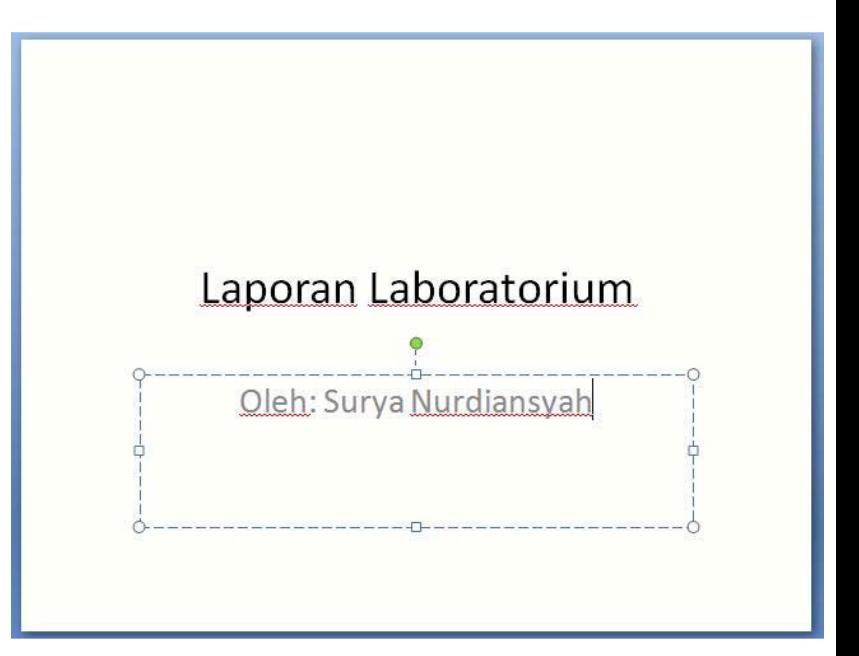

5. Kemudian kita akan membuat slide kedua caranya pilih New Slide > Title & Content

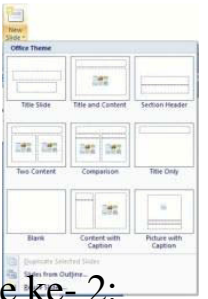

6. Kemudian akan bertambah slide ke- 2:

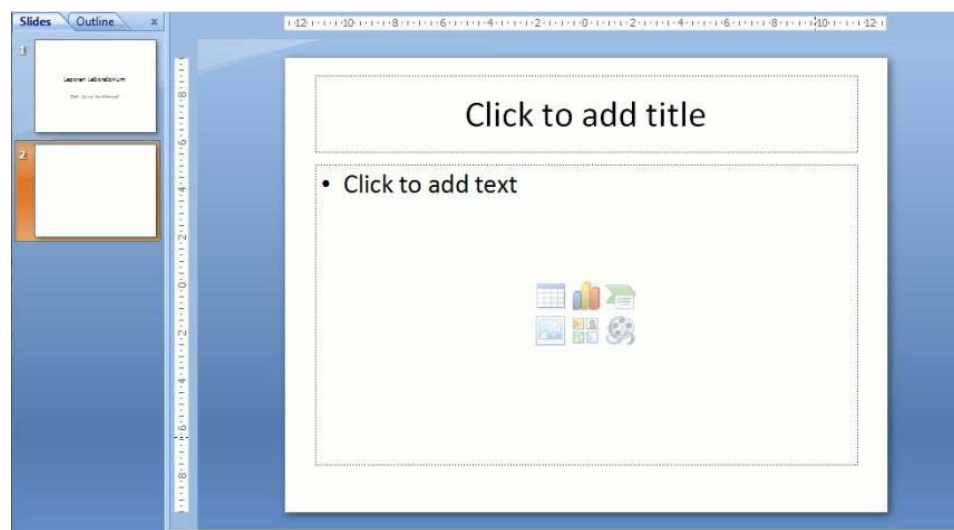

#### Ketikkan di Judul :Laporan Lab<sup>1</sup> **Untuk isi silahkan ketikkan:**

Pada kegiatan Lab 1 ini, diperlukan sumber air dan 5 ekor anak ikan lele. Peralatan lainnya adalah 1 buah sendok makan dan 1 buah toples.

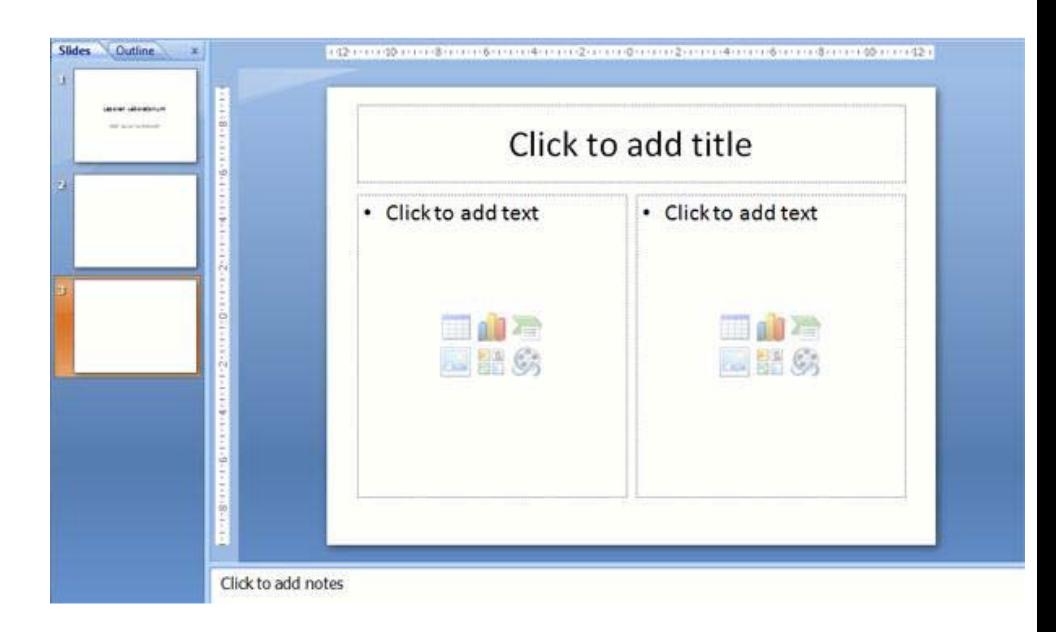

8. Kemudian simpan hasil kerja anda, dengan mengklik Microsoft Office Button > Save atau tekan tombol Ctrl +S. Beri nama Laporan Laboratorium.pptx

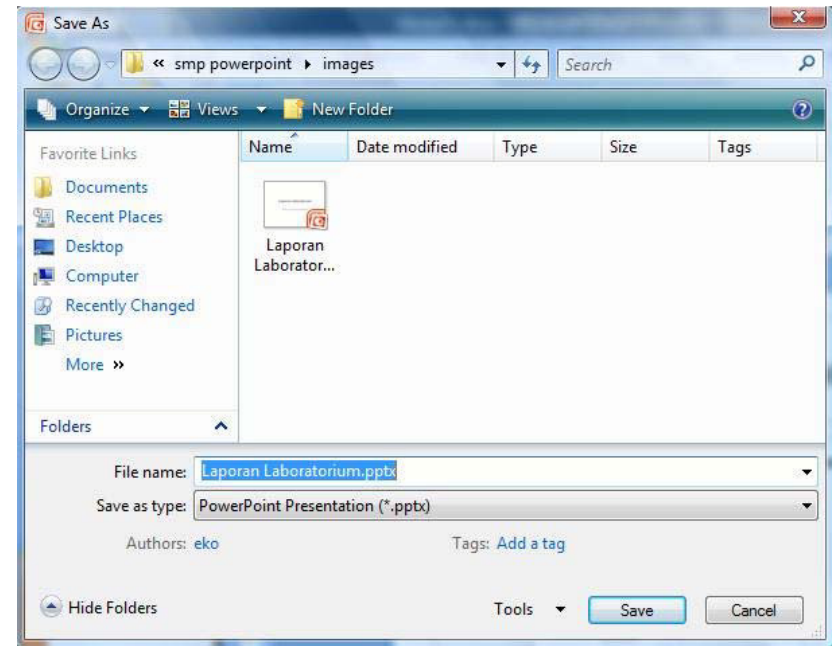

#### **Materi Langkah Detailnya**

Menyimpan 1. Setelah anda simpan hasil kerja anda, anda bisa juga menyimp **Dengan Nama Lain** dengan nama lain ataupun format file lainnya. Caranya Klik Mi<br>Pada Presentasi office Button > Sava Ac **Parado Button > Save As.** 

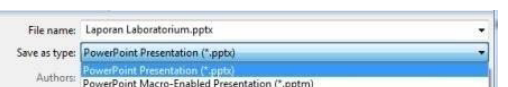

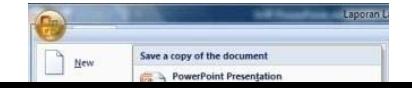

Beberapa tipe data yang bisa anda pilih:

- 1. .pptx : Untuk ekstensi PowerPoint 2007
- 2. .ppt : Untuk powerpoint 97- 2003
- 3. .pot : pemyimpanan template standar
- 4. .gif : penyimpanan dalam format gambar (gif)
- 5. .jpg : penyimpanan dalam format gambar (jpg)

#### **Materi Langkah Detailnya**

**Menutup** 1. Untuk menutup hasil presentasi anda, klik tanda close (X) di pojok kanan **Presentasi** atas. Atau bisa juga dengan menekan tombol Quick Access But Close.

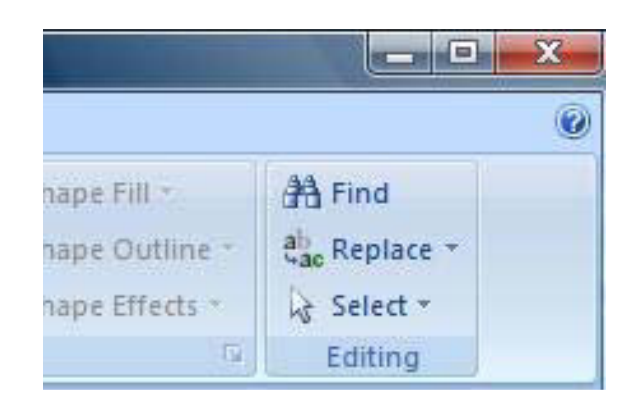

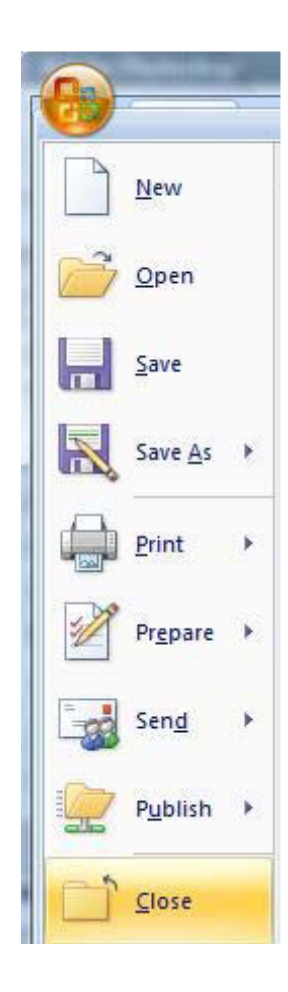

#### **Tugas Petunjuk Pengerjaan Tugas**

**Tugas Modul 1** Ketikkanlah dokumen berikut dan setelah selesai simpan de ngan *" Tugas Modul 1"*.

*Slide 1.*

# Tombol office

Digunakan untuk menampilkan semua perintah yang berhubungan dengan pengolahan dokumen, seperti: menambah lembar kerja, menyimpan, membuka, mencetak dan lain-lain.

*Slide 2.*

# Tab

• Merupakan bagian yang berbentuk tabulasi berisi sederetan menu-menu sederhana yang berhubungan dengan perintah untuk mengolah persentase.

*Slide 3.*

### Grup

• Merupakan isi dari tab dan berisi sederetan tombol perintah untuk menjalankan perintah tertentu.

*.*

#### *Modul 2. Memulai Sebuah Presentasi*

#### **Materi Langkah Detailnya**

**Membuat** 1. Klik Office Button > New.

- **Dokumen Baru** 2. Pada Kotak Dialog yang muncul Pilih > Blank & Recent > Blank Templates >
- **Dalam Microsoft** klik tombol Create.
- **PowerPoint 2007**
- $8 3$ New Presentation Templates  $\left\langle \widehat{\Phi}\right\rangle$  /  $\widehat{\Phi}$  / Search Microsoft Office Online for a tem  $\rightarrow$ **Blank Presentation Blank and recen** New **Blank and recent Installed Templates Installed Themes** My templates...  $Qpen$ New from existing Blank<br>Presentation Microsoft Office Online Featured **Recently Used Te** Agendas Award certificates Calendars AА Content slides Design slides Diagrams Classic Photo Albun Metr Introducing Pow Greeting cards Invitations Plans Presentations Office websit Reports  $\times$  $\times$  $\times$  $\times$ Resumes and CVs Schedules Biography report<br>presentation **Teamwork presentation** Classroom expectations<br>presentation Stationery Training presentation:<br>Outlook 2007-Calend... More categories Create Cancel
- 3. Kemudian akan muncul jendela presentasi di layar monitor anda, jendela presentasi yang muncul ini adalah slide judul presentasi.

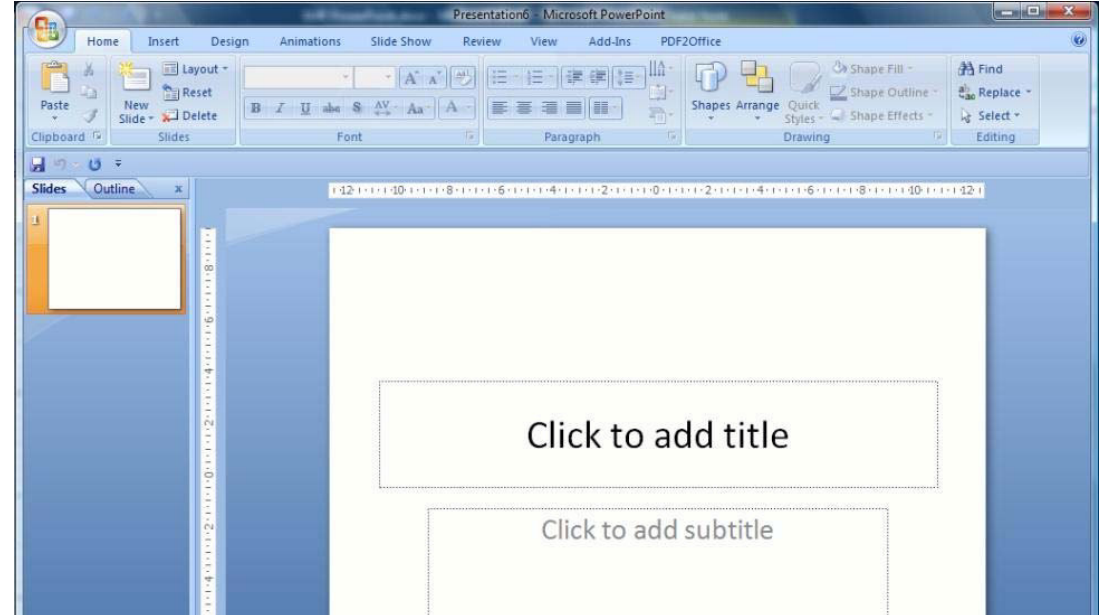

4. Pada Slide yang muncul ketikkan seperti gambar di bawah ini:

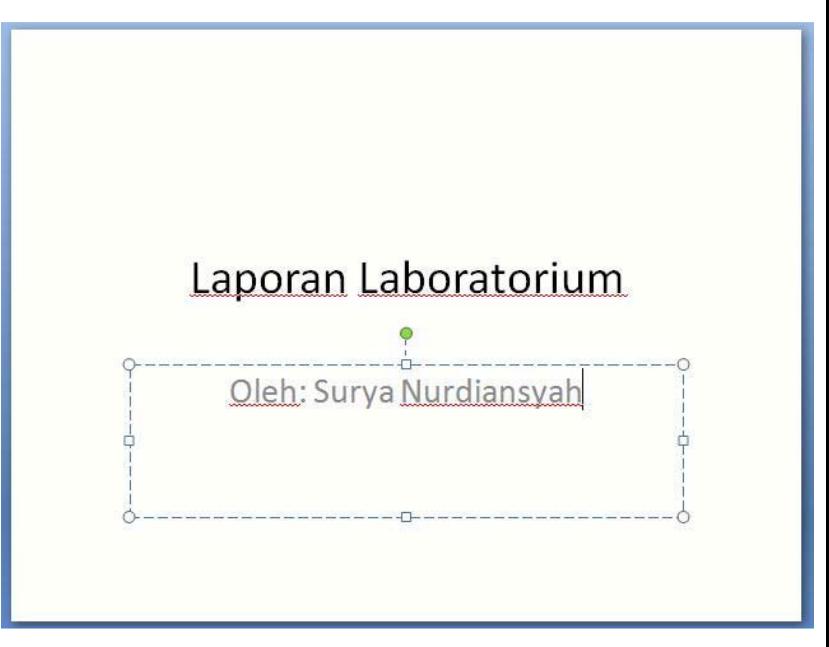

5. Kemudian kita akan membuat slide kedua caranya pilih New Slide > Title & Content

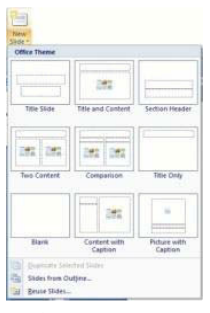

6. Kemudian akan bertambah slide ke-2:

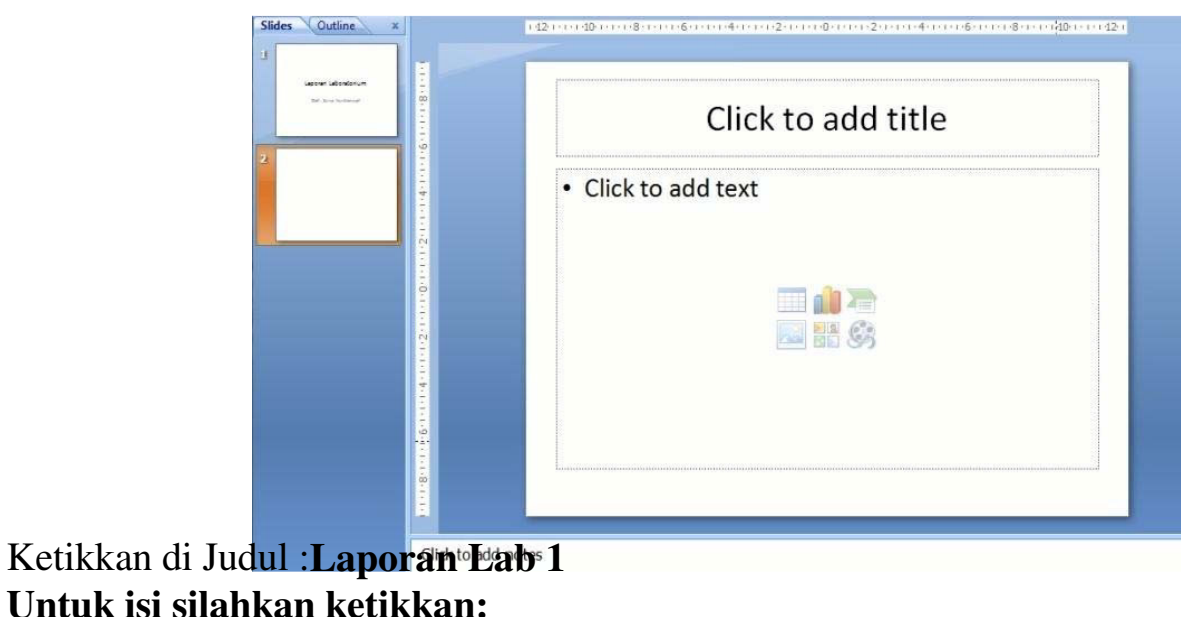

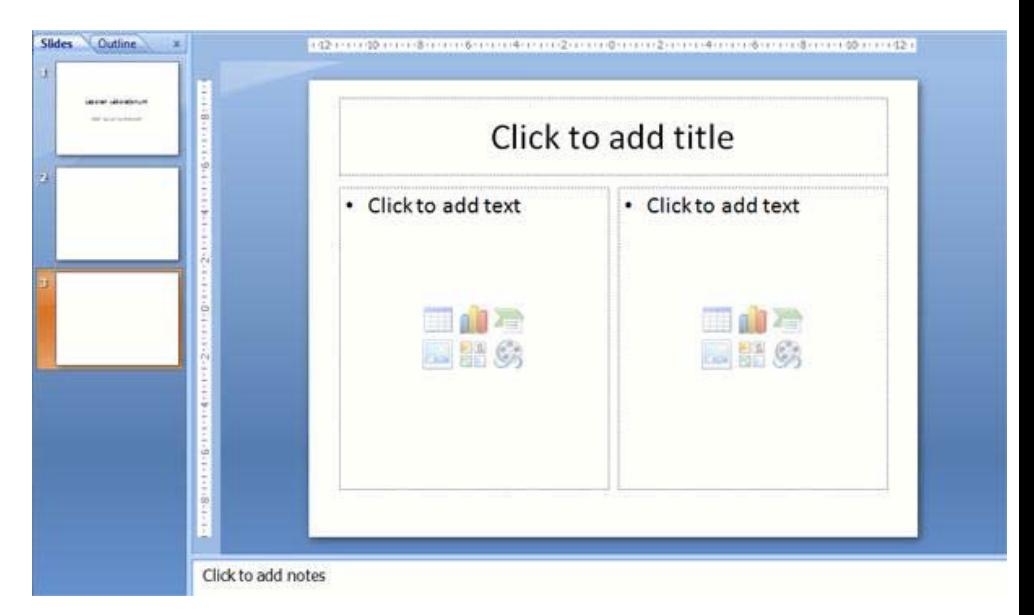

7. Langkah selanjutnya menambah slide ke-3 klik New Slide > Two Content

8. Kemudian simpan hasil kerja anda, dengan mengklik Microsoft Office Button > Save atau tekan tombol Ctrl+S. Beri nama Laporan Laboratorium.pptx.

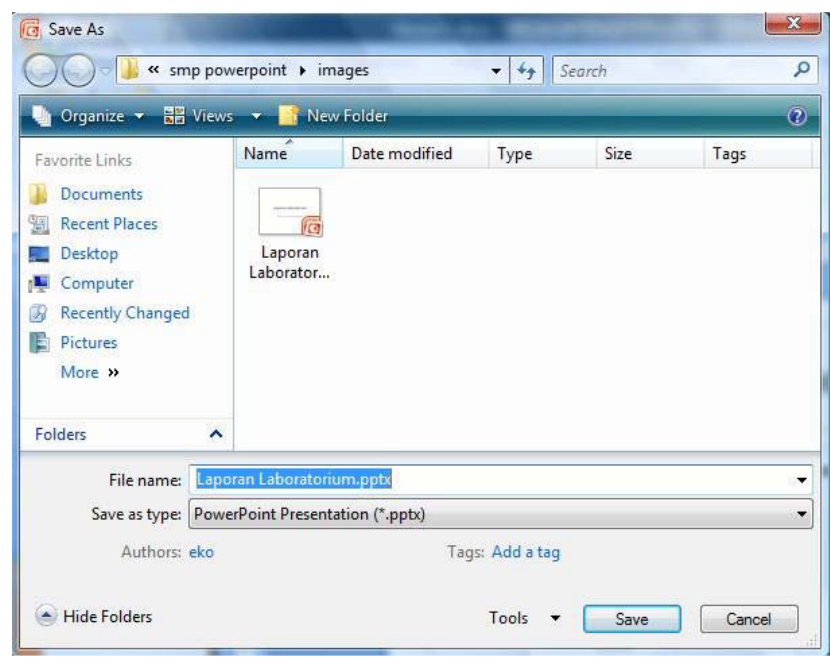

#### **Materi Langkah Detailnya**

Menyimpan 1. Setelah anda simpan hasil kerja anda, anda bisa juga menyimpan **Dengan Nama Lain** dengan nama lain ataupun format file lainnya. Caranya Klik Microsoft Pada Presentasi Office Button > Save As **Parade Button > Save As** 

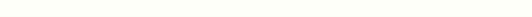

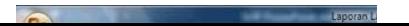

Beberapa tipe data yang bisa anda pilih:

- 6. .pptx : Untuk ekstensi PowerPoint 2007
- 7. .ppt : Untuk powerpoint 97- 2003
- 8. .pot : pemyimpanan template standar
- 9. .gif : penyimpanan dalam format gambar (gif)
- 10. .jpg : penyimpanan dalam format gambar (jpg)

**Materi Langkah Detailnya Memulai Sebuah** 1. Klik Office Button > New **Presentasi Dari**

**Template**

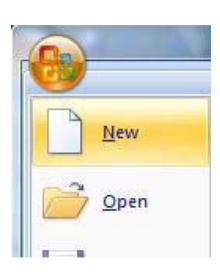

2. Setelah terbuka Jendela "New Presentation", pilih Installed Template > Classic Photo Album

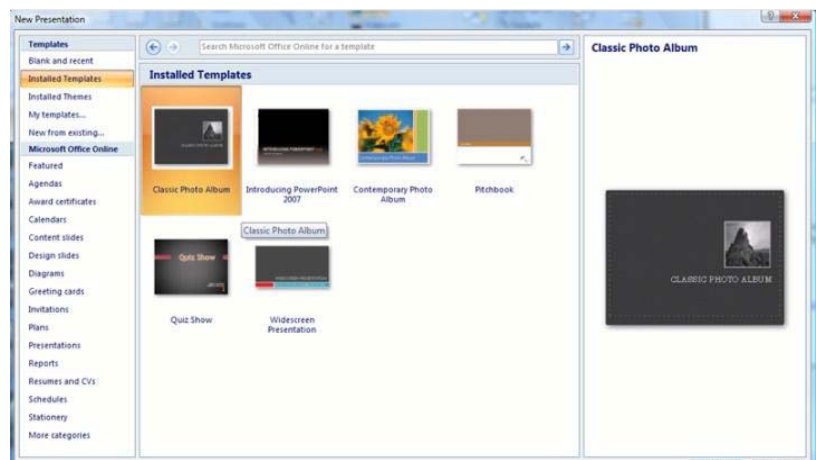

3. Setelah itu secara otomatis akan membuka sebuah presentasi di layar monitor anda sebagai berikut:

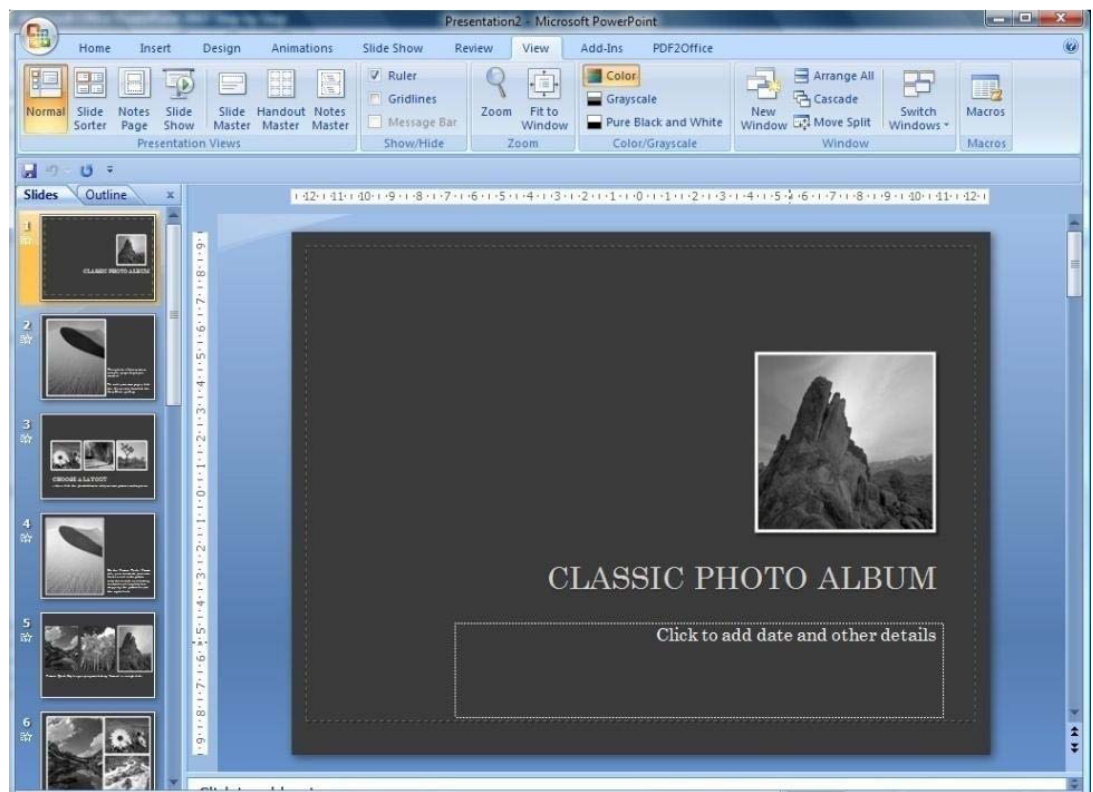

Ini merupakan presentasi yang telah disediakan Microsoft PowerPoint 2007 yang bisa anda gunakan sebagai dasar membuat presentasi.

4. Klik bagian kiri ini, untuk berpindah antar slide.

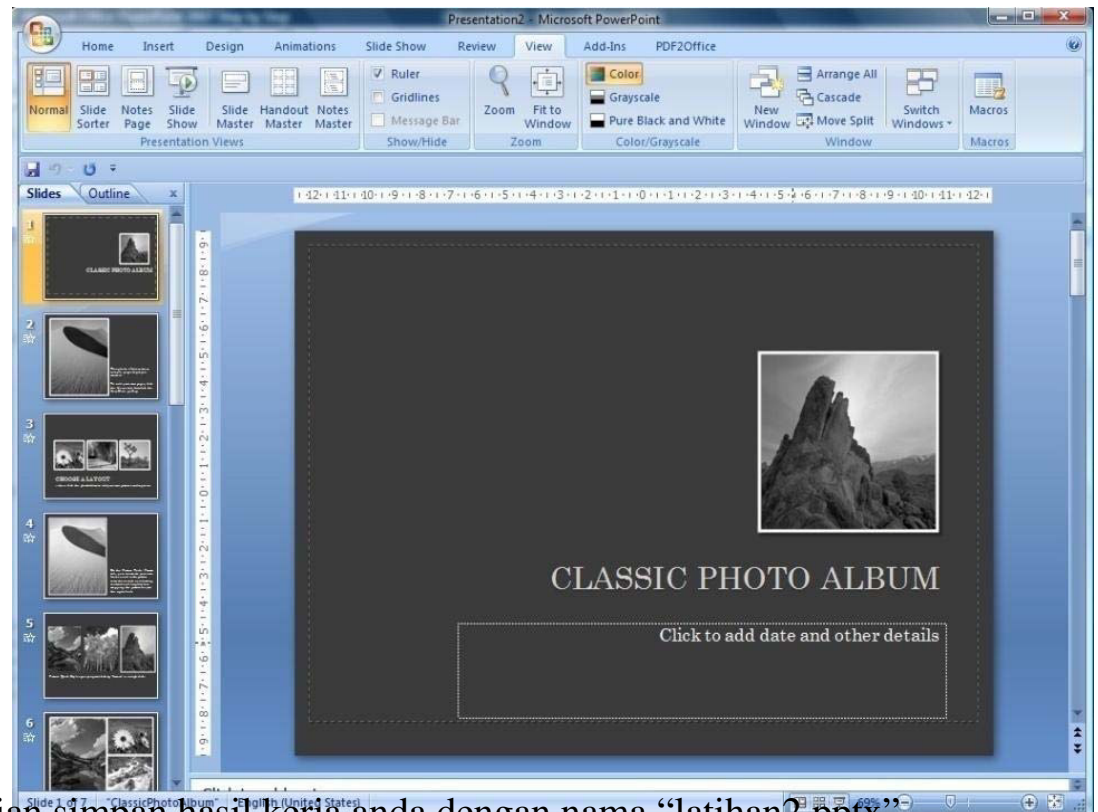

 $5.$  Kemudian simpan hasil kerja anda dengan nama "latihan  $7.5$ 

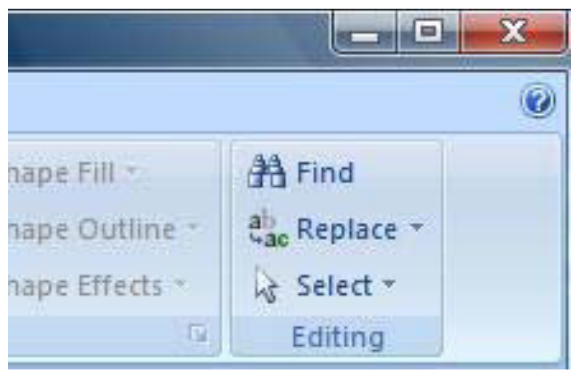

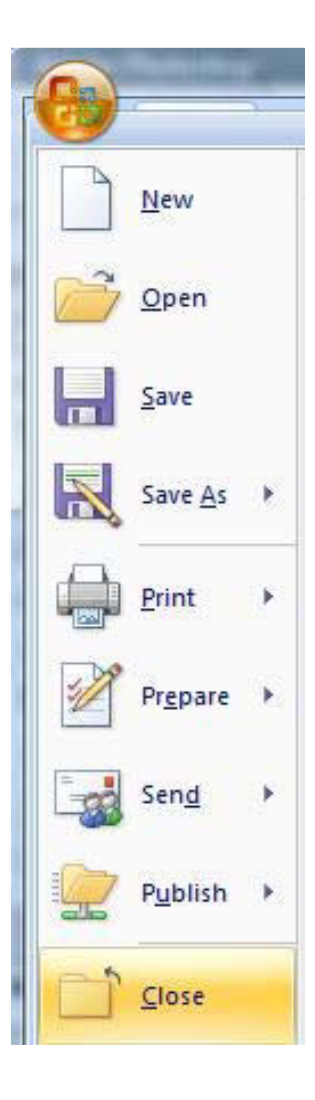

#### **Tugas Petunjuk Pengerjaan Tugas Tugas Modul 2**

#### Tugas

- 1. Buatlah sebuah presentasi sederhan a dengan p engaturan sebagai berikut:
	- a. Gunakan fasilitas presentasi baru yang masih kosong.
	- b. Buatlah 5 buah slide dengan isi sebagai berikut: **Judul Slide 1** : Gerakan Pramuka

**Judul Slide 2** : Visi dan Misi Pramuka **Isi Slide:**

#### **VISI**

"Gerakan Pramuka sebagai wadah pilihan utama dan solusi handal masalah-masalah kaum muda".

#### MISI

- 1. Mempramukakan kaum muda.
- 2. Membina anggota yang berjiwa dan berwatak Pramuka, berlandaskan iman dan taqwa (Imtaq) serta selalu mengikuti perk emban gan ilmu pengetahuan d an teknologi (Iptek).
- 3. Membentuk kader bangsa patriot pemban gunan yang memiliki jiwa bela negara.
- 4. Menggerakkan anggota dan organisasi Gerak an Pr amuka agar peduli dan tanggap terhadap masalah-masalah kemasyarakatan.

#### **Judul Slide 3:** Siaga

Isi Slide:

Siaga adalah sebutan bagi anggota Pramuka yang berumur 7-10 tahun. Disebut Pramuka Siaga karena sesuai dengan kiasan masa perjuangan bangsa Indonesia, yaitu ketika rakyat Indonesia meyiagakan dirinya untuk mencapai kemerdekaan dengan berdirinya Boedi Oetomo pada tahun 1908 sebagai tonggak awal perjuangan bangsa Indonesia.

### **Judul Slide 4:** Penggalang

Isi Slide:

#### *Modul 3. Mengatur Tampilan Kerja*

#### **Materi Langkah Detailnya**

**Pengenalan** 1. Buka file tugas 1.pptx di dokumen kerja anda. Office Button > Open. **Beberapa Tampilan**

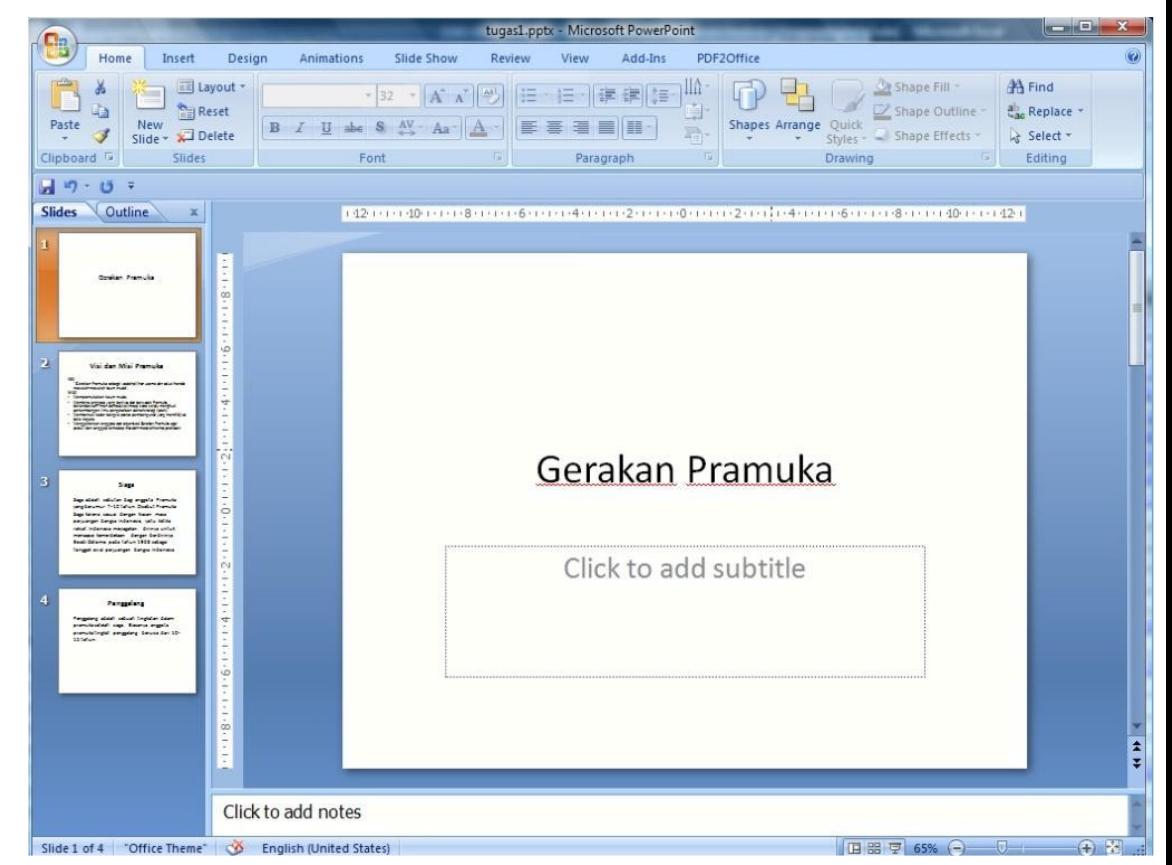

2. Kita akan belajar melihat beberapa tampilan view Presentasi, klik View.

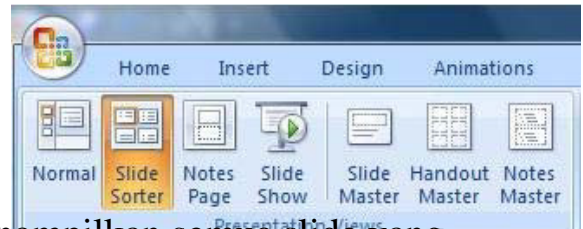

3. Kemudian klik Slide Sorter, akan menampilkan semua slide yang dipresentasi anda.

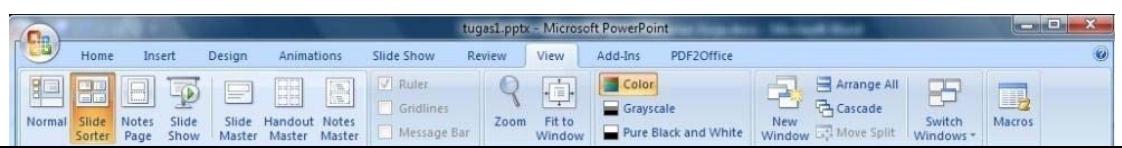

4. Kemudian klik "Notes Page", akan muncul tampilan dalam bentuk notes yang berguna menambah catatan di setiap presentasi anda.

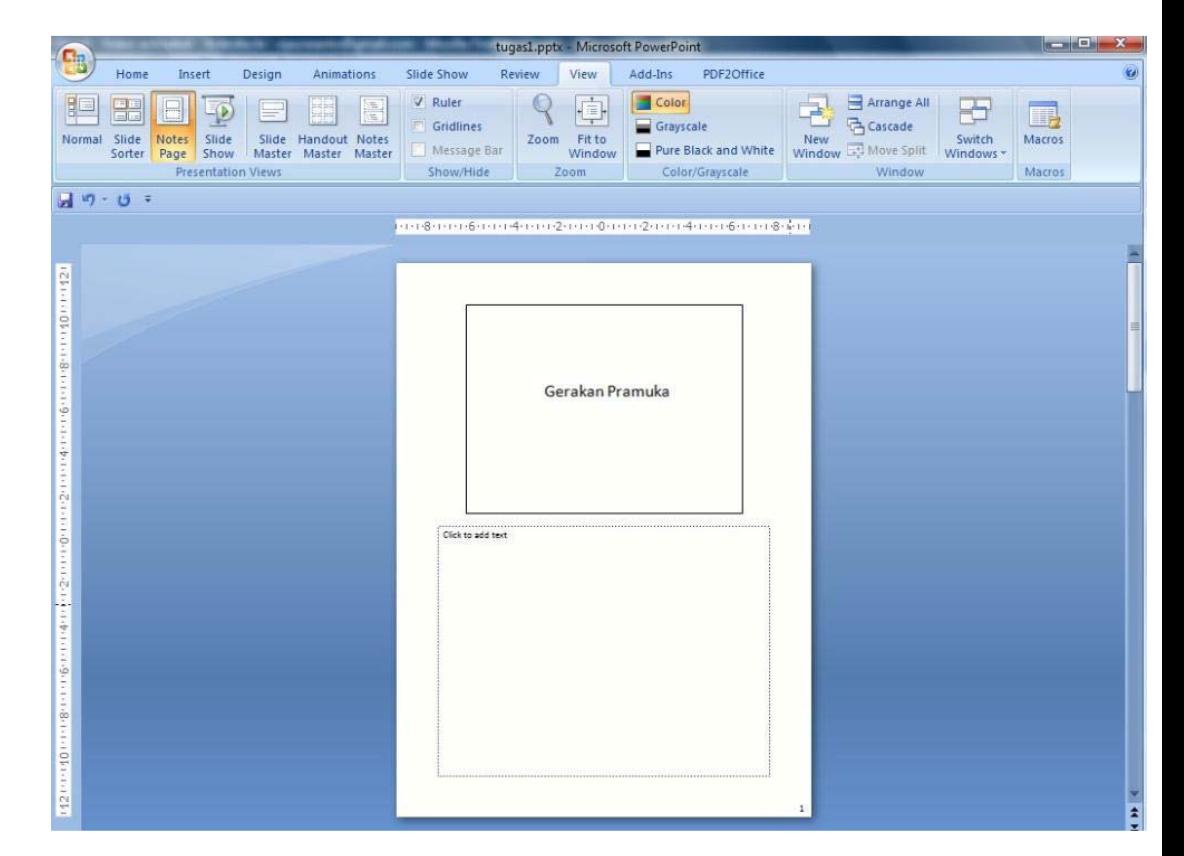

Selain menggunakan cara di atas, anda bisa juga menggunakan tampilan di layar presentasi di kanan bawah, klik Ikon normal, slide sorter dan show. Dibagian kanan untuk memperbesar dan memperkecil tampilan slide sendiri.

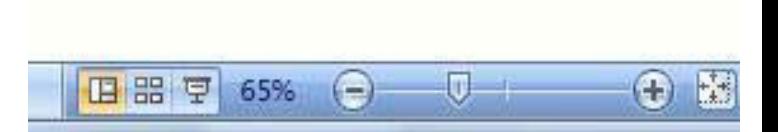

**Materi Langkah Detailnya**

**Bekerja dengan** 1. Buka kembali file kerja anda, kemudian ke tampilan normal, dan klik Tampilan Area "Outline".

**Outline**

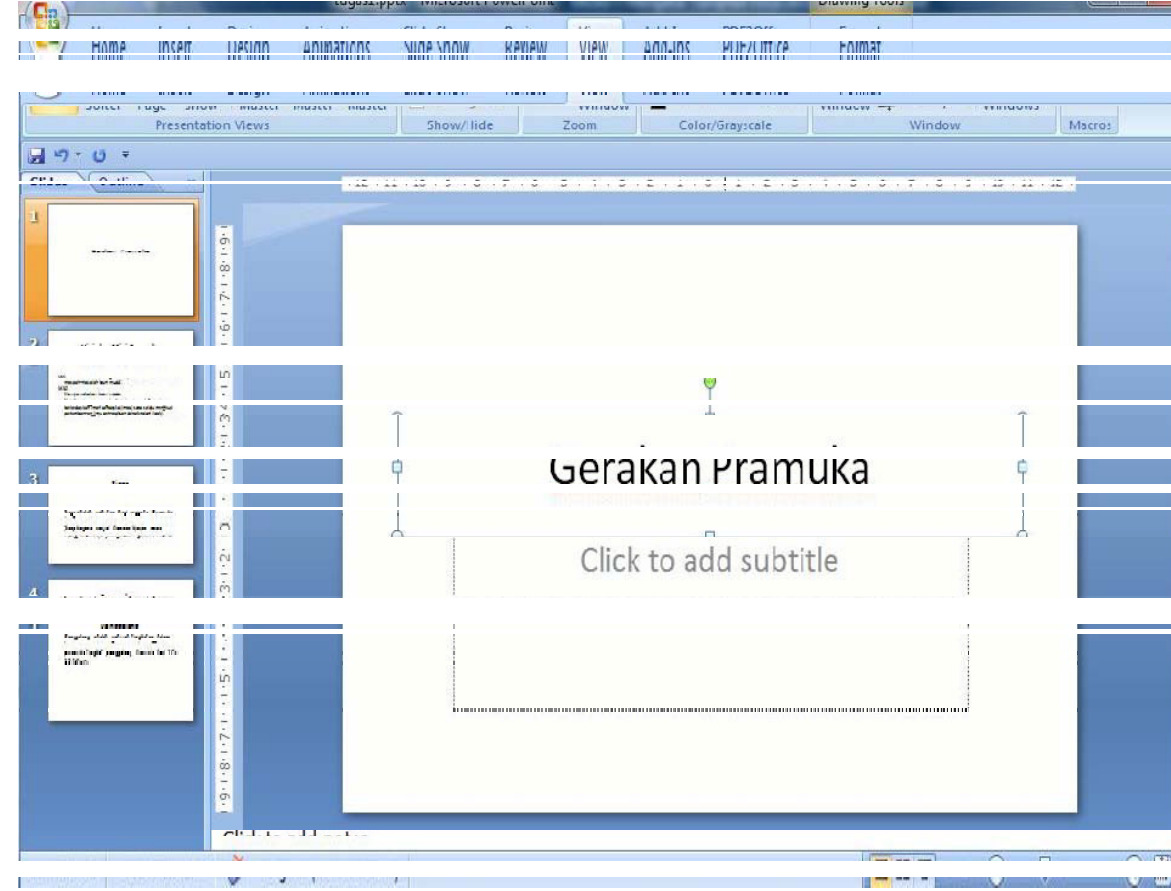

2. Pada Tampilan menu outline ini anda, bisa mengedit secara langsung isi presentasi jika anda inginkan. Klik slide di bagian outline, lalu teksnya. Ataupun secara mudah anda bisa menambah dan menghapus slide.

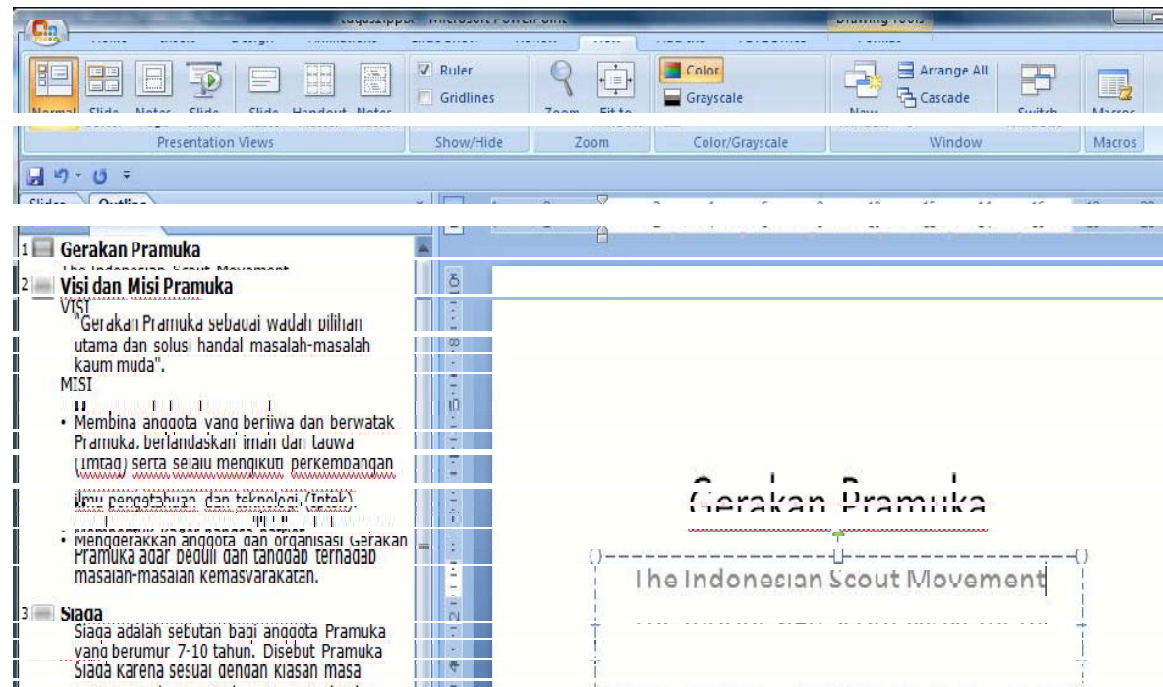

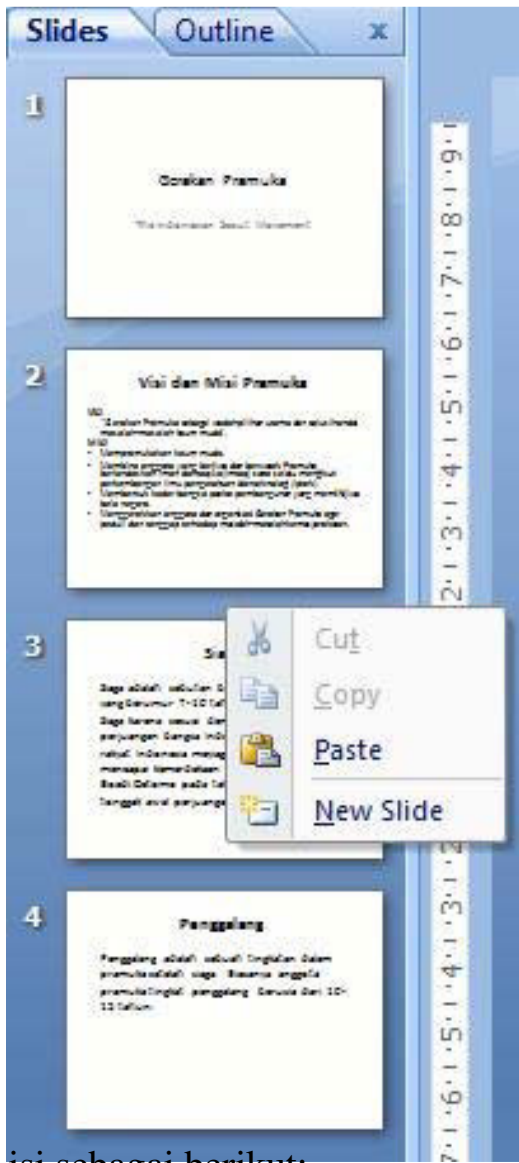

2. Kemudian ketikkan isi slide baru dengan isi sebagai berikut:

# Pendidikan dan Pelatihan

- Orientasi Kepramukaan
- · Kursus Pembina Pramuka Mahir
- · Kursus Pelatih Pembina Pramuka
- Kursus Pembina Gugusdepan
- · Kursus Instruktur Satuan Karya Pramuka
- Kursus Pamong Satuan Karya Pramuka
- Kursus Pimpinan Satuan Karya Pramuka
- Kursus Pembina Profesional
- Kursus Majelis Pembimbing
- Kursus Andalan  $\bullet$
- Kursus Keterampilan

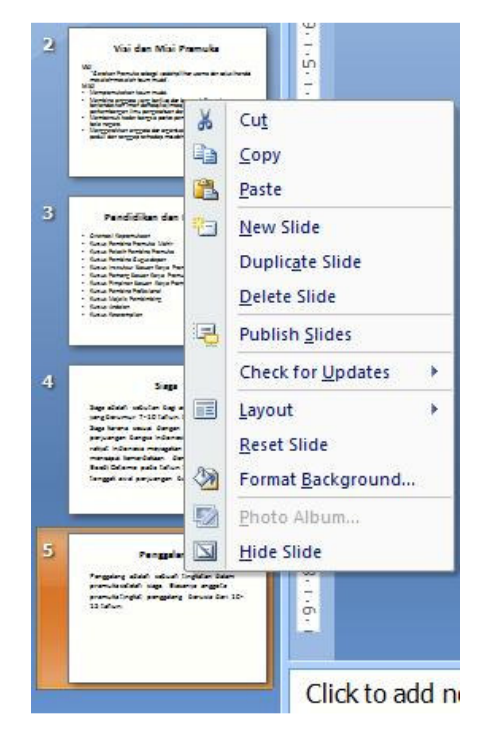

4. Kemudian slide ke-5 akan terhapus, jika anda ingin mem perintah penghapusan tadi klik Ctrl+ Z (undo) dan slide akan kembali lagi.

#### **Materi Langkah Detailnya**

**Bekerja dengan** 1. Klik View > Slide Sorter. Pindahkan slide 3 ke slide 5 dengan cara klik **Tampilan** Slide slide 3, lalu tekan Ctrl + X (atau pada ribbon Home dalam group **Sorter** Clipboard, klik cut).

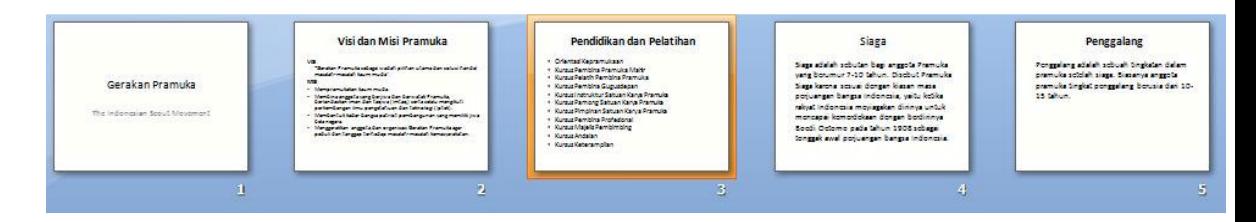

2. Slide 3 akan terhapus lalu klik di setelah slide 4, klik kanan lalu pilih Paste.

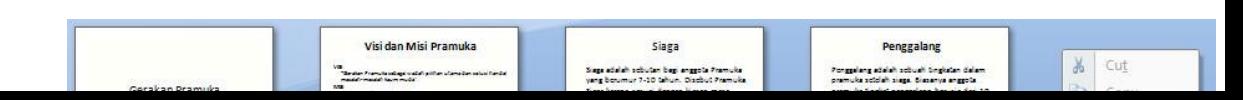

#### **Materi Langkah Detailnya**

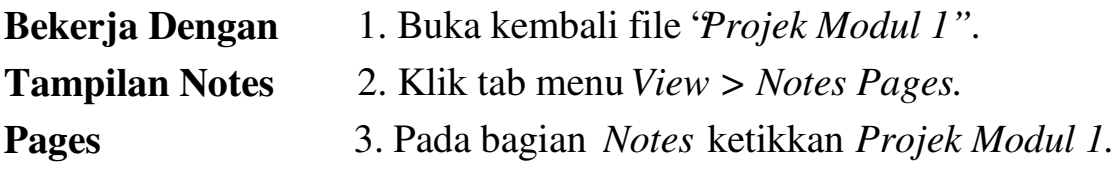

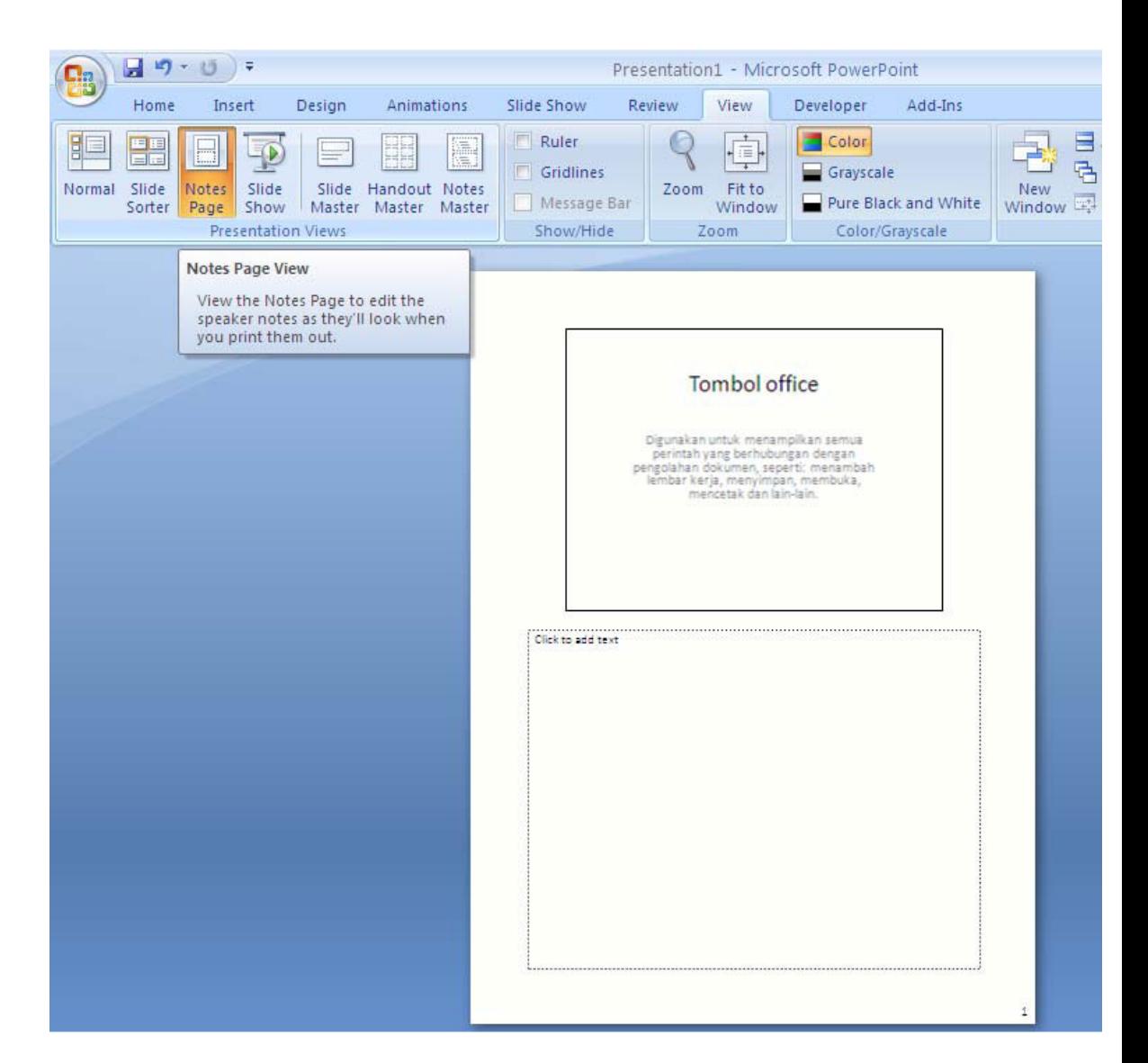

4. Setelah selesai klik kembali ikon Vinenu > Normalerhatikan perbedaanya.

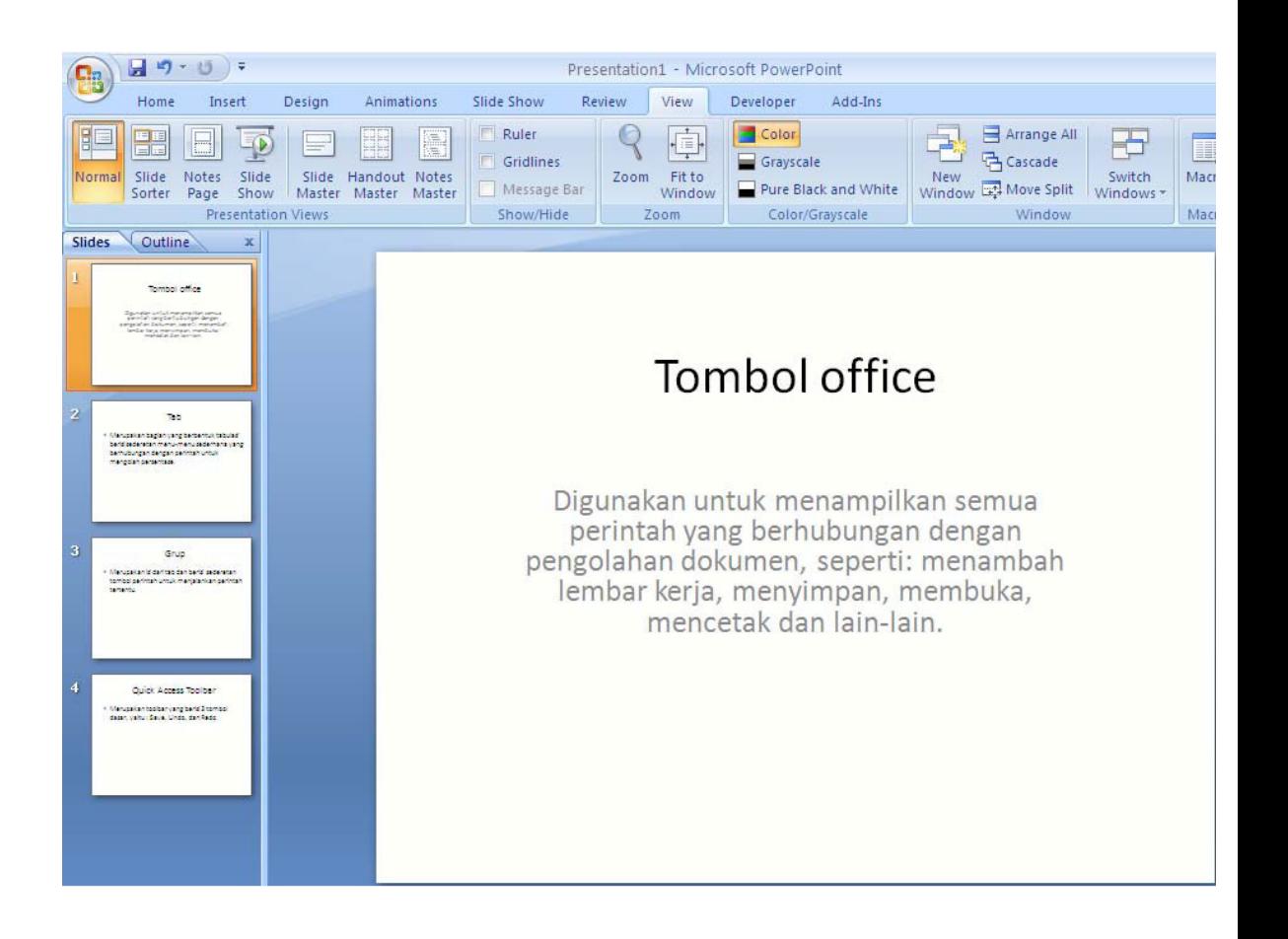

#### **Tugas Petunjuk Pengerjaan Tugas**

**Tugas Modul 3** Ketikkan dokumen presentasi ini, kemudian setelah selesai dengan nama *" Tugas Modul 3".*

*Slide 1.*

# Perawatan Tanaman Anggrek

Click to add subtitle

*Slide 2.*

### **Tentang Anggrek**

- Anggrek merupakan salah satu tanaman hias yang dikagumi dengan bunga yang indah dan menawan. Bahkan terdapat beberapa jenis anggrek yang mengeluarkan aroma yang lembut.
- Keindahan anggrek menjadi bunga favorit untuk menghiasai taman dan ruangan.
- Sering diadakan lomba tingkat nasional dan internasional.

*Slide 3.*

# Perawatan Anggrek

Bagaimana merawat anggrek sehingga rajib berbunga? Berikut kiat-kitanya:

- 1. Penyiraman
- 2. Pemupukan
- 3. Pemberian Vitamin dan Hormon
- 4. Pemberian Pupuk Tambahan
- 5. Pengendalian Hama dan Penyakit
- 6. Suhu dan Temperatur Yang Tepat

#### *Slide 4.*

# Penyiraman Anggrek

Penyiraman adalah hal yang sangat penting untuk perawatan segala jenis tanaman dengan frekwensi dan banyaknya air tergantung jenis dan ukuran tanaman anggrek sendiri.

#### *Slide 5.*

# Pemupukan Anggrek

Pupuk merupakan makanan pokok untuk anggrek, karena karakter akar udara anggrek mengambil hara dari udara untuk pertumbuhannya. Pemupukan sebaiknya dilakukan 2 kali seminggu setelah penyiraman sesuai anjuran dan dosis pada kemasan produk.

#### *Slide 6.*

# Vitamin dan Hormon

• Pemberian vitamin dan hormon dapat dilakukan bersamaan dengan pemupukan setelah penyiraman. Vitamin B1 (fish emulsion) diberikan seminggu sekali sesuai dengan dosis. Selain itu untuk memperkuat akar dan merangsang tumbuhnya tunas baru berilah Hormon Atonik dengan durasi satu atau dua minggu sekali.

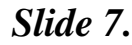

#### **Punuk Tamhahan**

#### *Slide 8.*

# Hama dan Penyakit

Mencegah lebih baik daripada mengobati, oleh karena itu sedapat mungkin anggrek dirawat dan dijaga jangan sampai terserang hama.

Sedang Penyakit yang sering muncul adalah busuk hitam, bercak daun, busuk akar, busuk basah dan virus cymbidium mosaic dan **Tobacco Mosaic.** 

#### *Slide 9.*

# Suhu dan Temperatur Yang Tepat

Setiap anggrek mempunyai karakter berbedabeda, misalnya memerlukan suhu, kelembaban dan temperatur yang berbedabeda. Berdasarkan hal itu anggrek terbagi atas tiga daerah yakni: anggrek dingin, anggrek sedang dan anggrek panas.

*Slide 10.*

# Lingkungan Yang Sehat dan Bersih

Semua jenis tanaman hias memerlukan lingkungan yang sehat dan bersih sehingga bisa mencegah hama dan penyakit.

#### *Modul 4. Mengatur Layout dan Themes*

#### **Materi Langkah Detailnya**

**Memilih Dan** 1. Buka kembali file presentasi *"Projek Modul 3".* **Mengganti Layout/** 2. Aktifkan Slide 1.

**Tampilan Slide**

 $\begin{array}{|c|c|c|}\hline \textbf{H} & \textbf{1} & \textbf{0} & \textbf{0} & \textbf{0} \\ \hline \end{array}$ Perawatan Tanaman Anggrek.pptx - Microsoft PowerPoint Home Insert Design Animations Slide Show Review View Developer Add-Ins

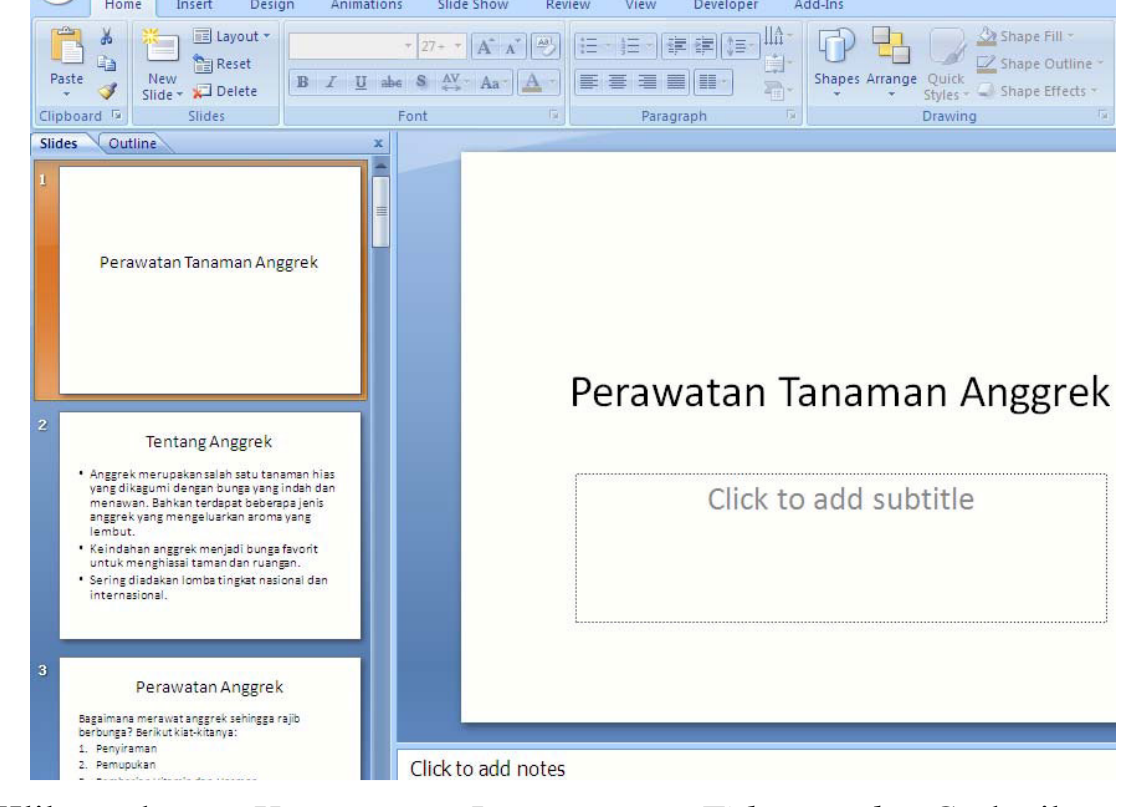

3. Klik tab mel *Home* > *Layout* > *Title and Contentional* perubahannya.

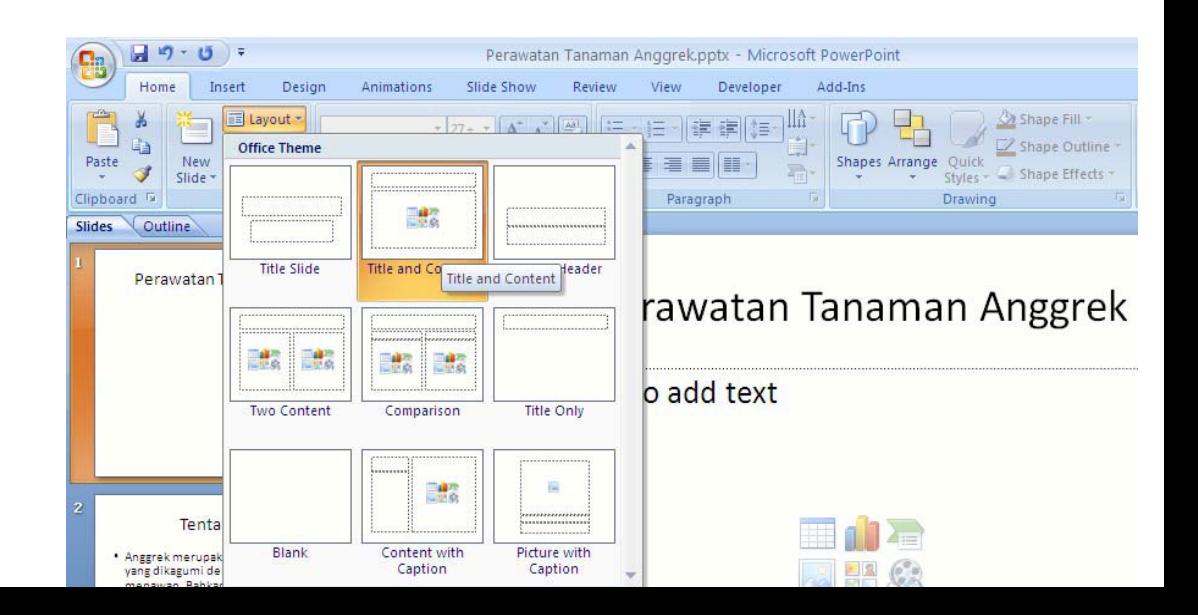

- **Menggunakan** 1. Masih menggunakan file presentasi *"Projek Modul 3".*
- **Themes Slide** 2. Aktifkan slide yang akan diterapkan Themesnya.
	- 3. Klik tab menu *Design,* kemudian klik ikon menu *More Themes.*

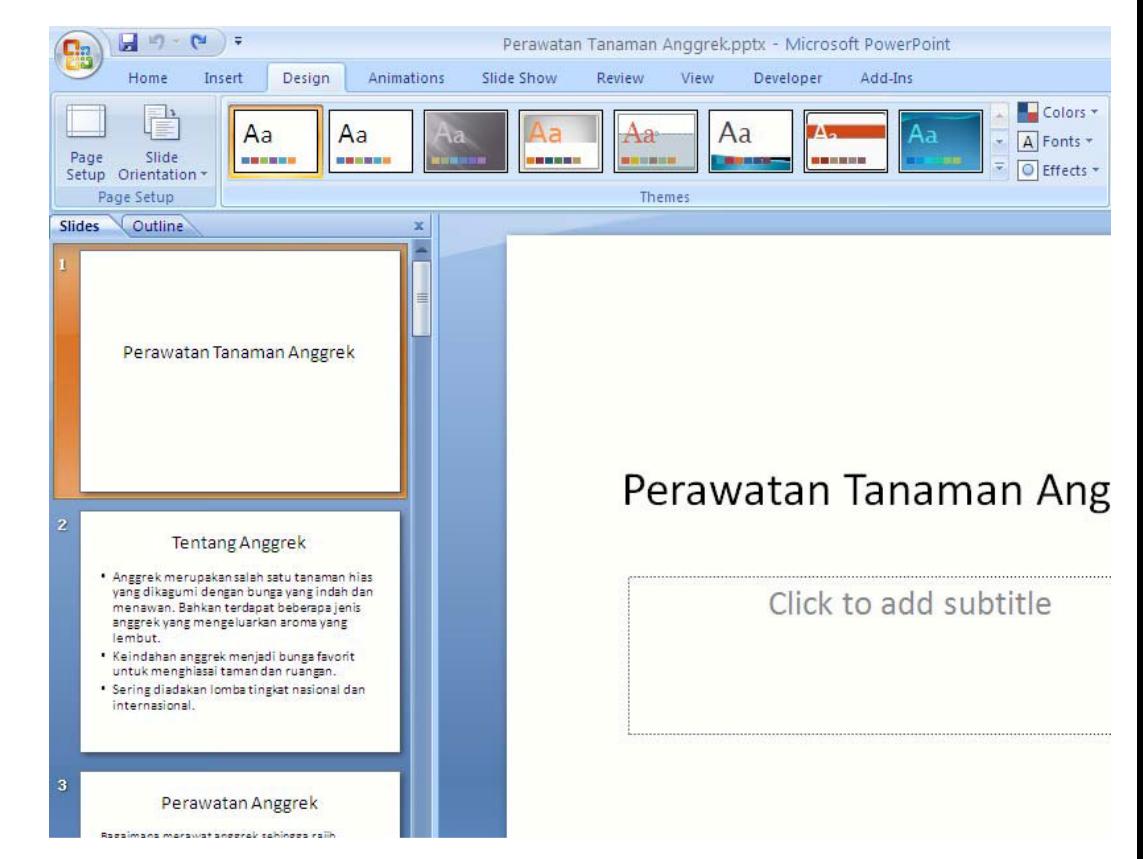

4. Pada kotak dialog themes yang muncul, pilih jenis themes m *Opulent.* Coba anda perhatikan perubahannya.

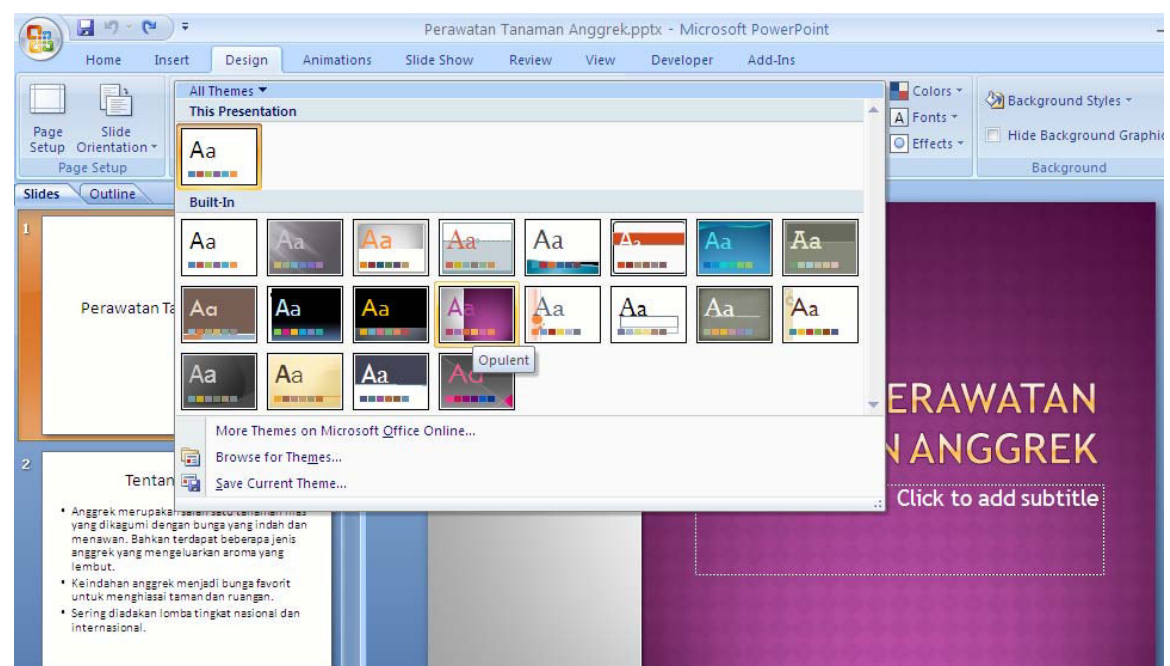

#### **Materi Langkah Detailnya**

**Menggunakan** 1. Masih menggunakan file presentasi *"Projek Modul 3".* **Themes Multiple** 2. Aktifkan slide 2. **Themes** Dalam SatuKlik tab menu *Design*, kemudian klik ikon menu *More Themes.* **Presentasi**

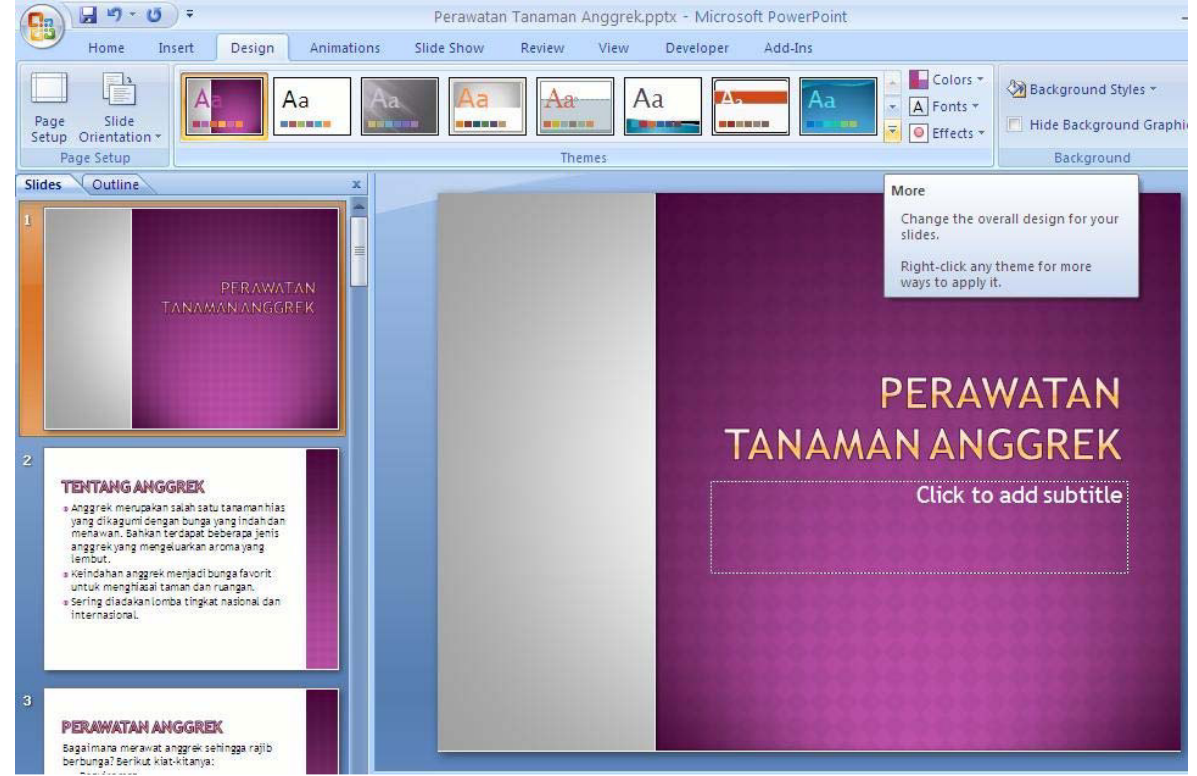

4. Klik kanan pada jenis Themes *Oriel > Apply to Selected Slides.*

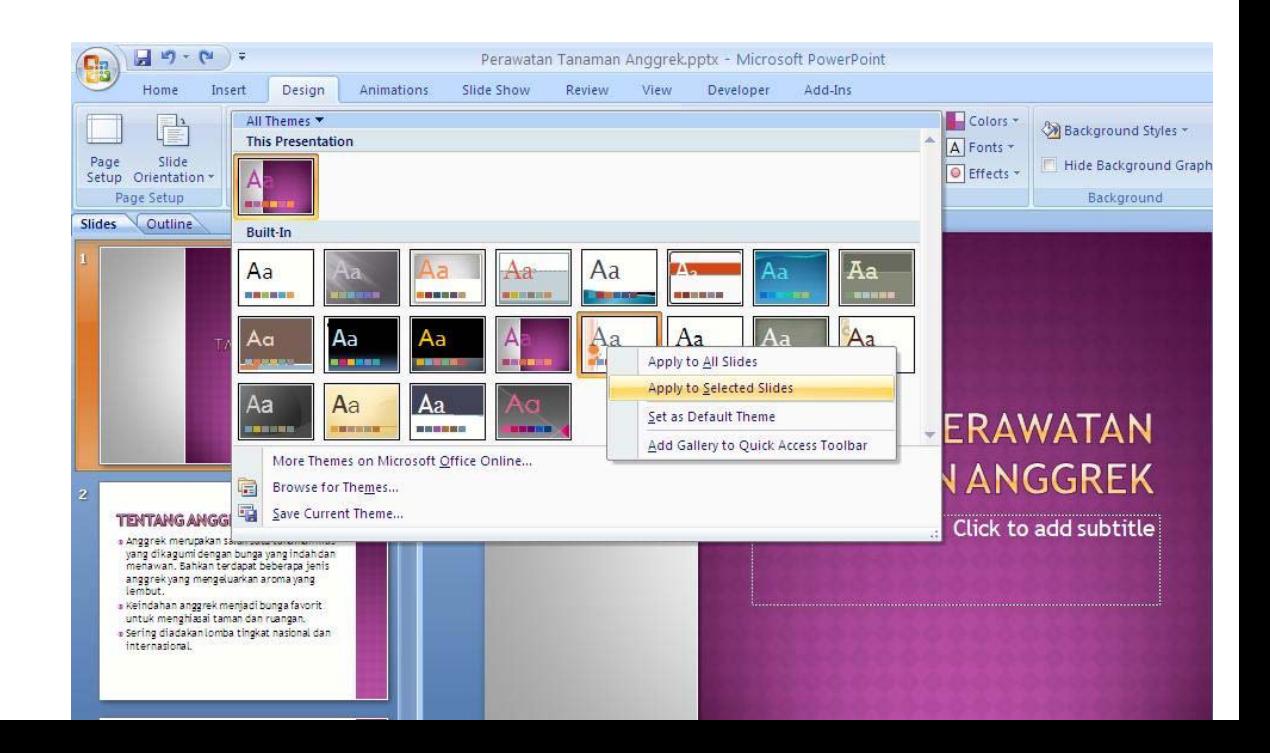

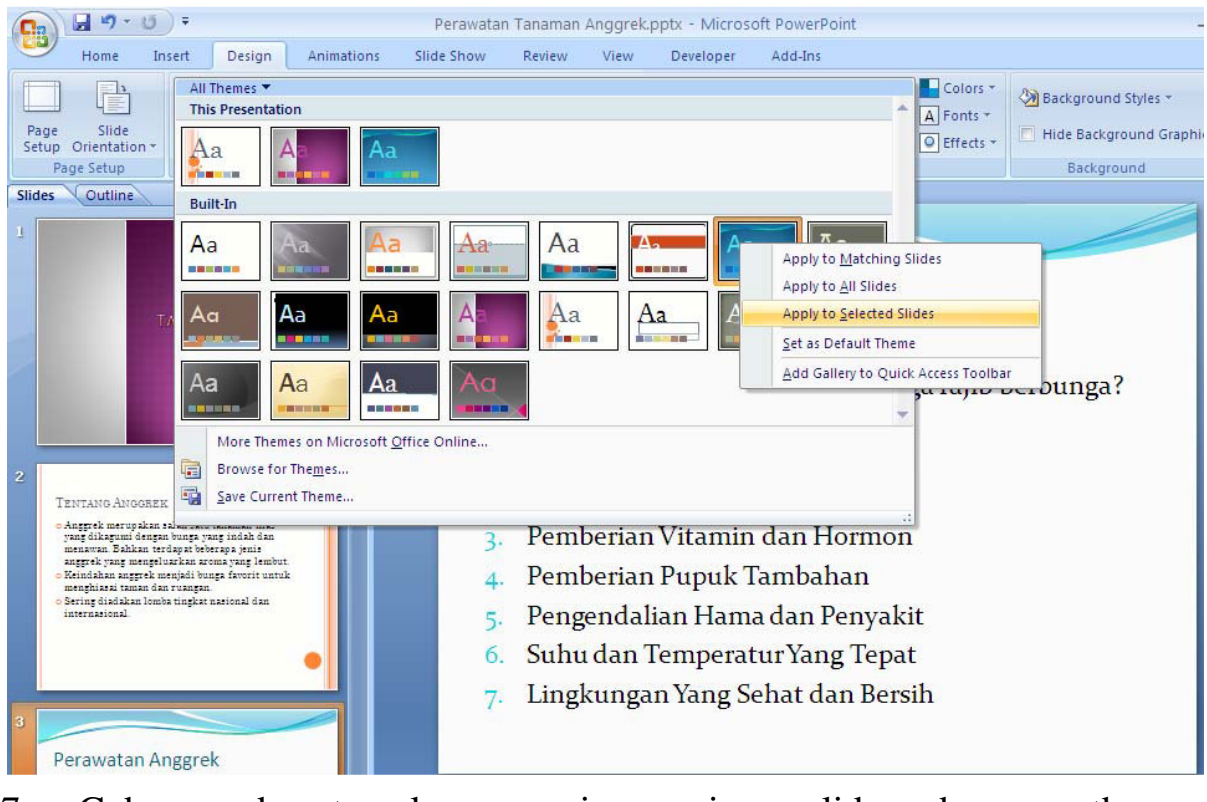

7. Coba anda terapkan masing-masing slide dengan themes berbeda.

#### **Materi Langkah Detailnya**

- **Mengedit Format** 1. Masih menggunakan file presentasi *"Projek Modul 3".* **Theme** 2. Aktifkan slide 3.
- 

3. Klik tab menu *Design > Colours > Slostice.*Lihat perubahannya.

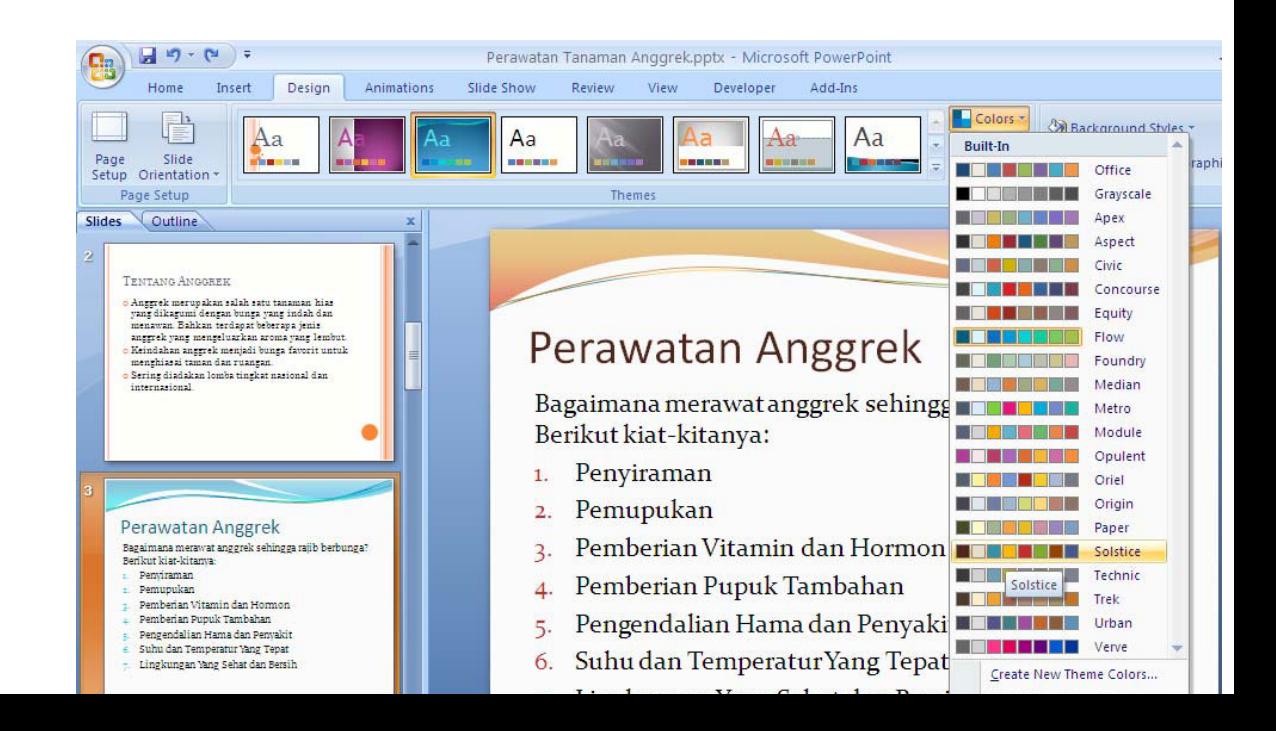

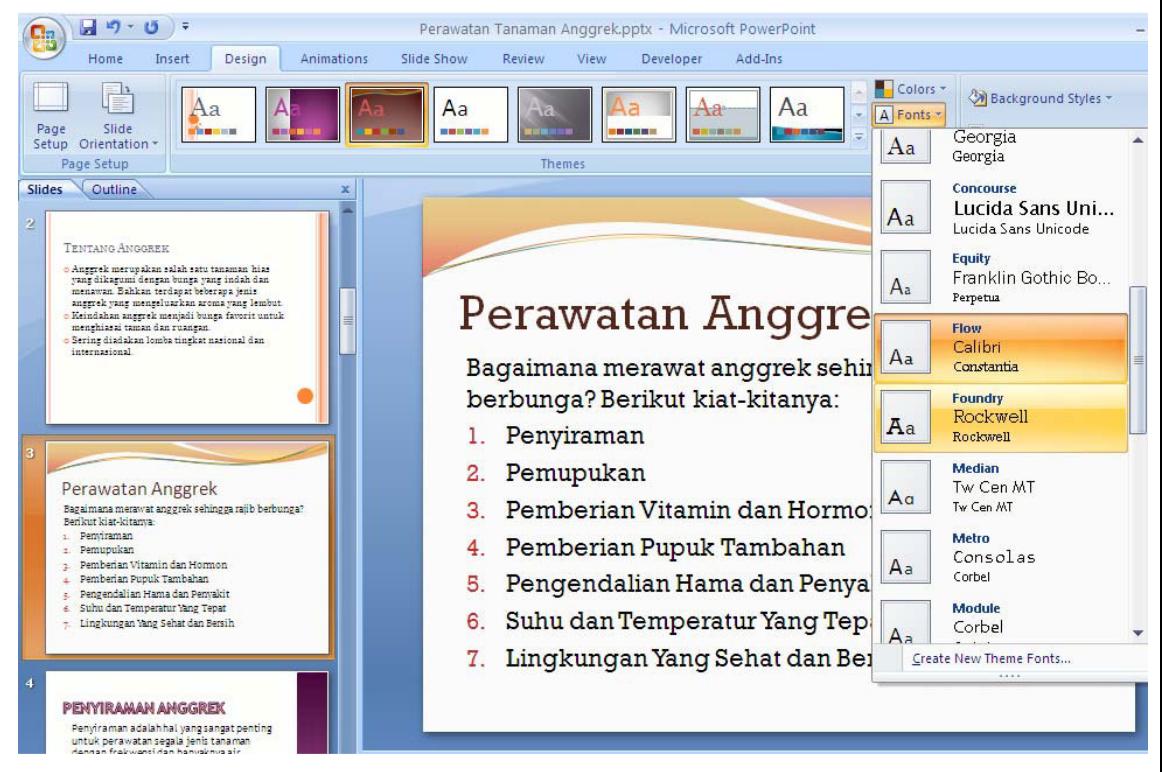

5. Klik ikon menu*Background Style > Format Background.*

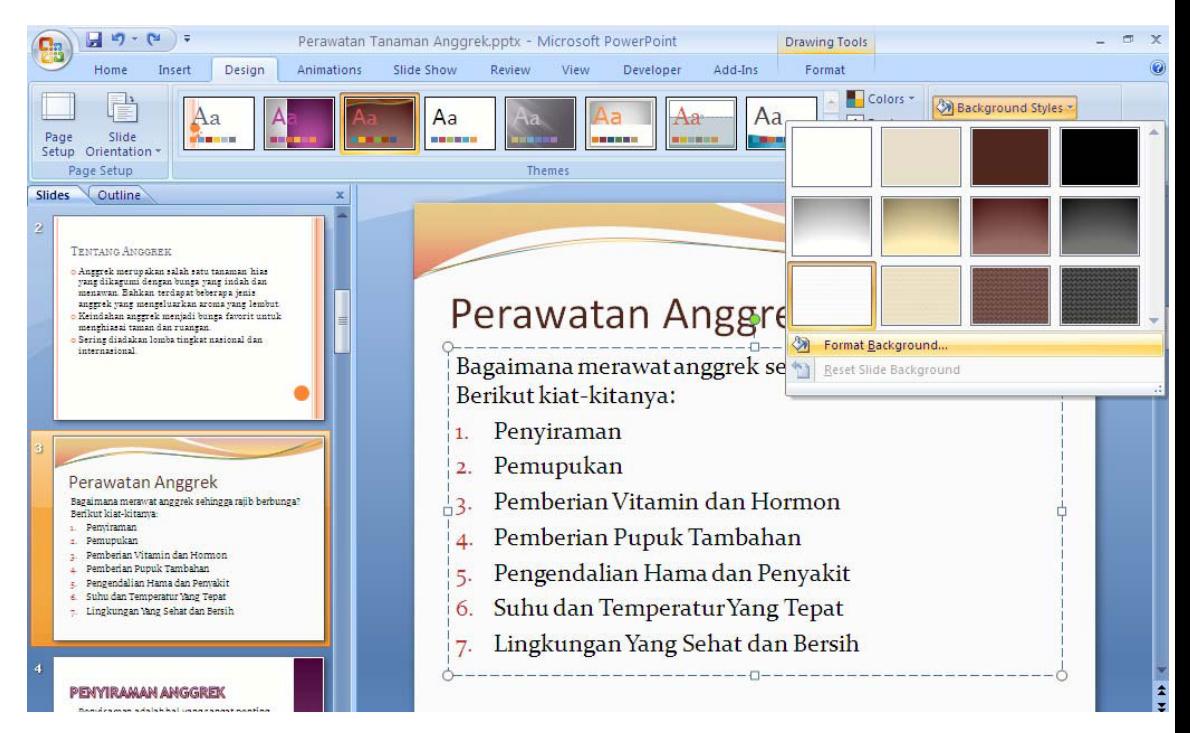

6. Pada kotak dialog yang muncul, pilih *Gradien Fill,*kemudian pada bagian *Preset Colors,* pilih jenis warna *Wheat.* Perhatikan perubahan yang ada pada slide 3 tersebut.
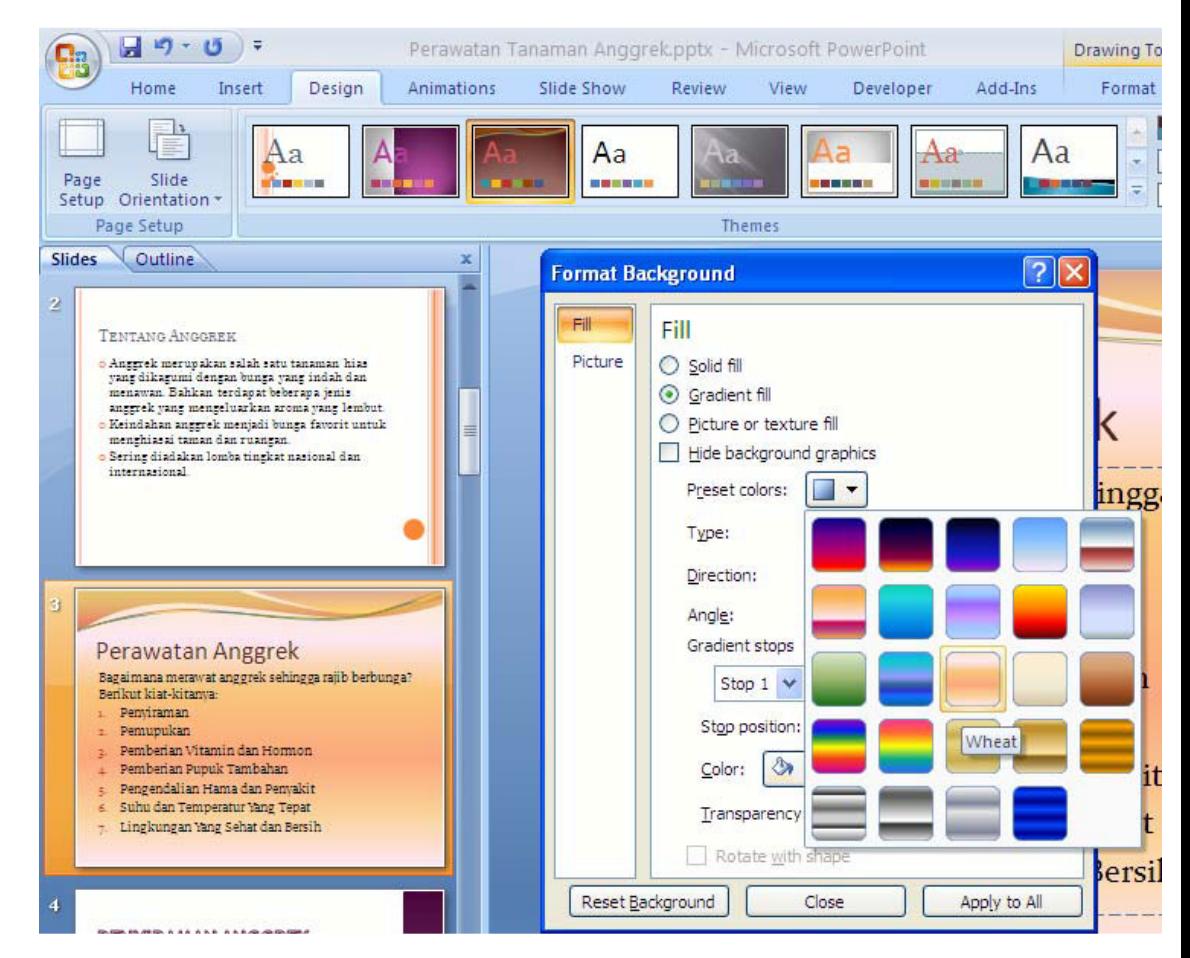

7. Coba anda ganti background style untuk slide yang lainnya.

## **Tugas Petunjuk Pengerjaan Tugas**

**Tugas Modul 4** Ketikkan dokumen presentasi ini, kemudian setelah selesai designnya menggunakan themes yang ada. Setelah selesai simpan dengan nama *" Tugas Modul 4".*

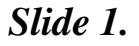

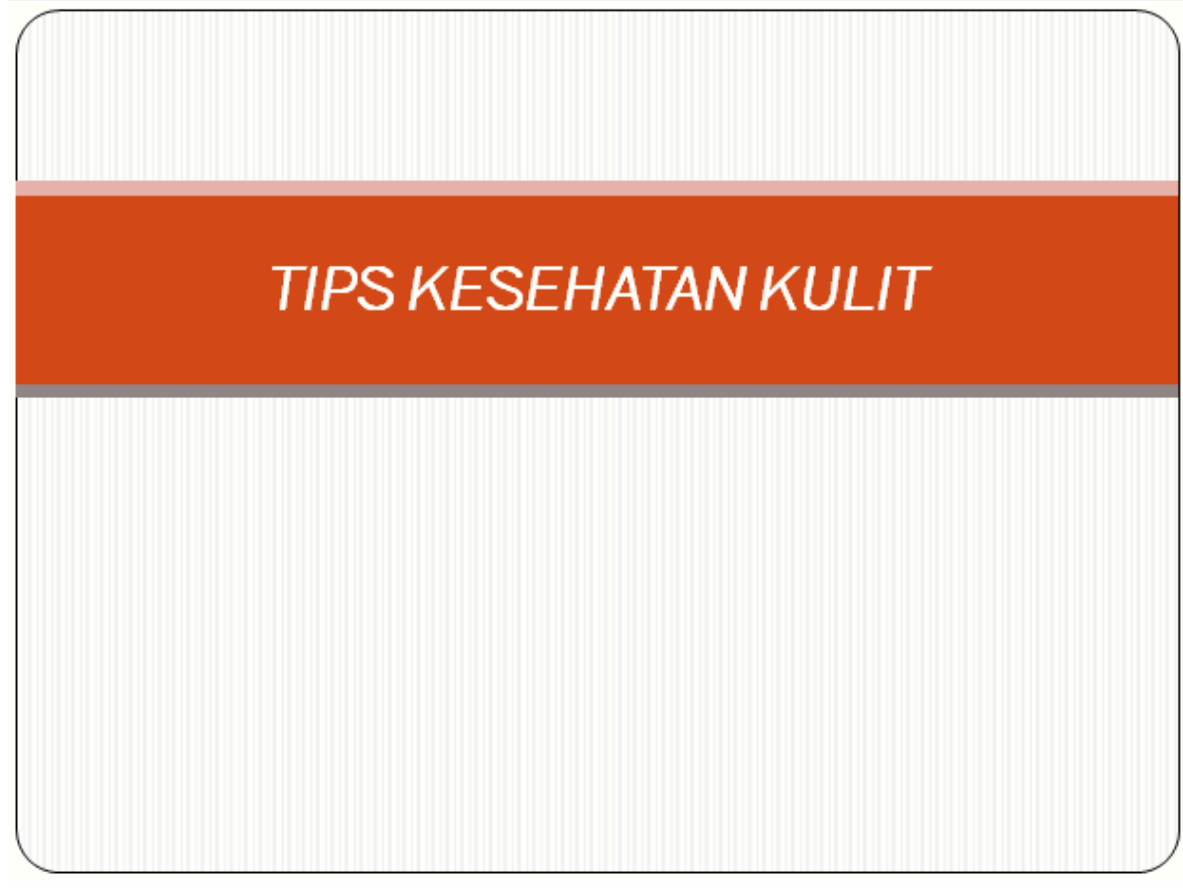

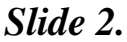

# MENGHILANGKAN JERAWAT **DENGAN LIDAH BUAYA**

- · Ringkasan:
- · Ambilsatu daun Lidah buaya
- · Potong beberapa bagian
- **. Kelupas Kulit luarnya**

*Slide 3.*

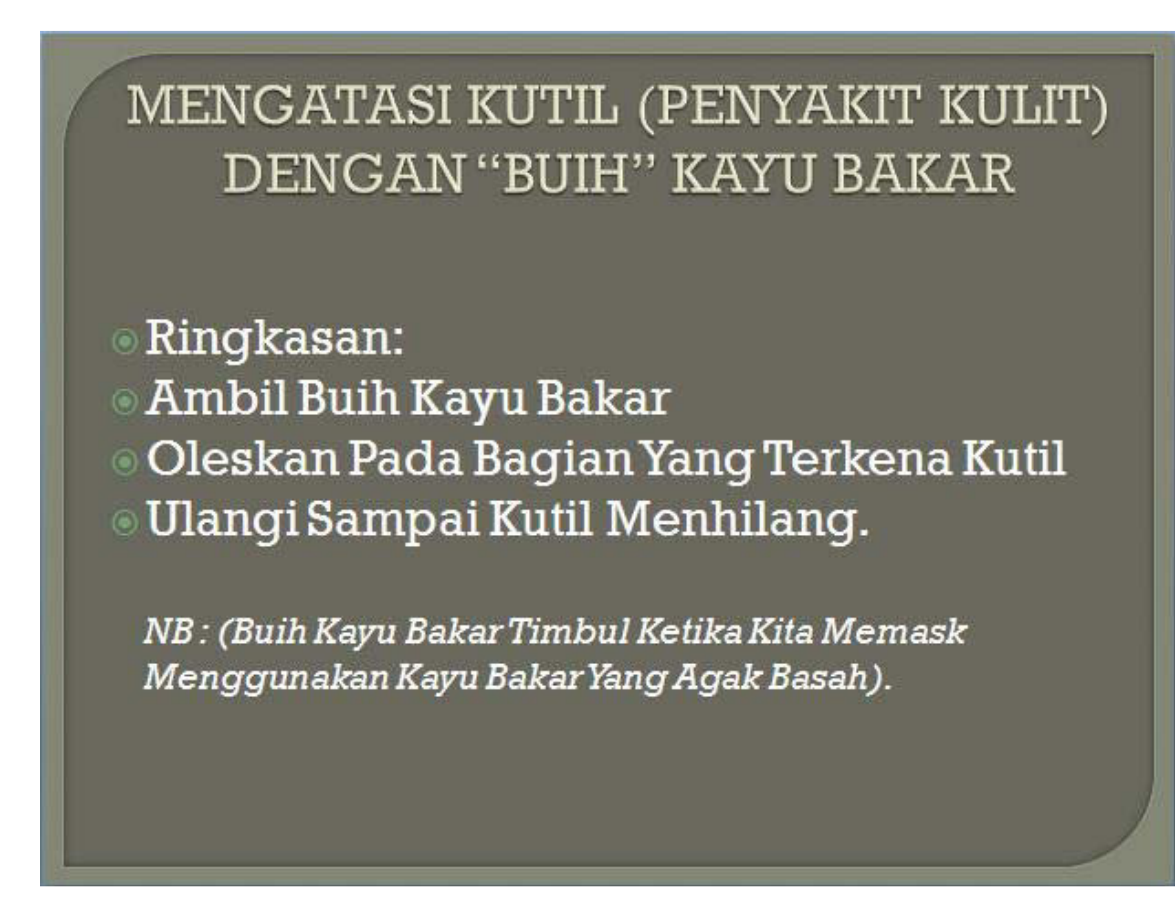

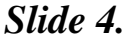

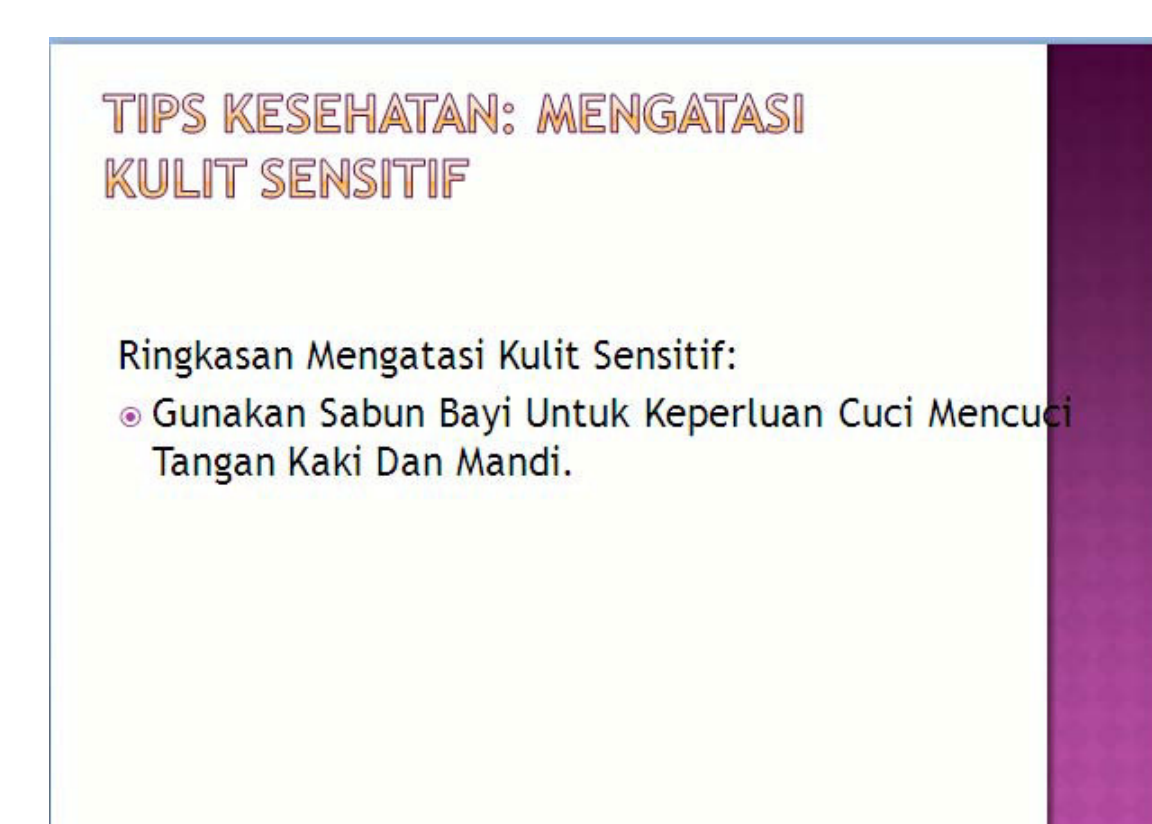

### *Slide 5.*

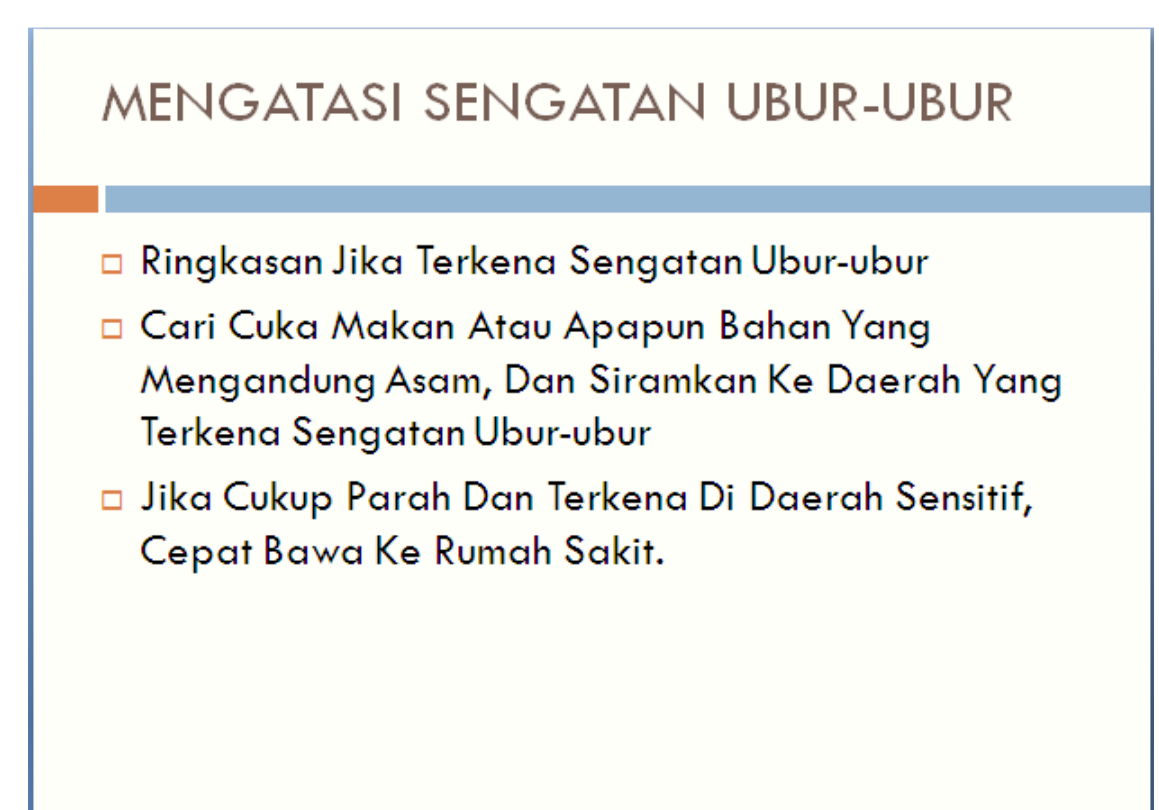

# *Modul 5. Menambah Tabel, Grafik dan Diagram*

# **Materi Langkah Detailnya**

- **Menambahkan** 1. Buka kembali file presentasi *"Tugas Modul 3".*
- 
- - 日り Ł5 || ∓ Perawatan Tan Home Insert Animations Slide Show Design Revi ها ا Picture Photo Shapes SmartArt Chart Hyperlink Action Table Clip Art Album -Links bns **Insert Table** x  $5.111.14$  $2.........3.........$ Bersih an hingga  $1.11.1.1.1.1.1.1.1$ Œ Insert Table... **Draw Table** F4 **Excel Spreadsheet**
	- 4. Pada kotak dialog yang muncul, isikan *Number of columns: 3, Number of rows : 9,* kemudian klik tombol *OK.*

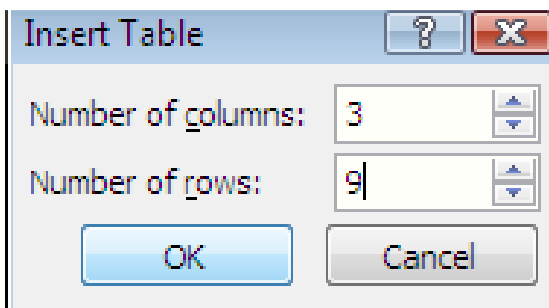

5. Kemudian pada tabel, ketikkan isi tabelnya sebagai berikut :

- 
- **Tabel Dalam** 2. Klik ikon menu*Home > New Slide > Blank.*
- **Presentasi** 3. Klik tab menu *Insert > Table > Insert Table.*

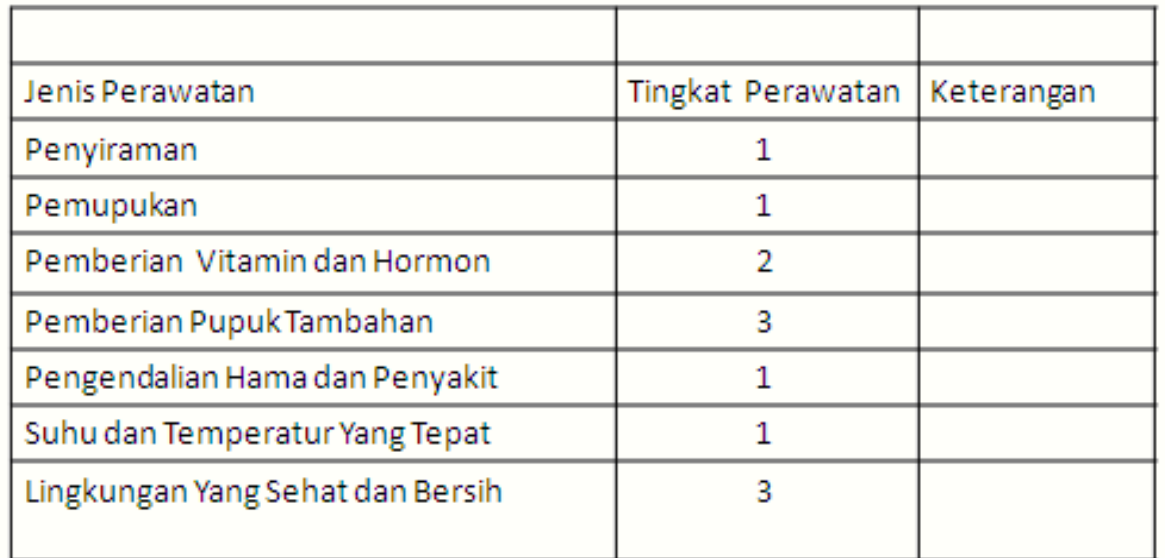

6. Pilih baris pertama dari tabel, kemudian klik tab menu *Layout > Merge Cells.*

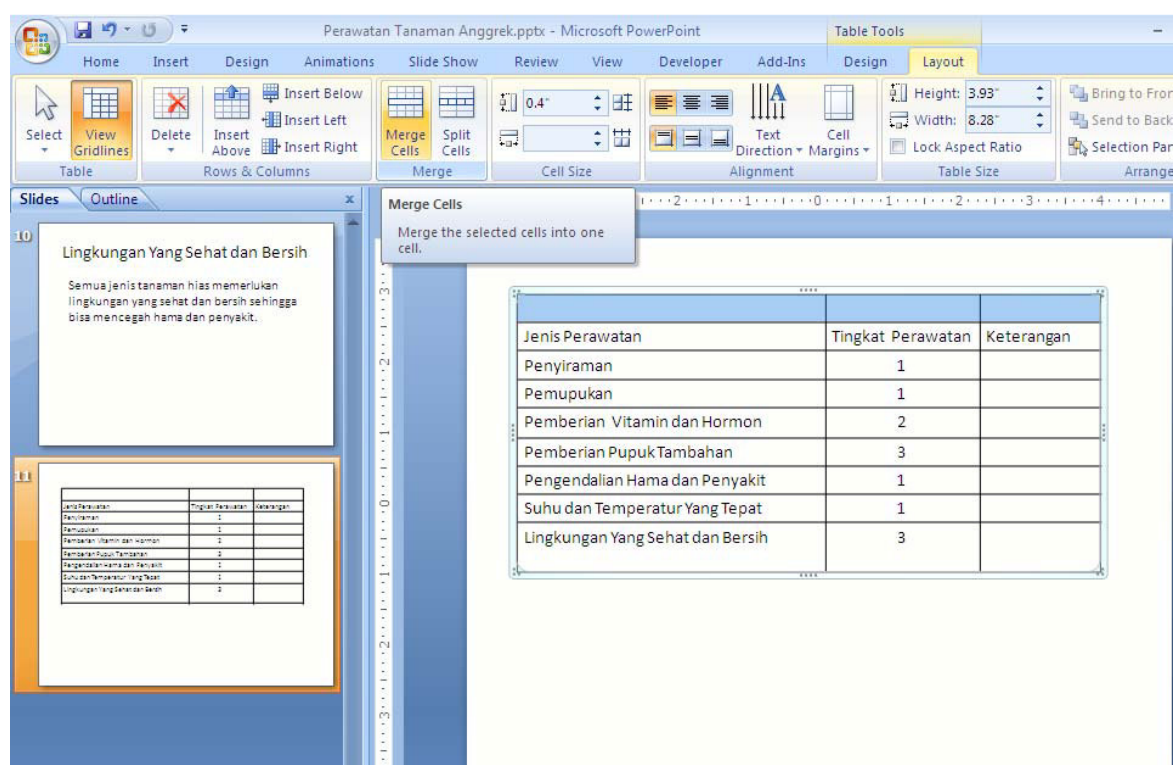

7. Kemudian ketikkanlah<sup>a</sup> TABEL DISTRIBUSI PERAWATAN ANG kemudian klik ikon *Font Size : 28,*klik ikon*Paragraph Aligment : Center.*

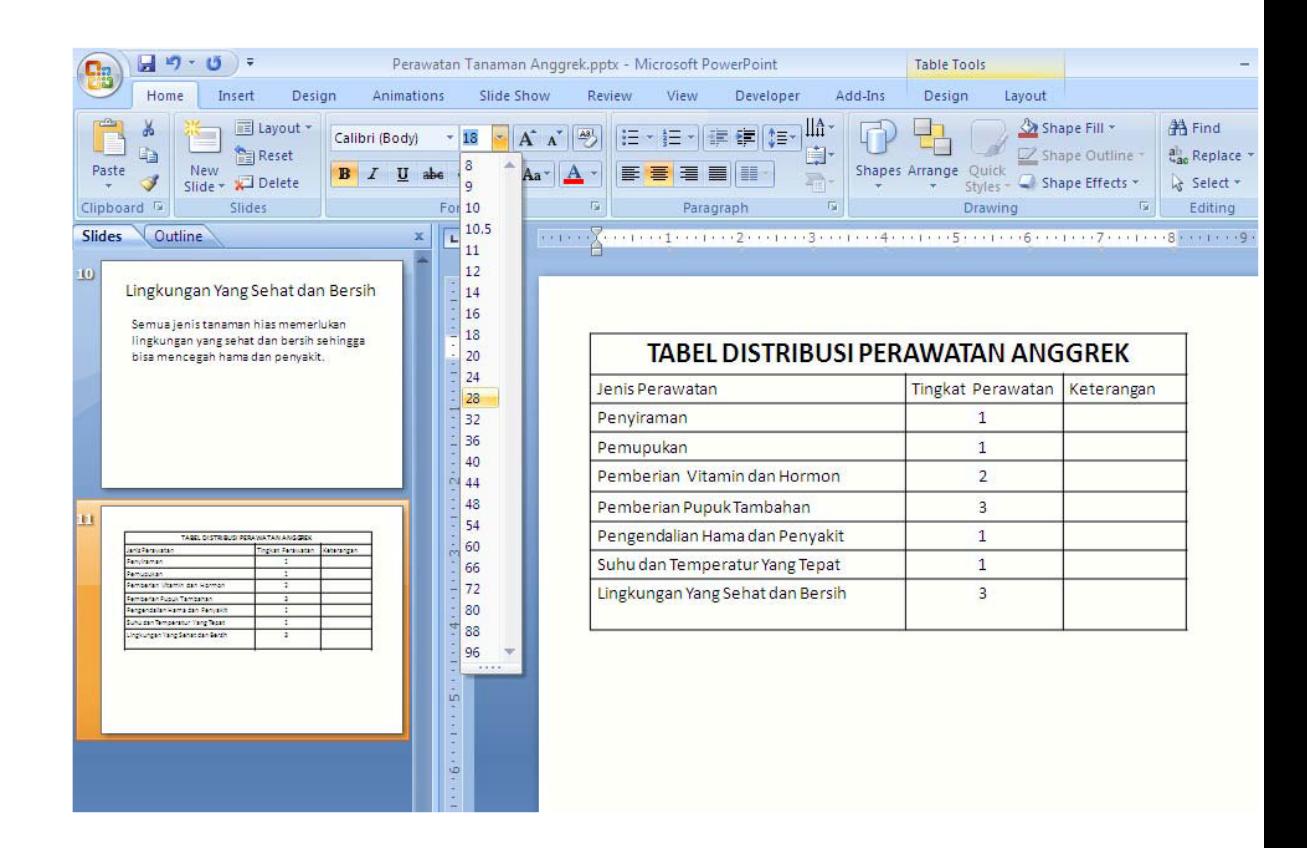

### **Materi Langkah Detailnya**

**Mengatur Format** 1. Masih menggunakan tabel di dalam file presentasi *"Tugas Modul 3".*

- 
- **Tabel Dalam** 2. Aktifkan Tabel Distribusi Perawatan Anggrek.
- 
- **Presentasi** 3. Klik tab menu*Design > Table Style.*

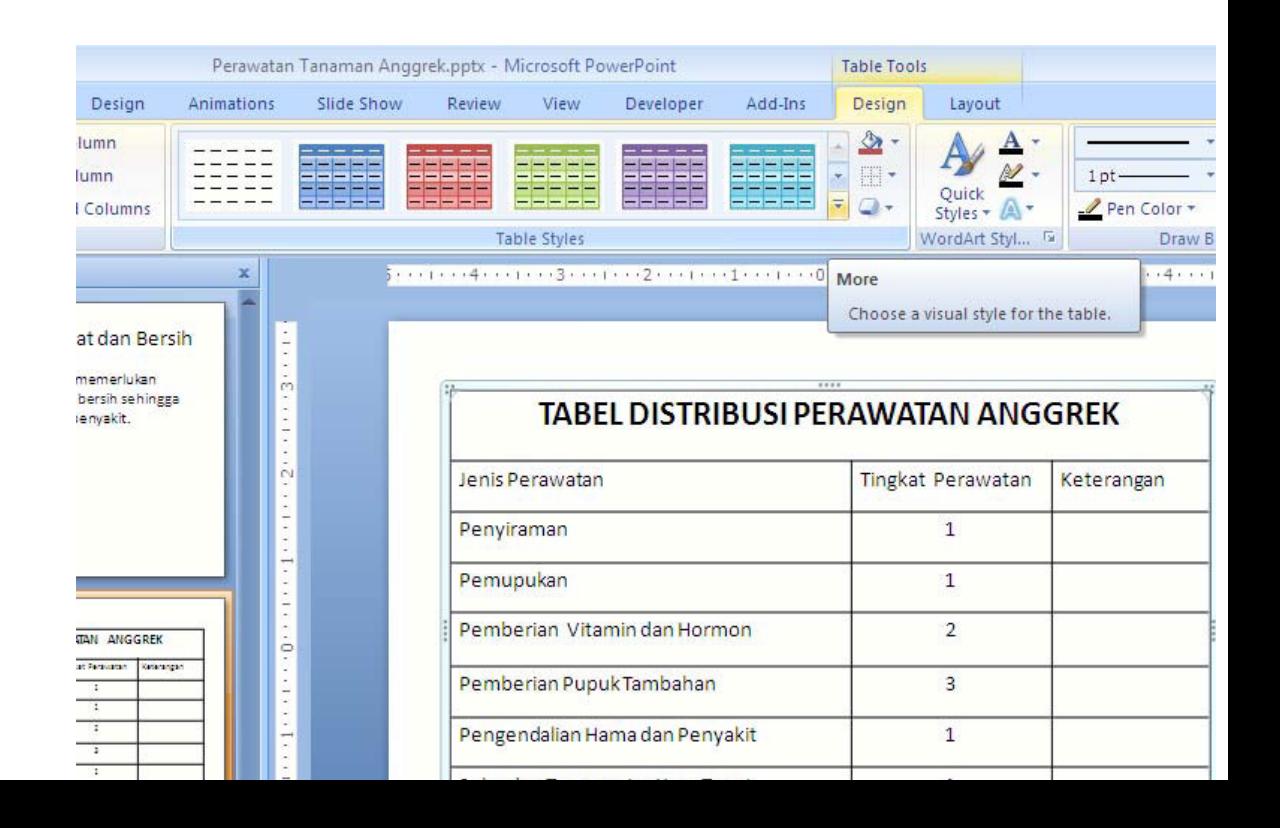

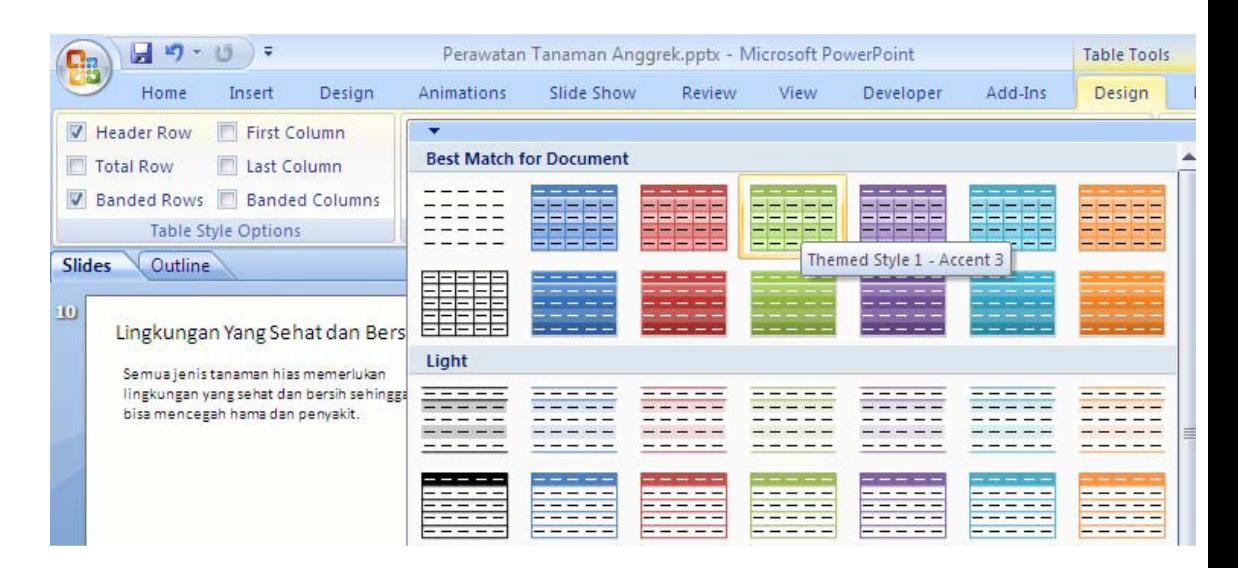

5. Perhatikan perubahan Style tabelnya. Coba anda ganti sesuai de selera anda.

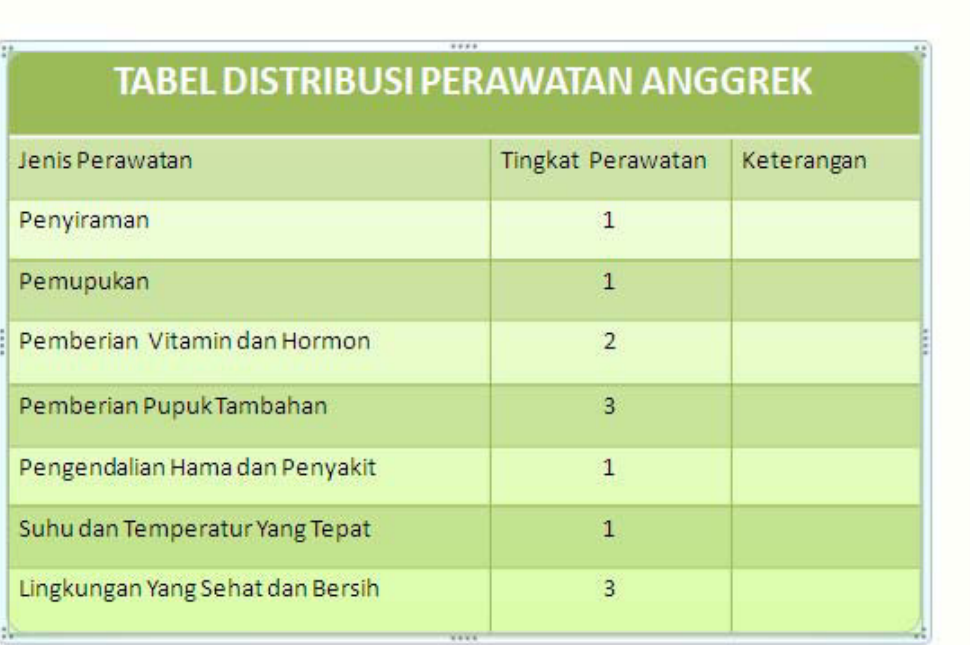

## **Materi Langkah Detailnya**

**Menambahkan** 1. Masih menggunakan tabel di dalam file presentasi *"Tugas Modul 3".*

**Grafik Dalam** 2. Klik tab menu*Home > New Slide > Blank.*

**Presentasi**

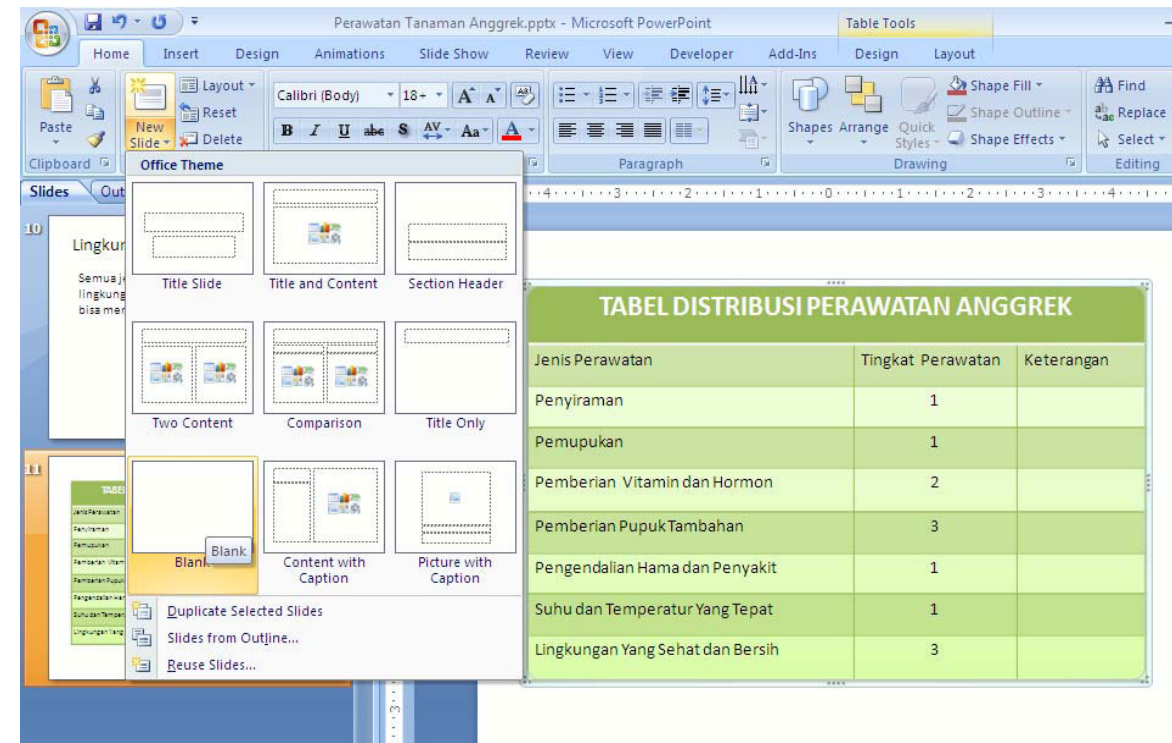

## 3. Maka akan mucul slide yang baru. Klik tab menu *Insert > Chart.*

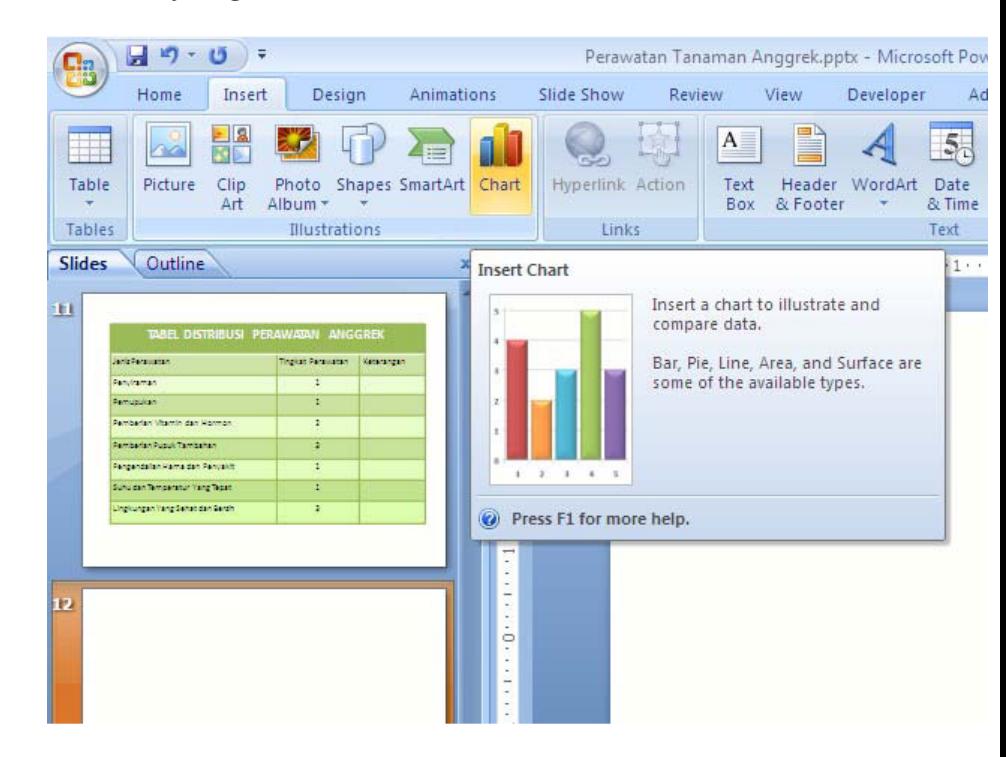

4. Pada kotak dialog *Insert Chart,*pilih *Column* kemudian klik tombol *OK.*

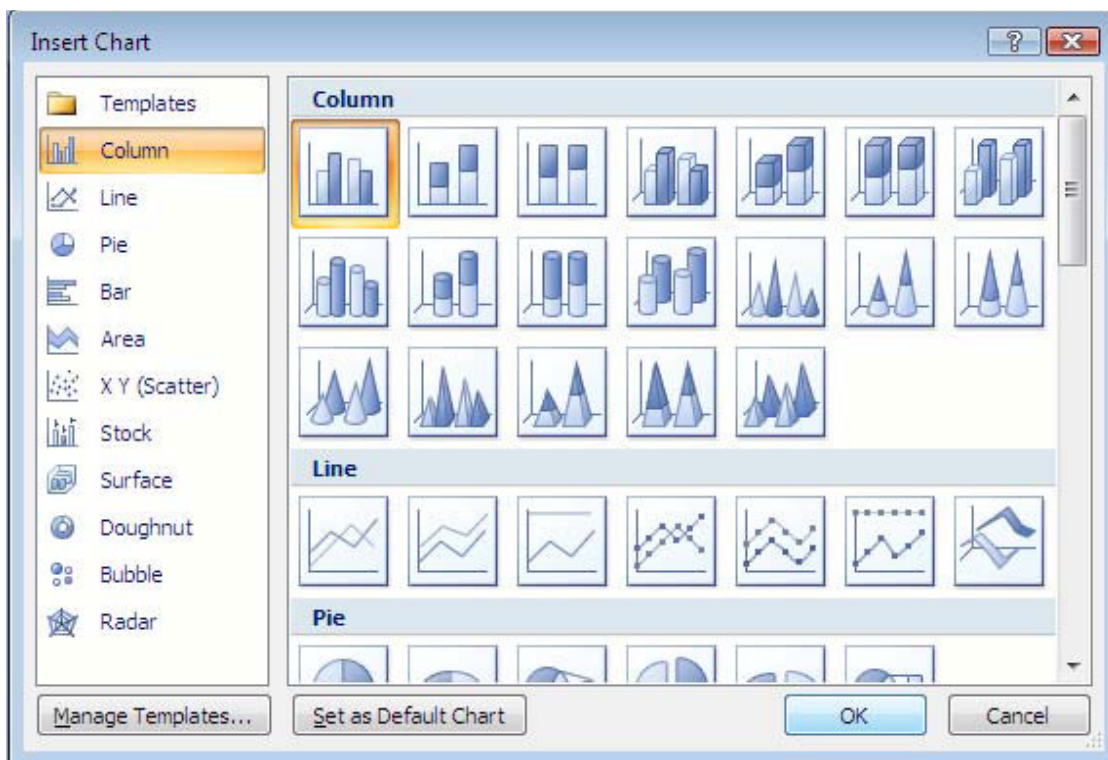

5. Kemudian ketikkanlah datanya sebagai berikut.

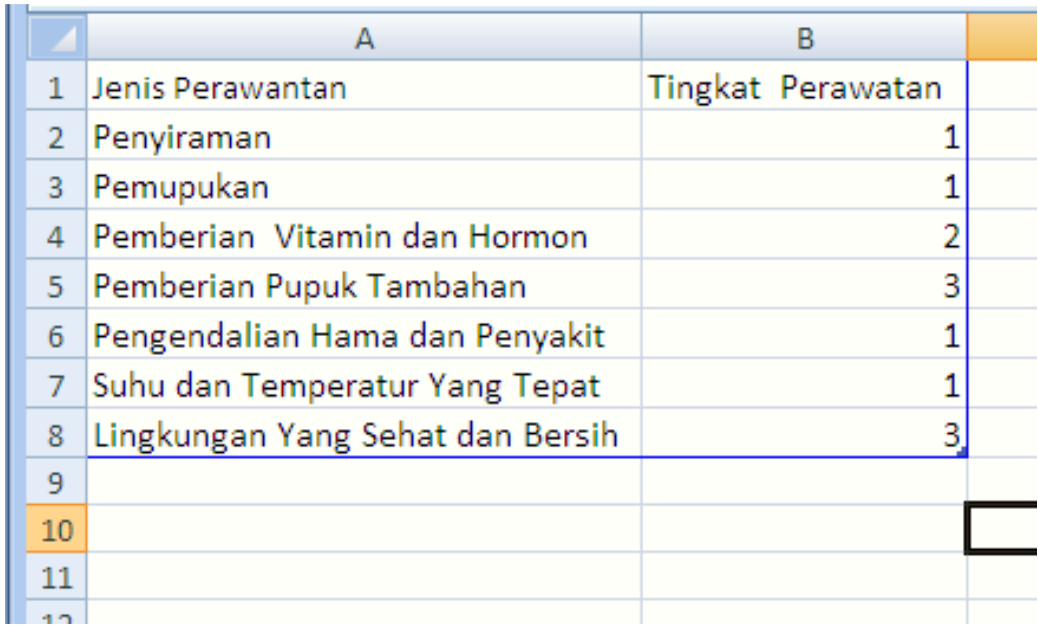

6. Setelah selesai klik tombol *colose* pada pojok kanan atas windows. perhatikan hasilnya.

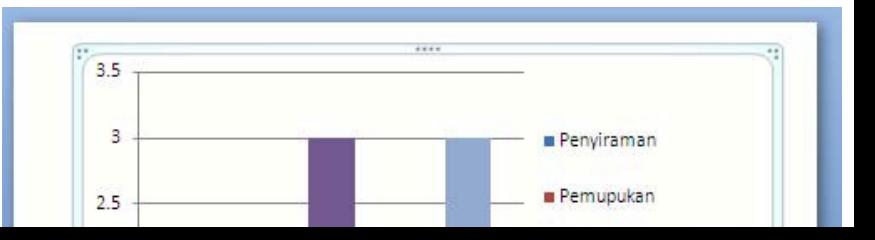

7. Kemudian aktifkan grafik anda, klik tab menyout > Chart Tit l *Above Chart.*

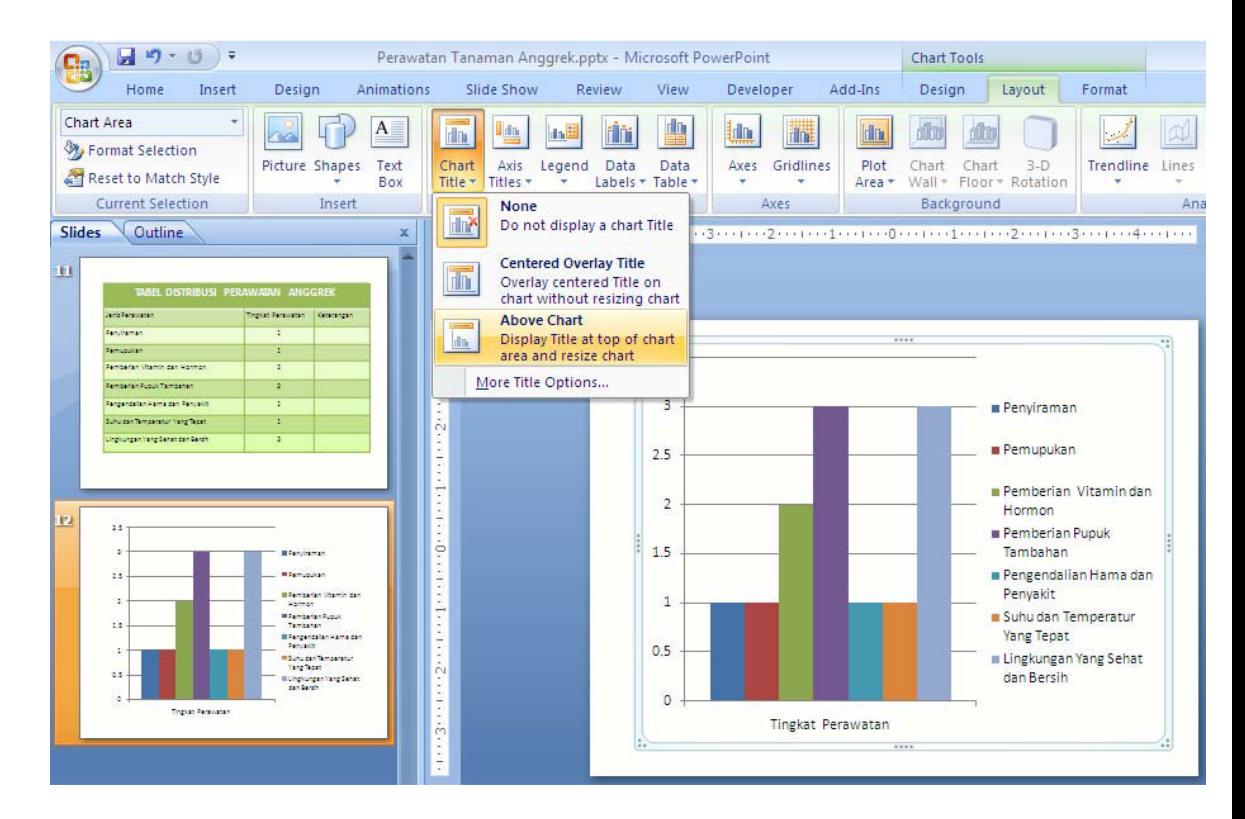

8. Kemudian ketikkan *"Grafik Distribusi Perawatan Anggrek".*

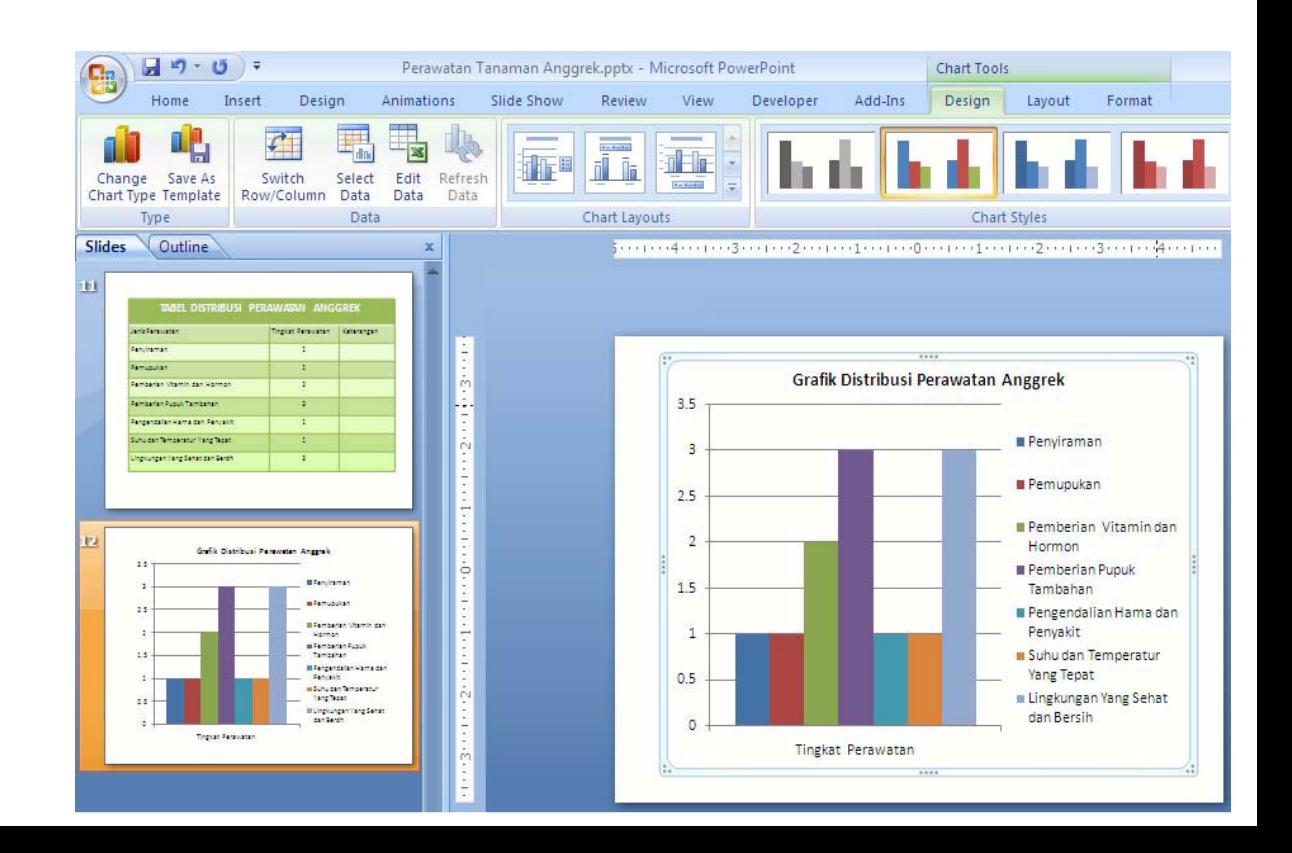

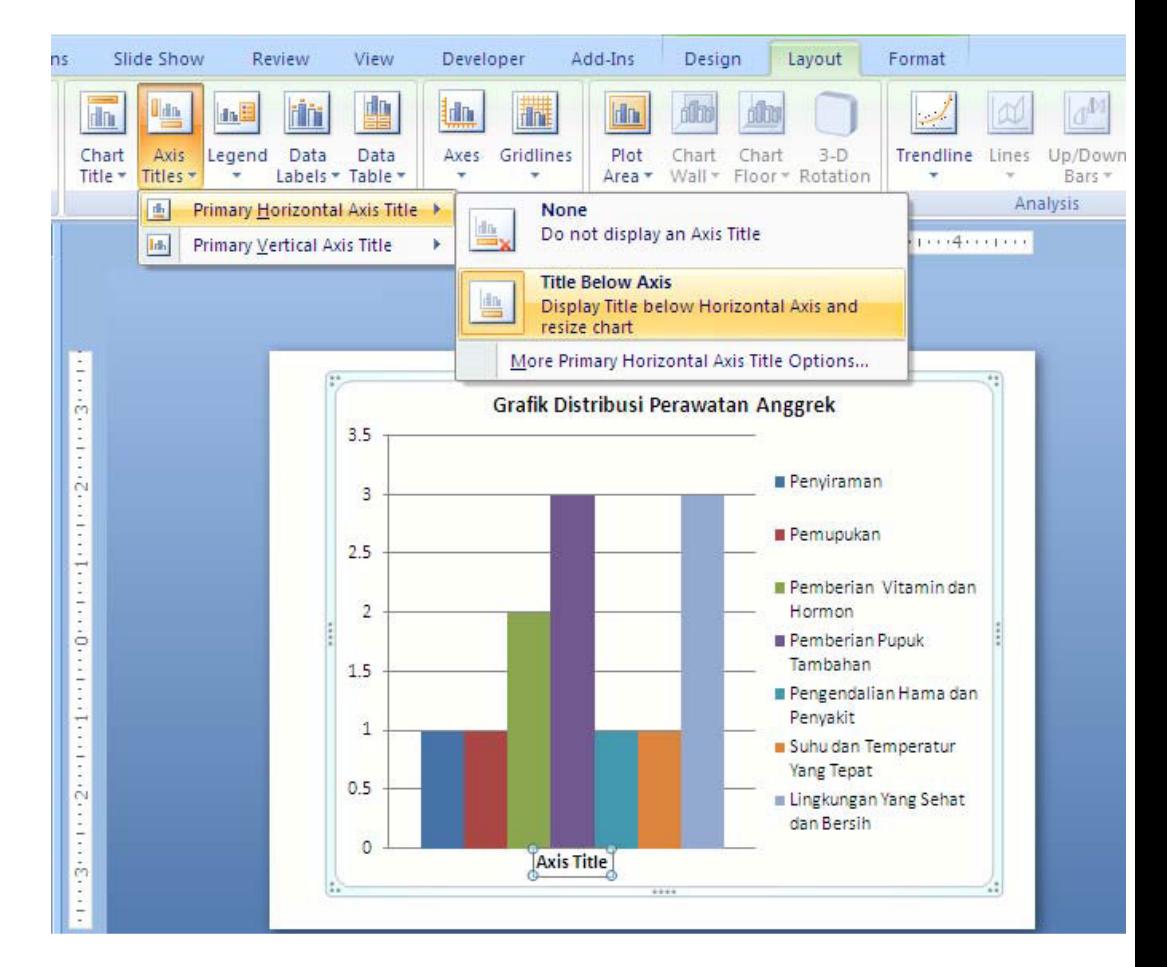

10. Kemudian ketikkan<sup>o</sup> Jenis Perawatan", kemudian coba anda lakuka untuk Vertical Axis Title dengan isi tellingkat Perawatan". Jika telah selesai maka tampilannya adalah sebagai berikut.

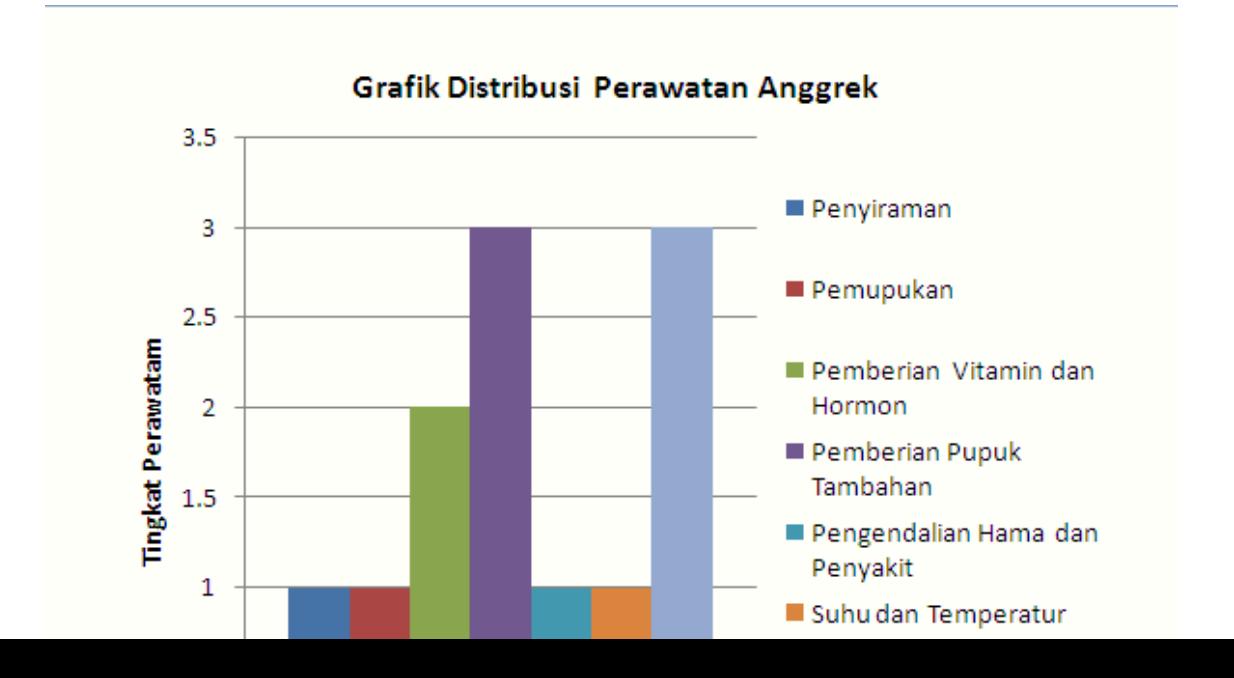

## **Materi Langkah Detailnya**

**Menambah** 1. Buka kembali file presentasi *"Tugas Modul 3".* **Diagram Dalam** 2. Klik ikon menu*Home > New Slide > Blank.* **Presentasi**

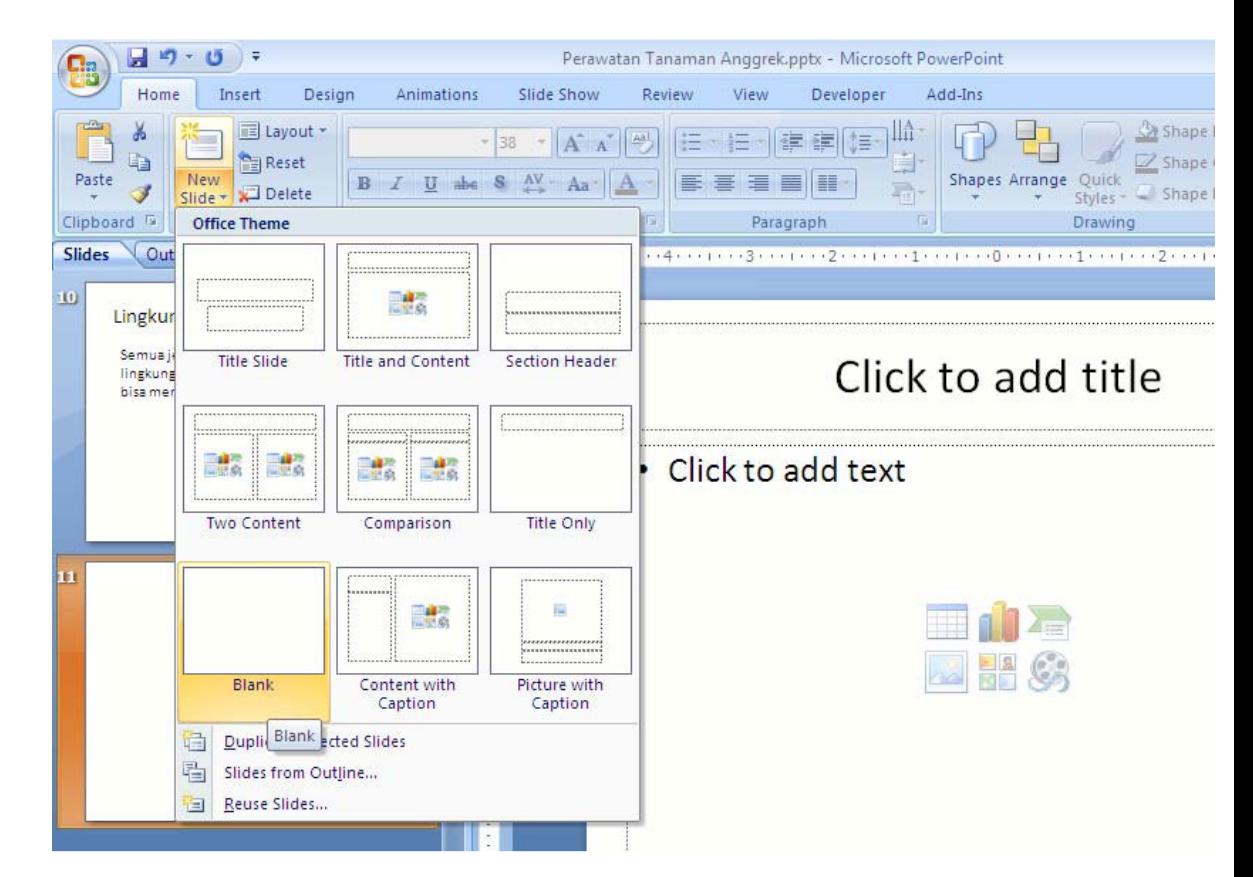

3. Kemudian klik tab menu *Insert > SmartArt.*

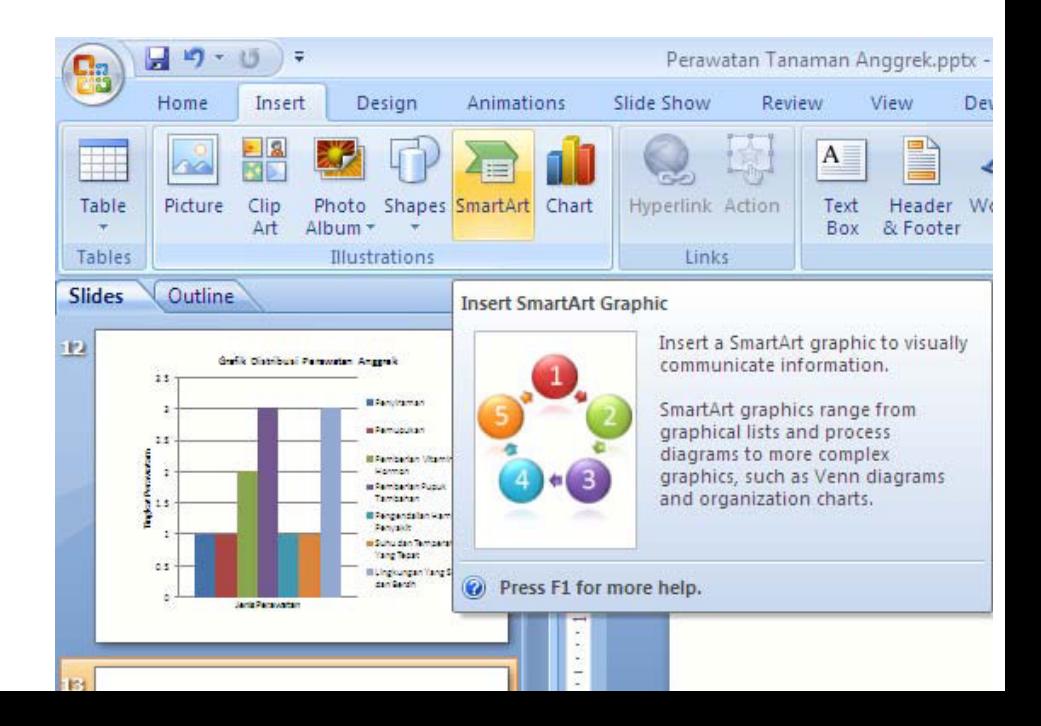

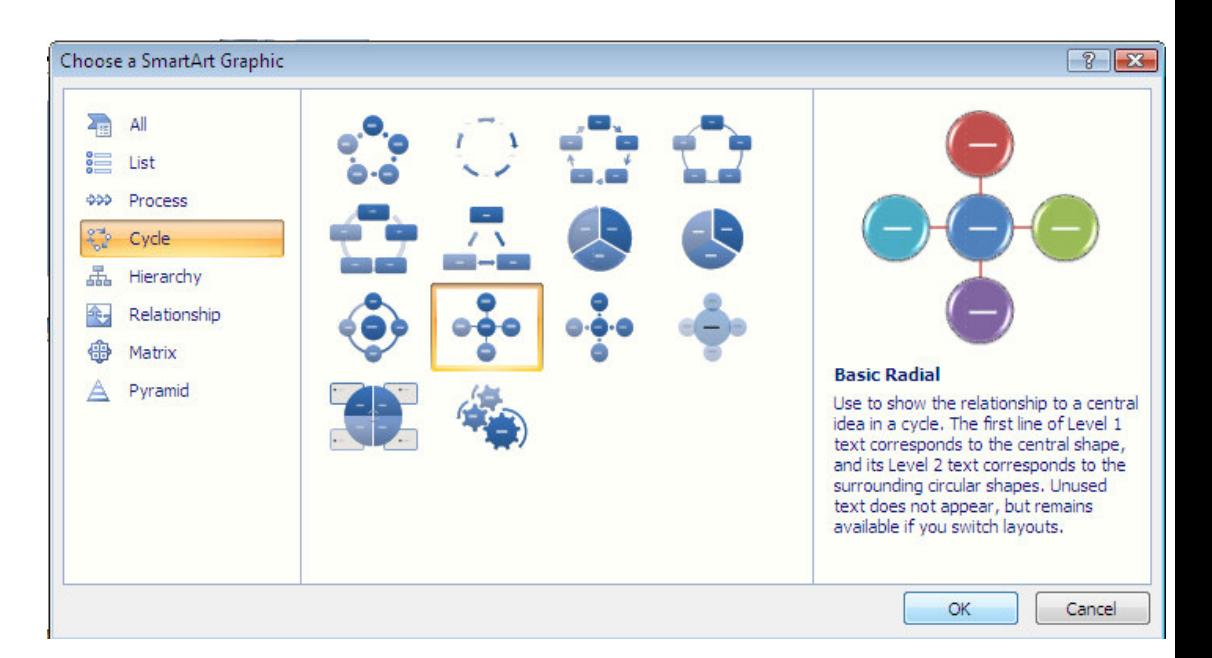

5. Aktifkan salah satu shape lingkarannya, kemudian klik tab menu *Design > Add Shape Before.* Perhatikan hasilnya.

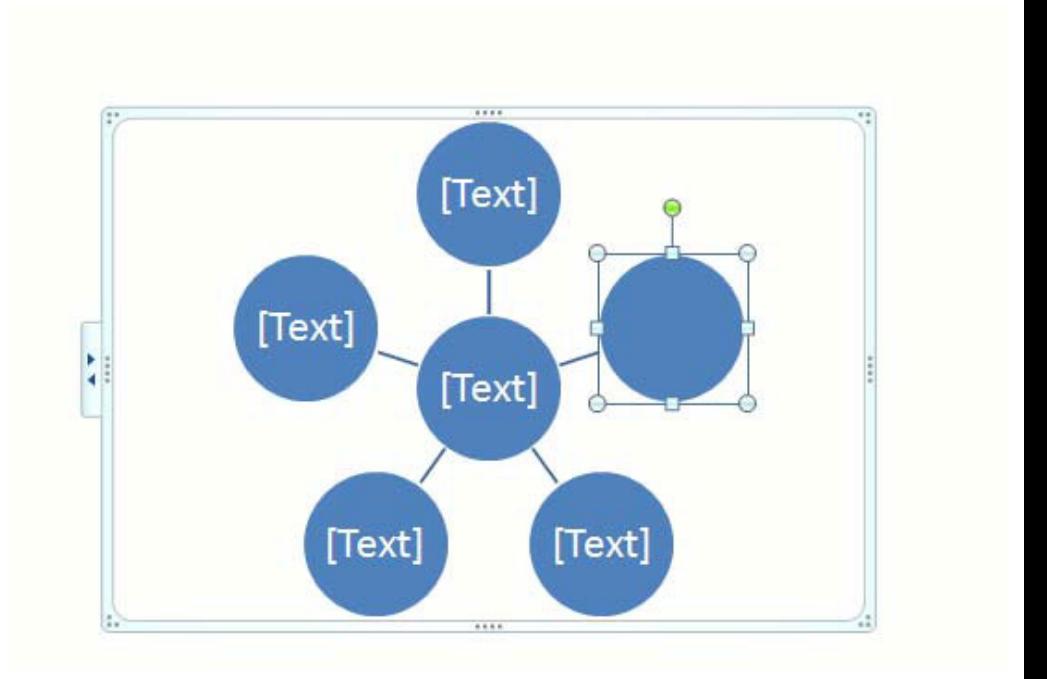

6. Coba anda tambahkan 2 shape lagi, sehingga tampilannya berikut.

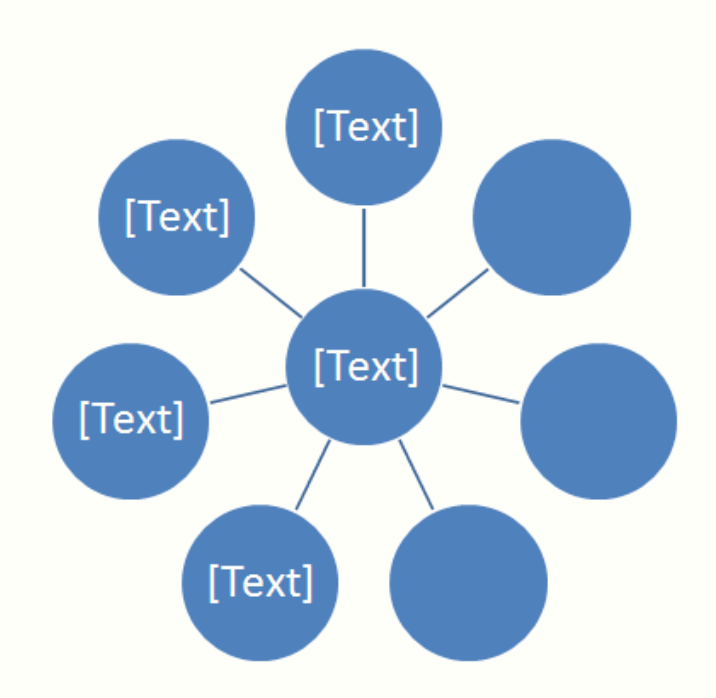

7. Kemudian ketikkanlah isi dari diagramnya sebagai berikut.

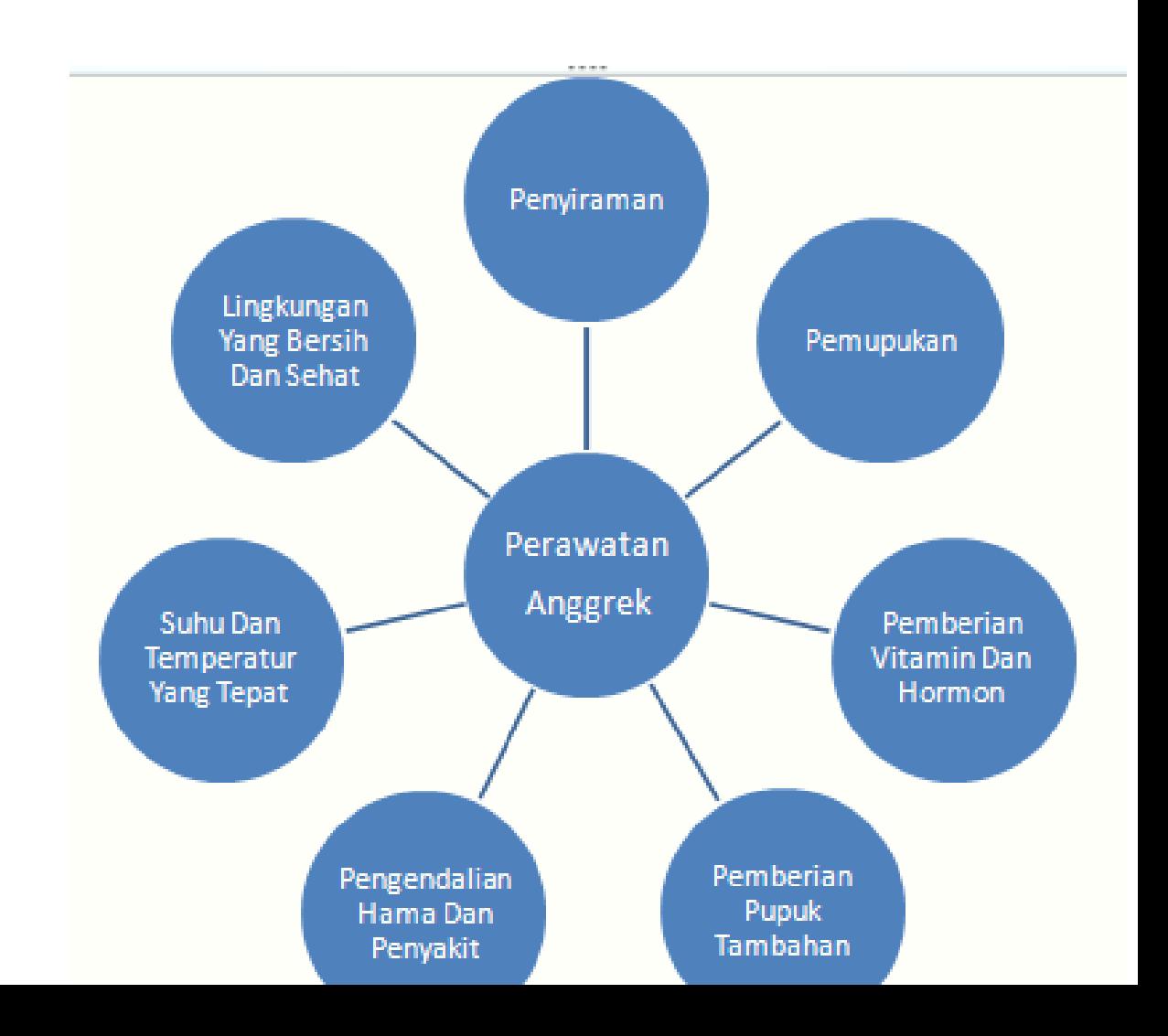

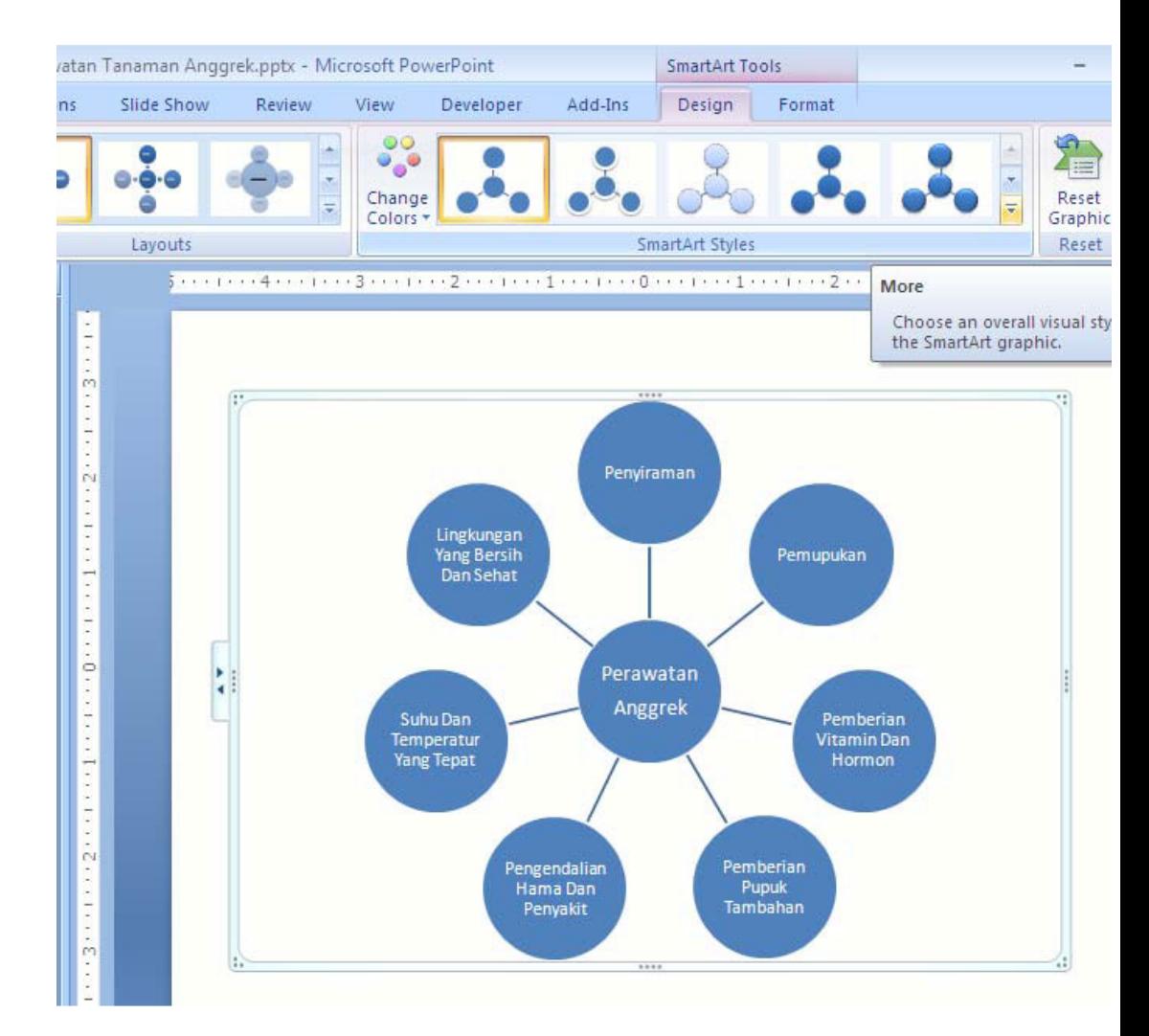

3. Kemudian pada kotak dialog yang muncul, pilih *Cartoon.*

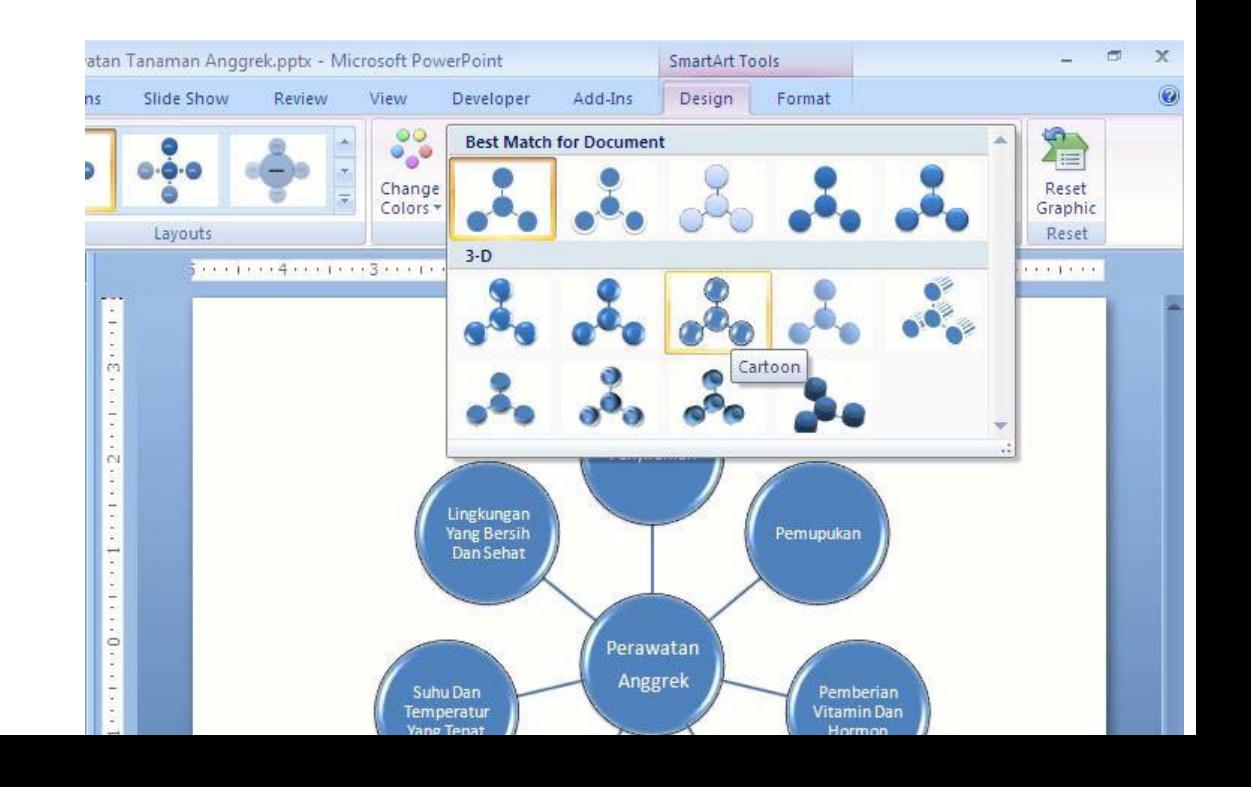

### **Tugas Petunjuk Pengerjaan Tugas**

**Tugas Modul 5** Buatlah Dokumen Presentasi dengan tampilan seperti di bawa Setelah selesai simpan dengan nama " *Tugas Modul 5".*

*Slide 1.*

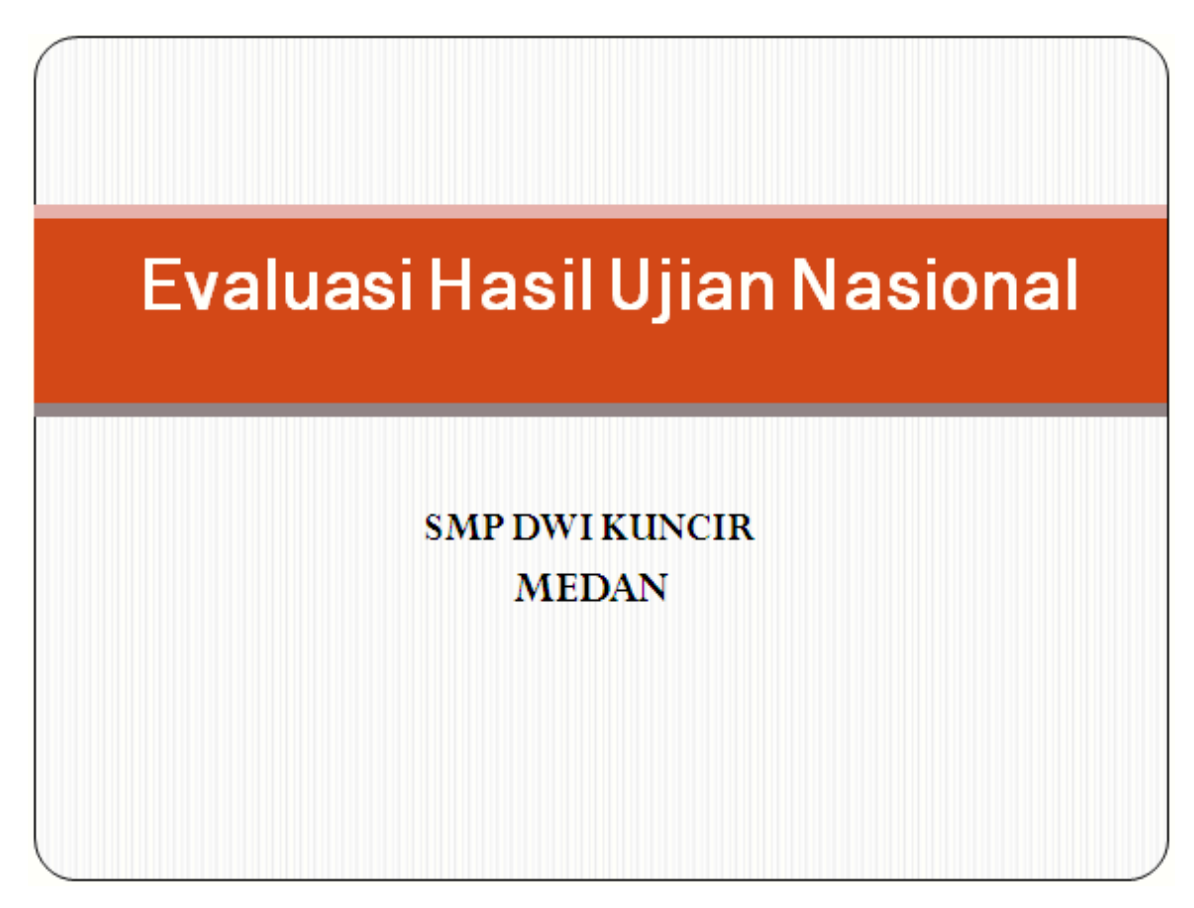

*Slide 2.*

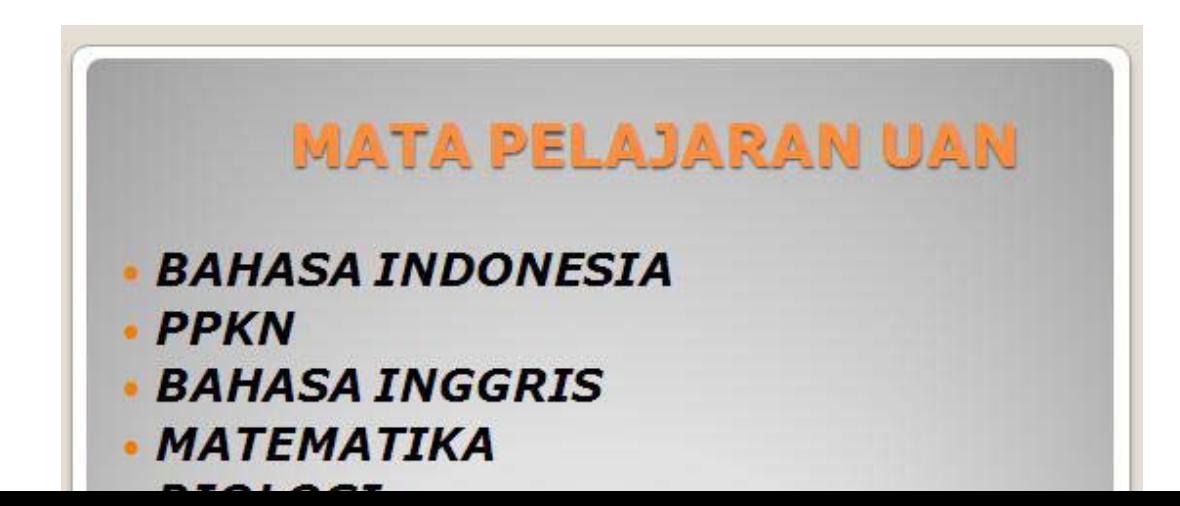

*Slide 3.*

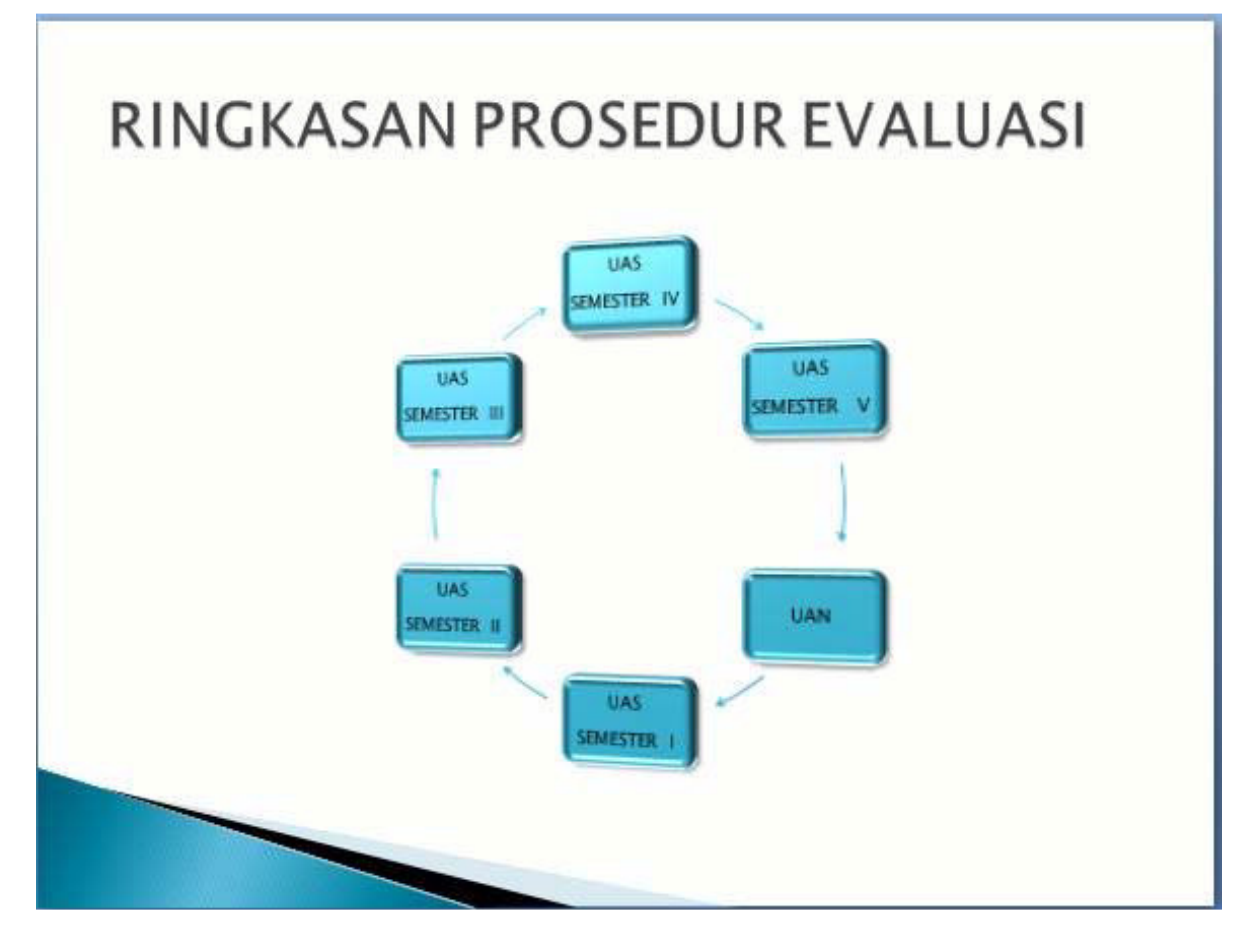

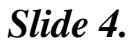

# DAFTAR DISTRIBUSI NILAI UAN TERENDAH **TAHUN 2005-2008**

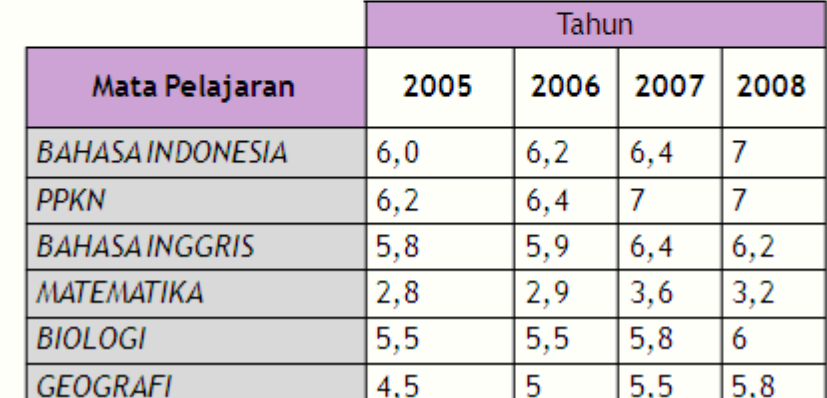

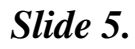

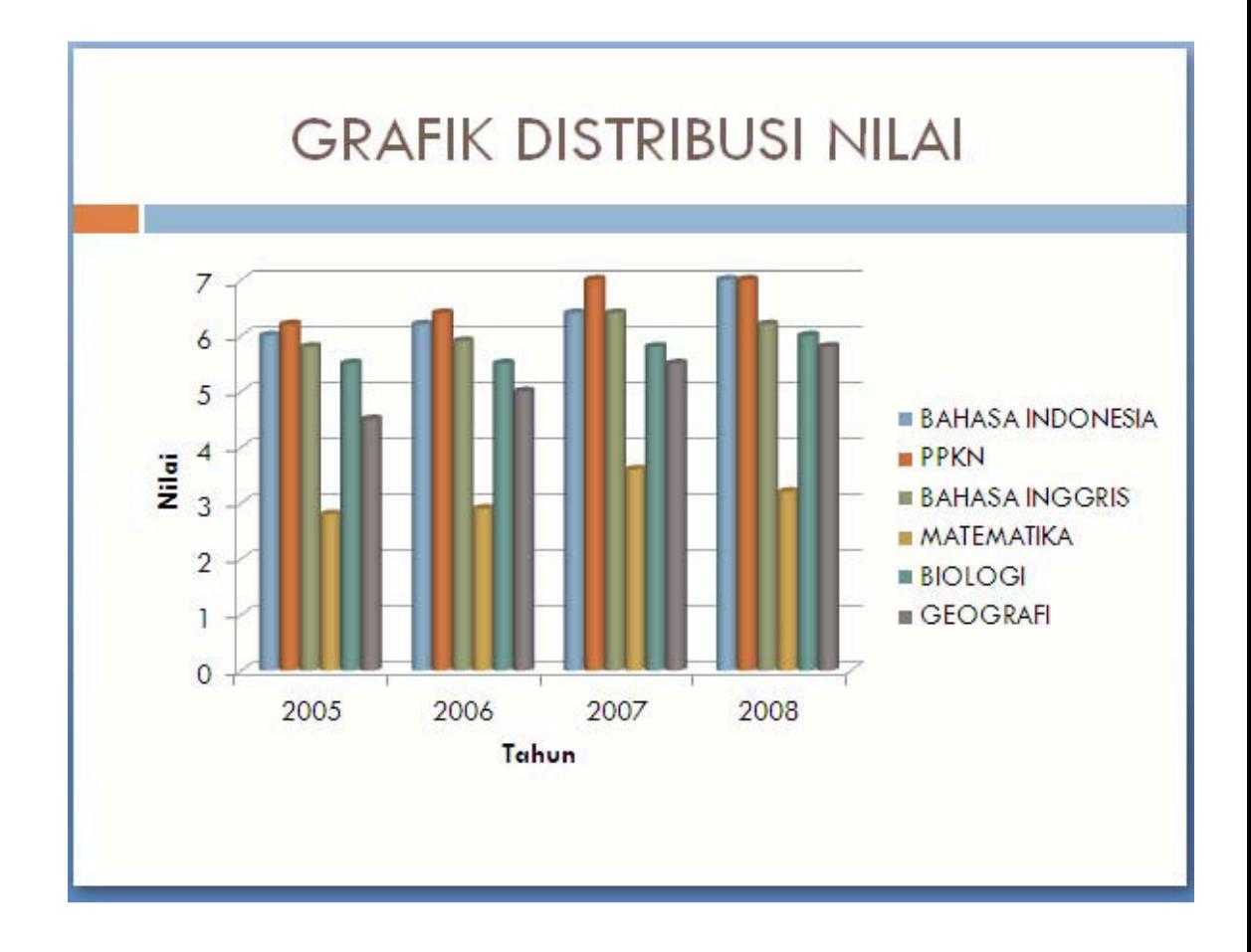

## *Modul 6. Menambah Gambar, Clip Art Dan Shapes*

# **Materi Langkah Detailnya Menambah Gambar** 1. Buka kembali file*"Tugas Modul 1".* **Presentasi**

**Dalam Slide** 2. Aktifkan slide 1, ganti layout menjadi *Two Content.*

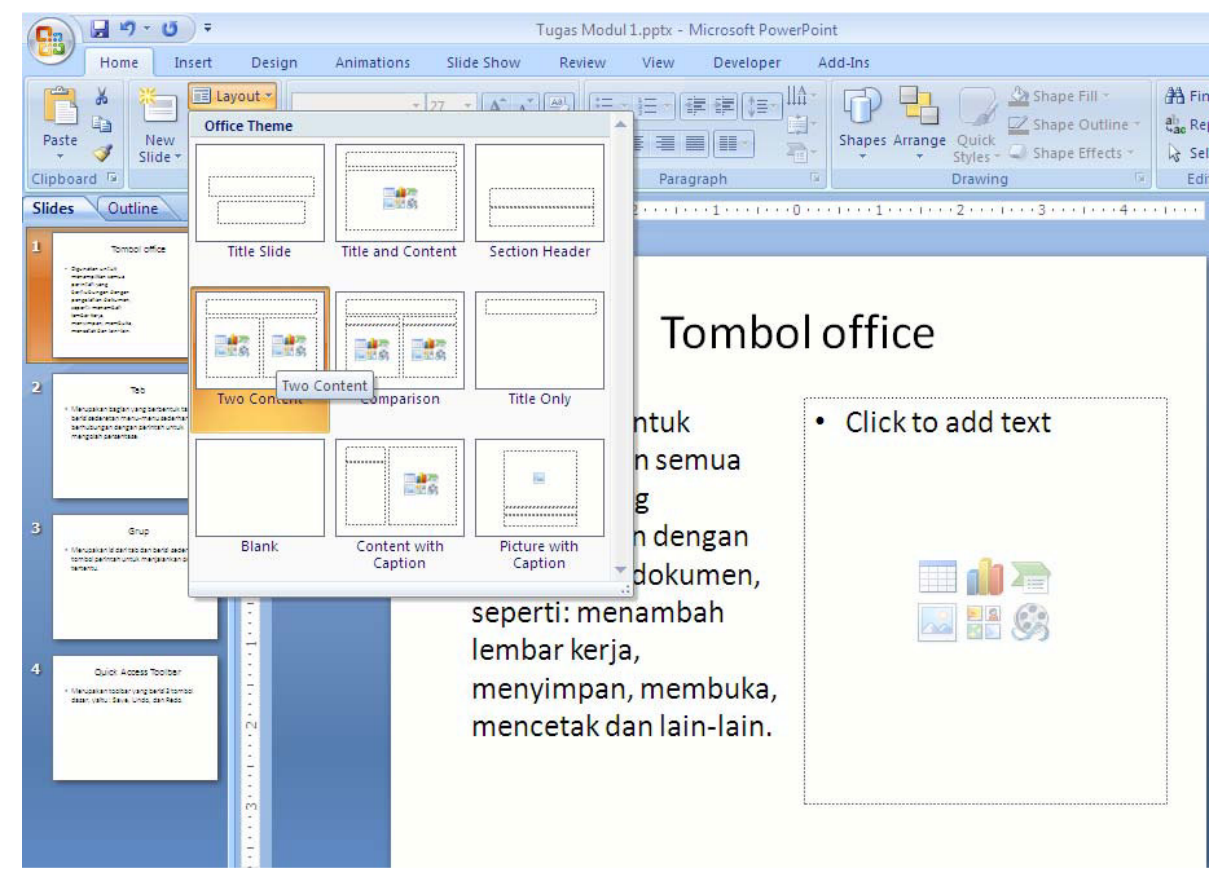

3. Kemudian letakkan kursor pada text box yang masih kosong, klik tab menu *Insert > Picture.*

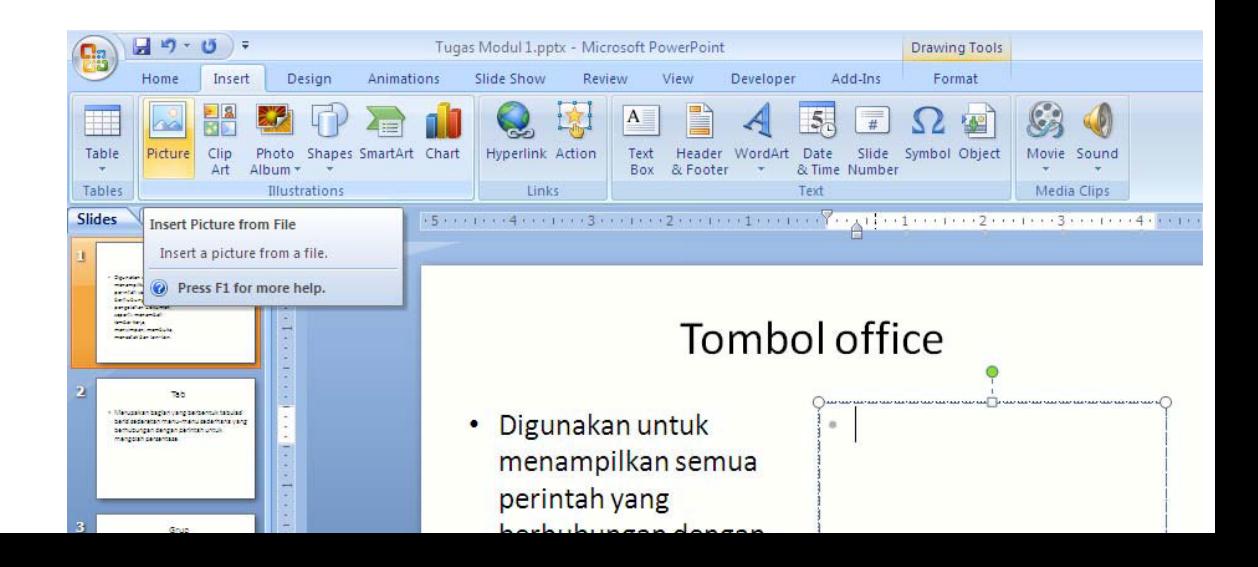

### kemudian klik tombol *Insert.*

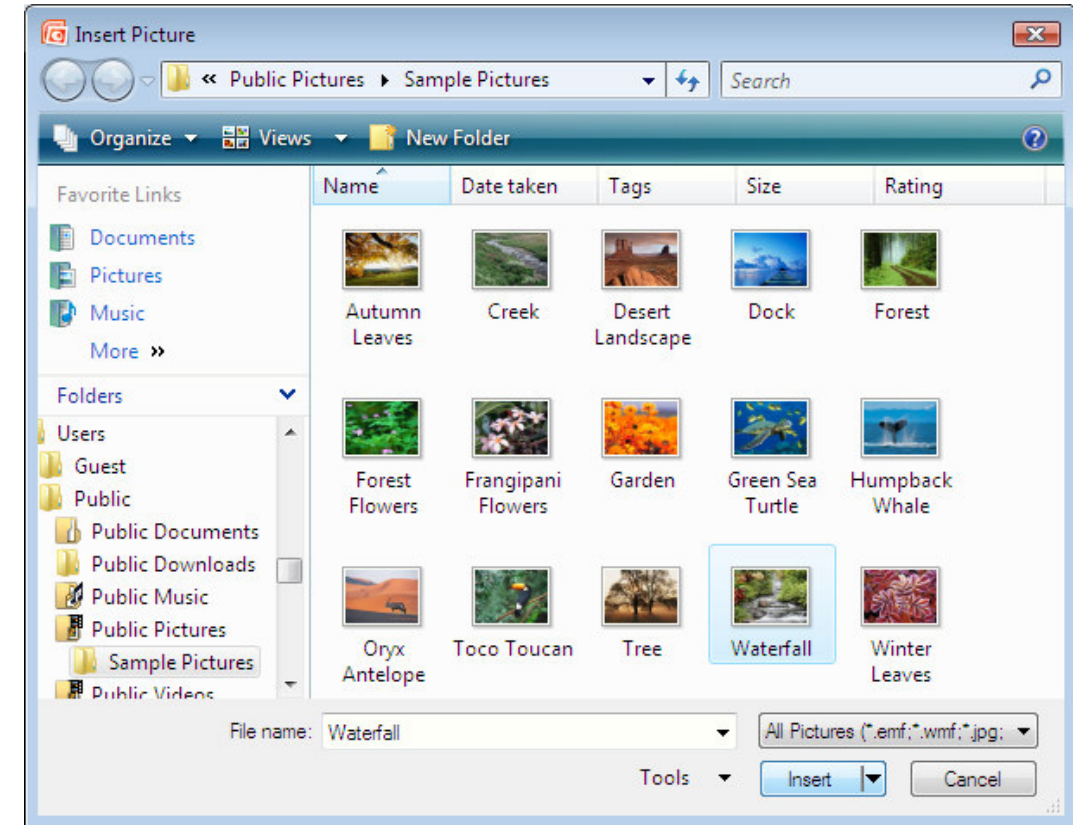

5. Perhatikan slide anda sekarang. Kemudian aktifkan gamb barusan anda masukkan, klik tab m**Enu**mat > Picture *>Reflected Rounded Rectangle.*

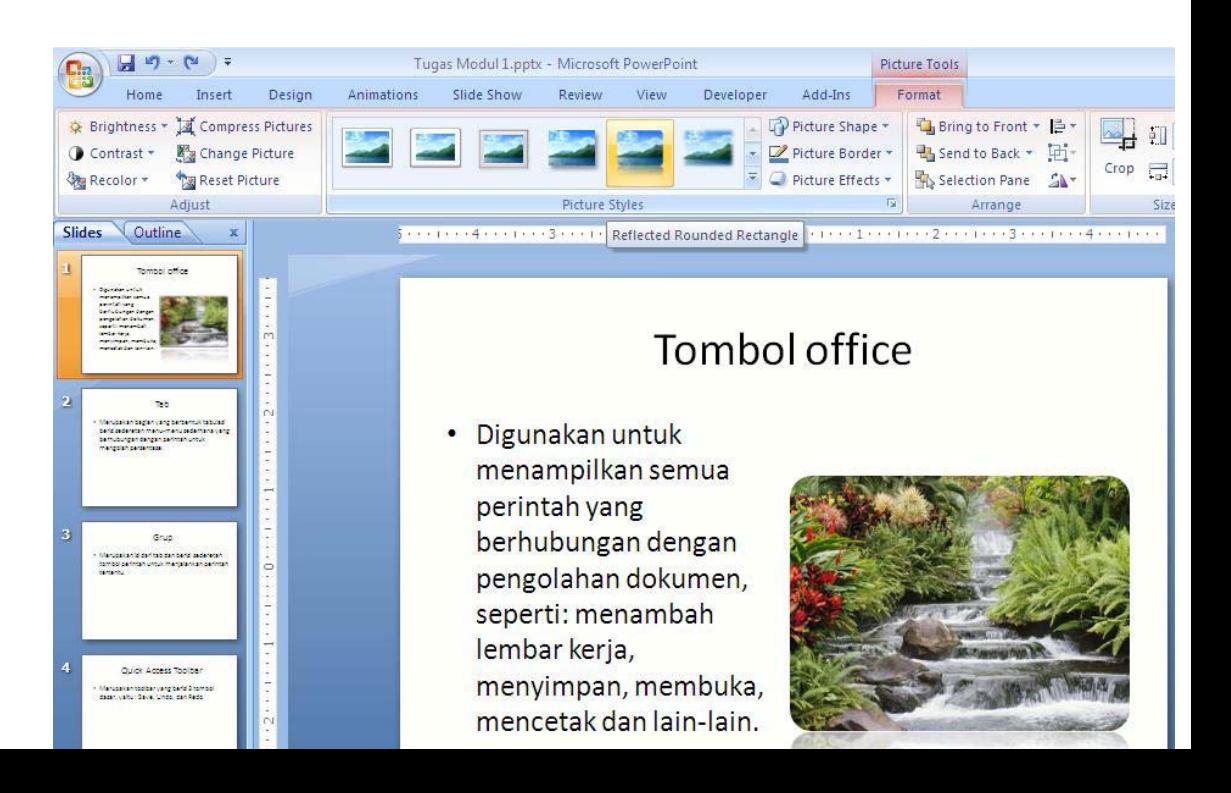

# **Materi Langkah Detailnya<br>Menambah ClipArt** 1.1<br>**Dalam Slide** 1. Buka kembali file "Tugas Modul 1". **Dalam Slide** 2. Aktifkan slide 3, kemudian ganti layoutnya menjadi *Comparison.* **Persentasi**

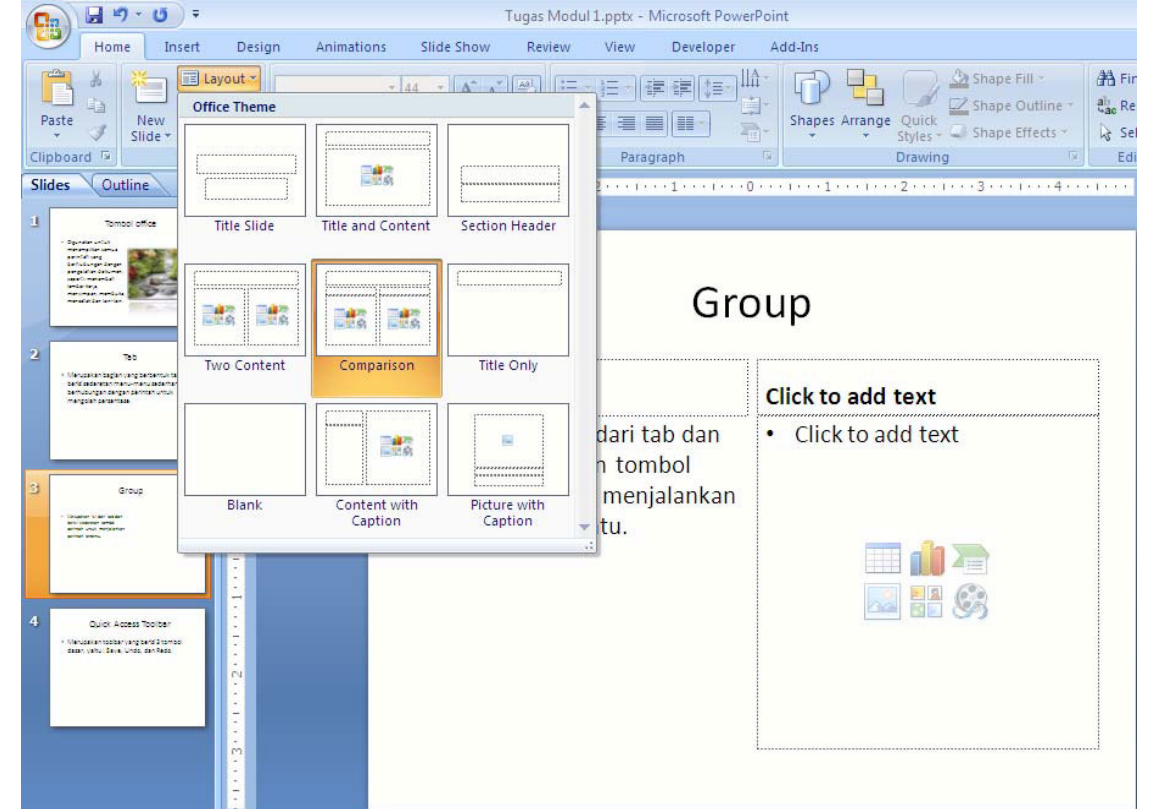

3. Letakkan kursor pada textbox sebelah kanan yang masih kos kemudian klik tab menu *Insert > Clip Art.*

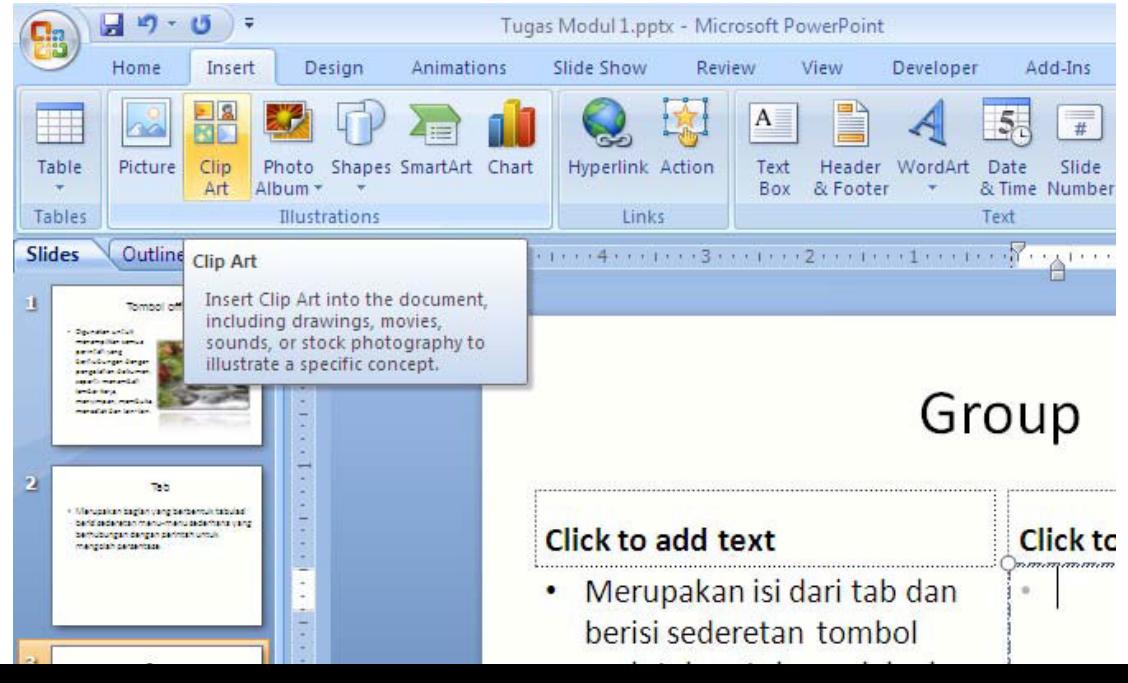

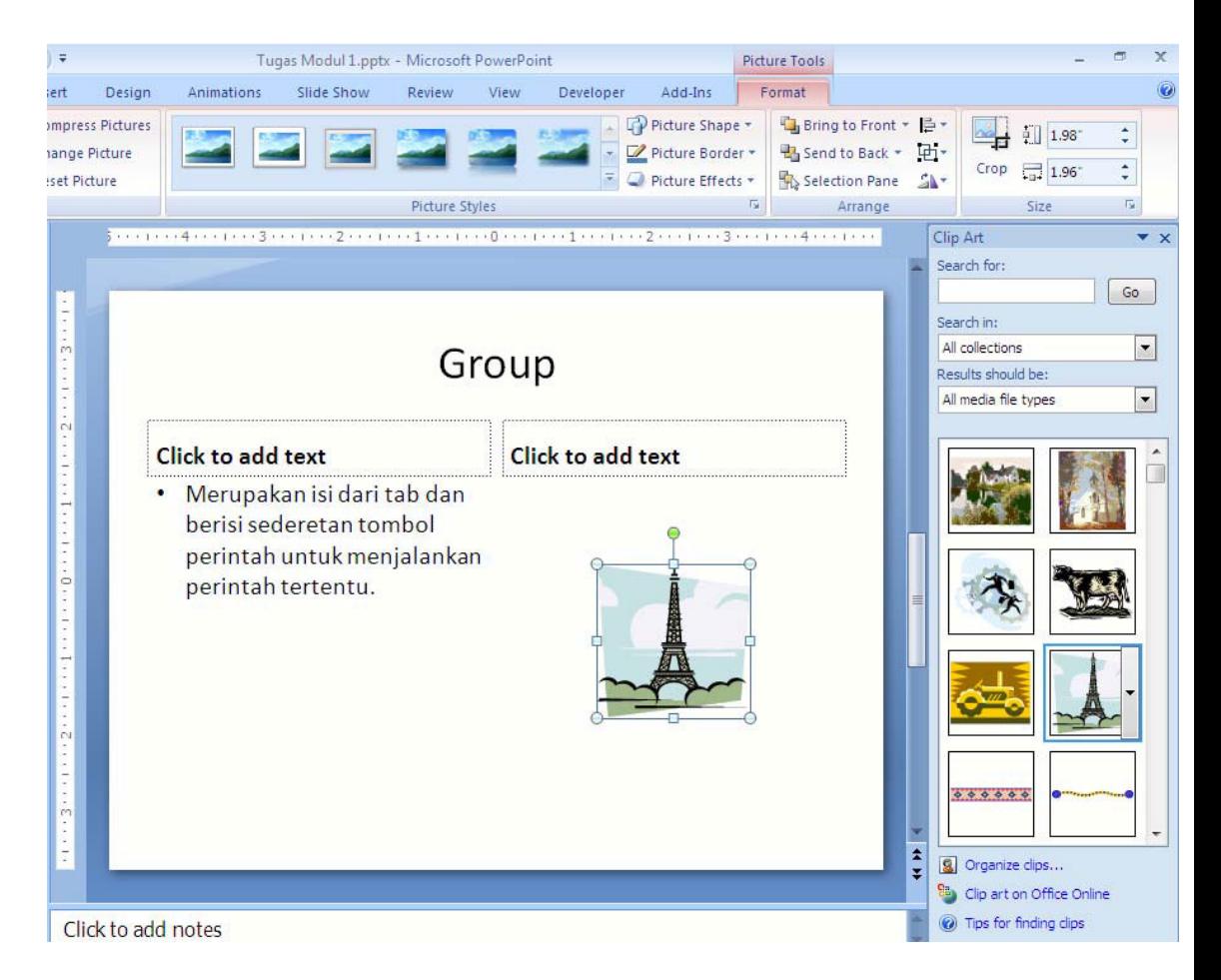

5. Kemudian aktifkan gambarnya, klik tab menu *Format > Picture Shape > Flowchart Standart Data*,

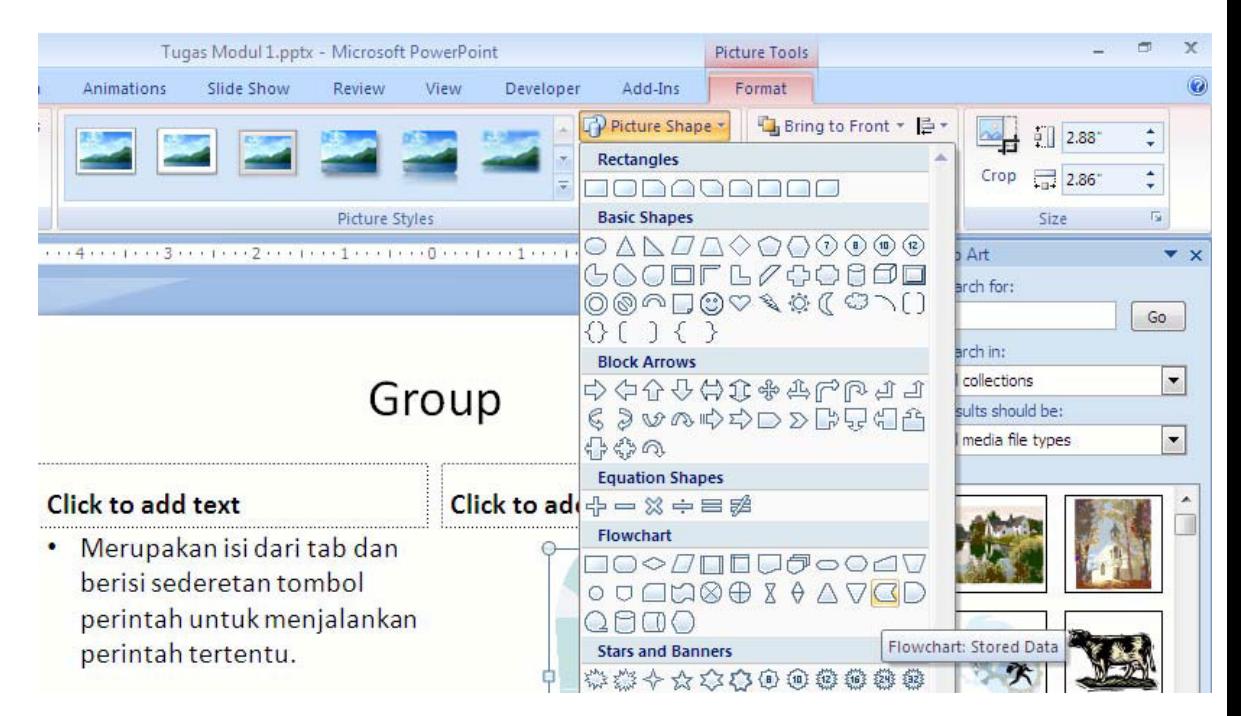

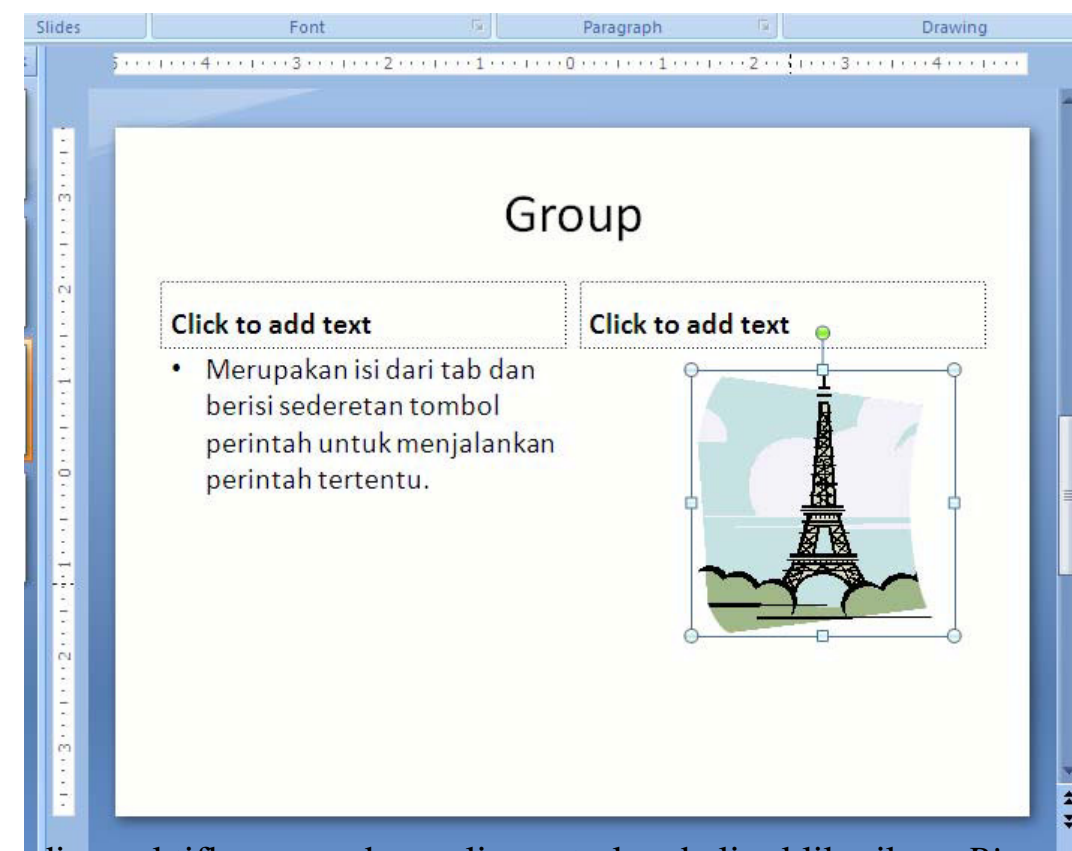

6. Coba anda perhatikan perubahan bentuk clip art kita.

7. Kemudian aktifkan gambar clip art kembali, klik ikon *Prinet mae Effects > Preset > Preset 10.*

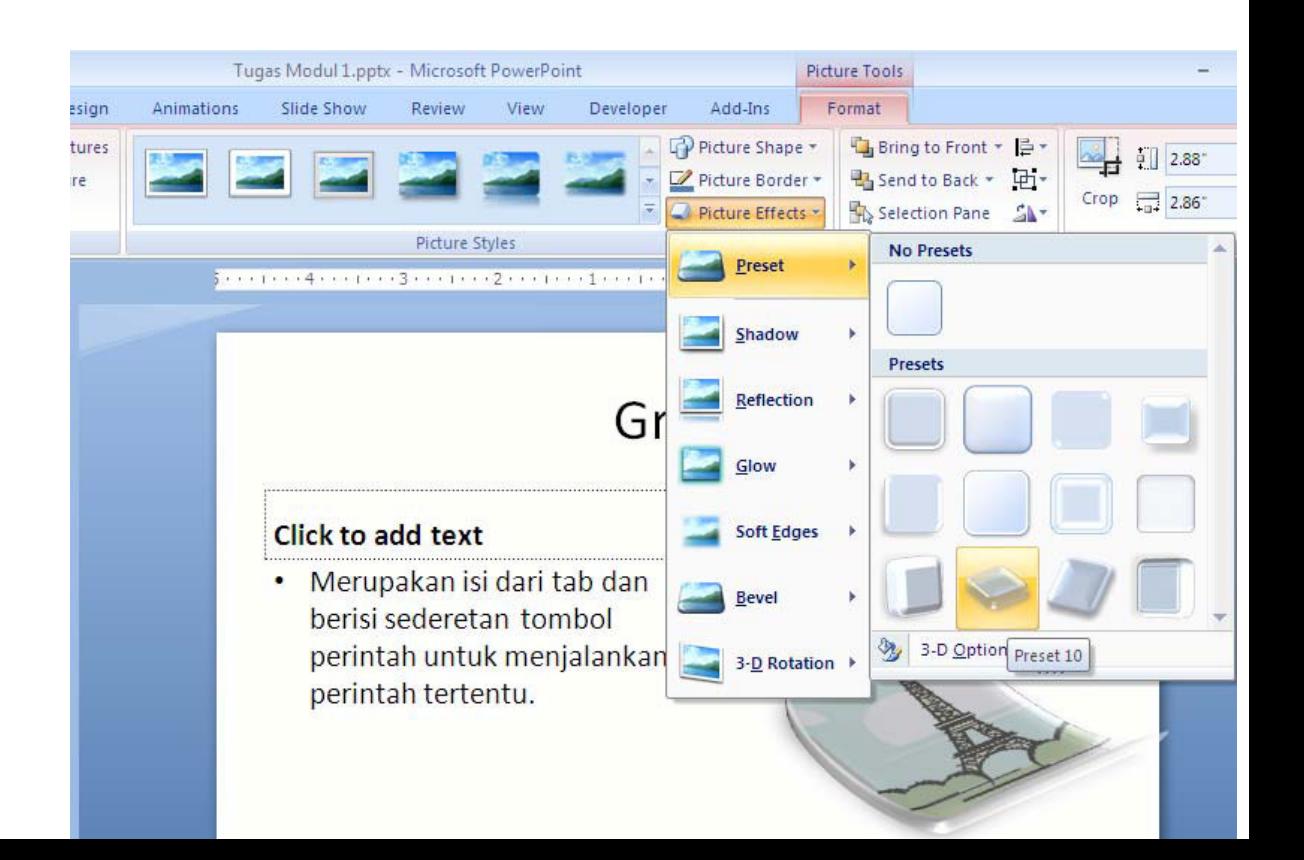

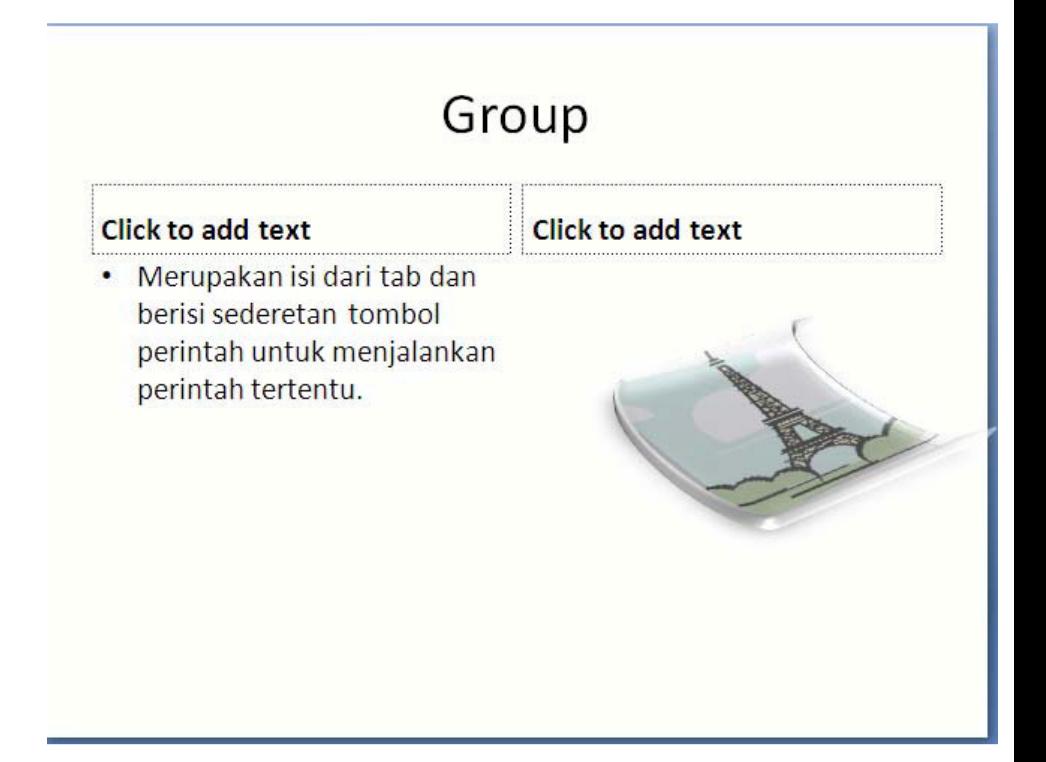

9. Menggunakan slide layout yang sama, coba anda tambahkan clip art pada slide 4 di sebelah kiri, kemudian berikan efek sesuai selera anda.

# **Materi Langkah Detailnya**

- **Menambahkan Objek** 1. Masih menggunakan file *"Tugas Modul 1".*
- **Shape Dalam** 2. Tambahkan satu slide yang kosong sesudah slide ke 4 (lihat **Dokumen Presentasi** menambah slide sebelumnya).
	- 3. Klik tab menu *Insert > Shape > Flowchart Multidocument.*

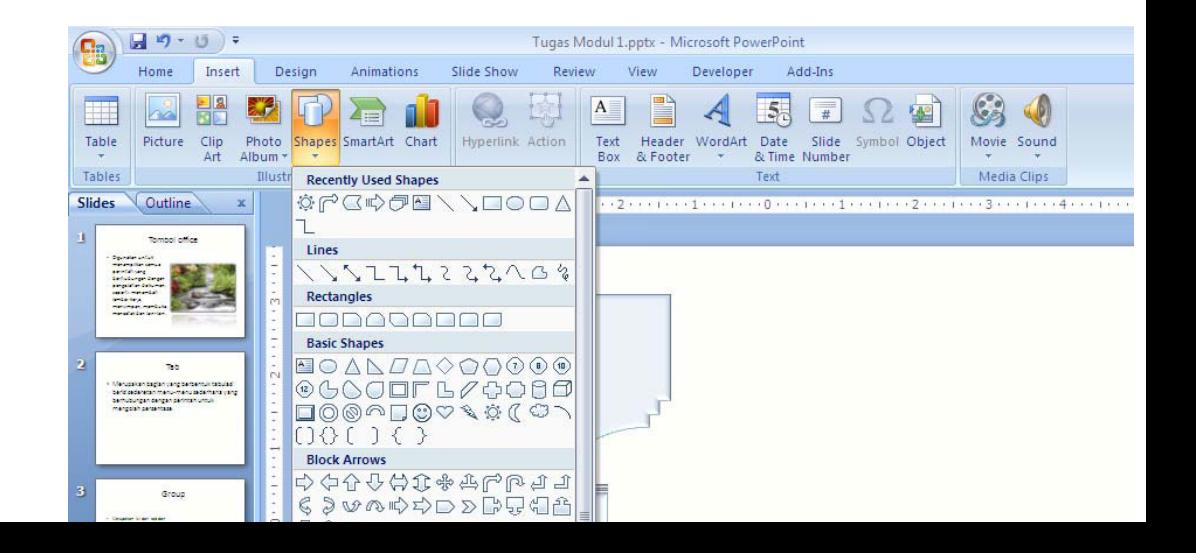

4. Kemudian tambahkanlah shape-shape yang lainnya dan berilah shapenya sehingga tampilannya sebagai berikut (lihat cara mem efek pada materi sebelumnya).

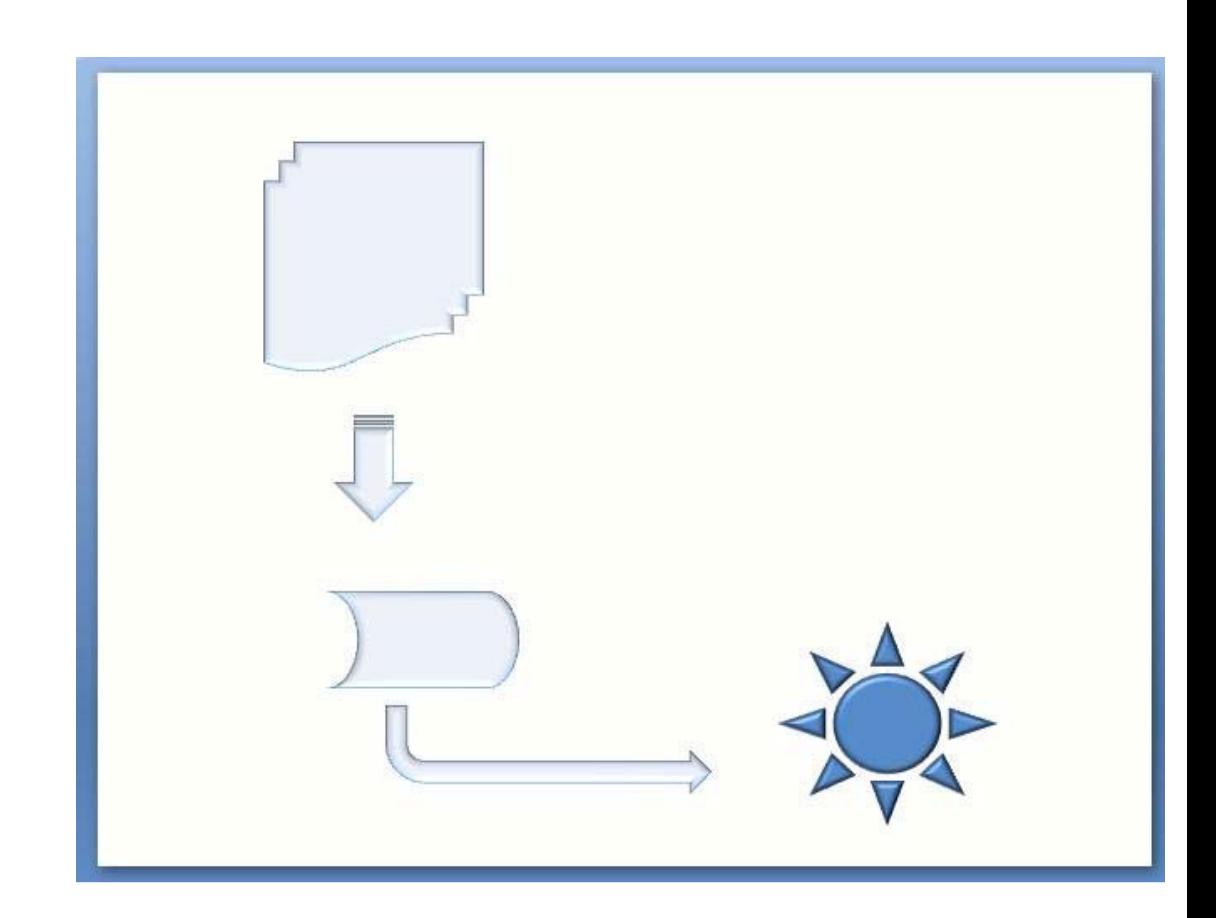

5. Setelah selesai simpan kembali dokumen prsentasi anda.

## **Tugas Petunjuk Pengerjaan Tugas**

**Tugas Modul 6** Buatlah Dokumen Presentasi dengan tampilan seperti di bawa Setelah selesai simpan dengan nama " *Tugas Modul 6".*

*Slide 1.*

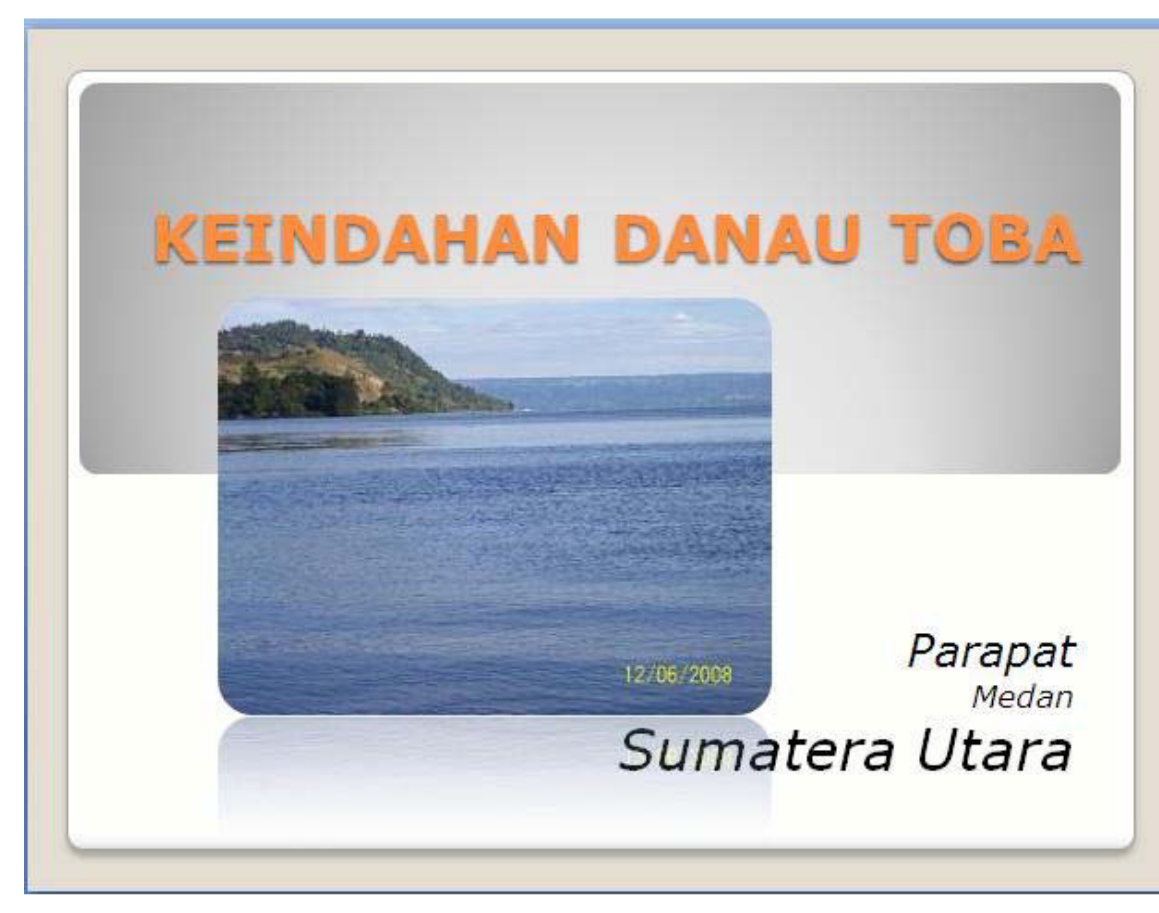

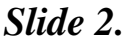

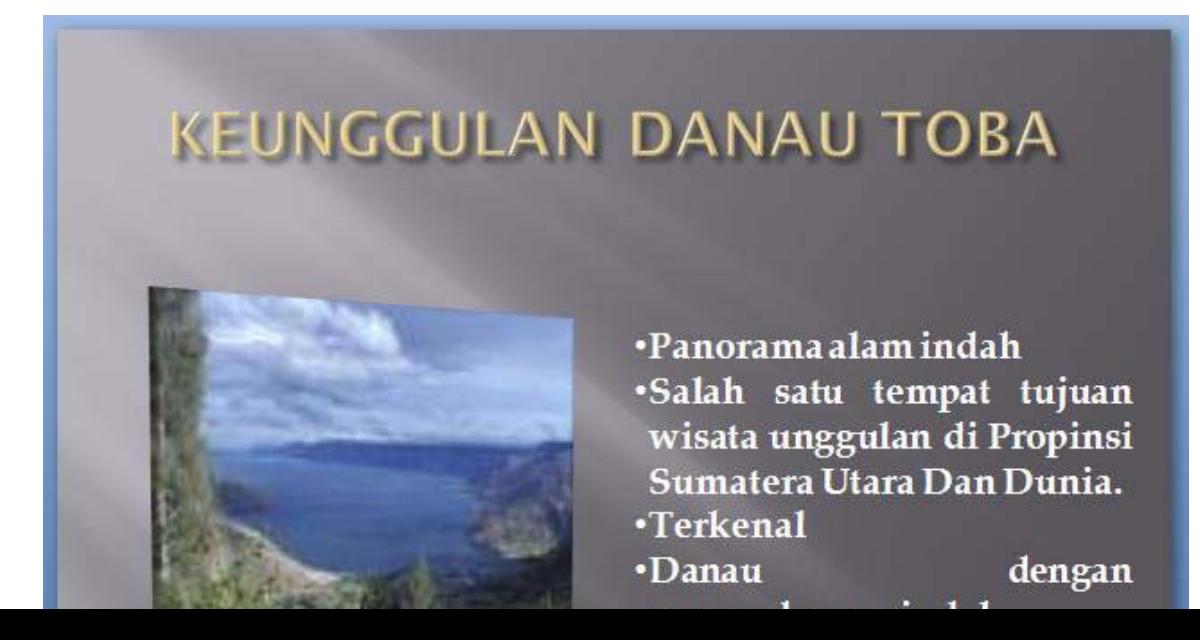

#### *Slide 3.*

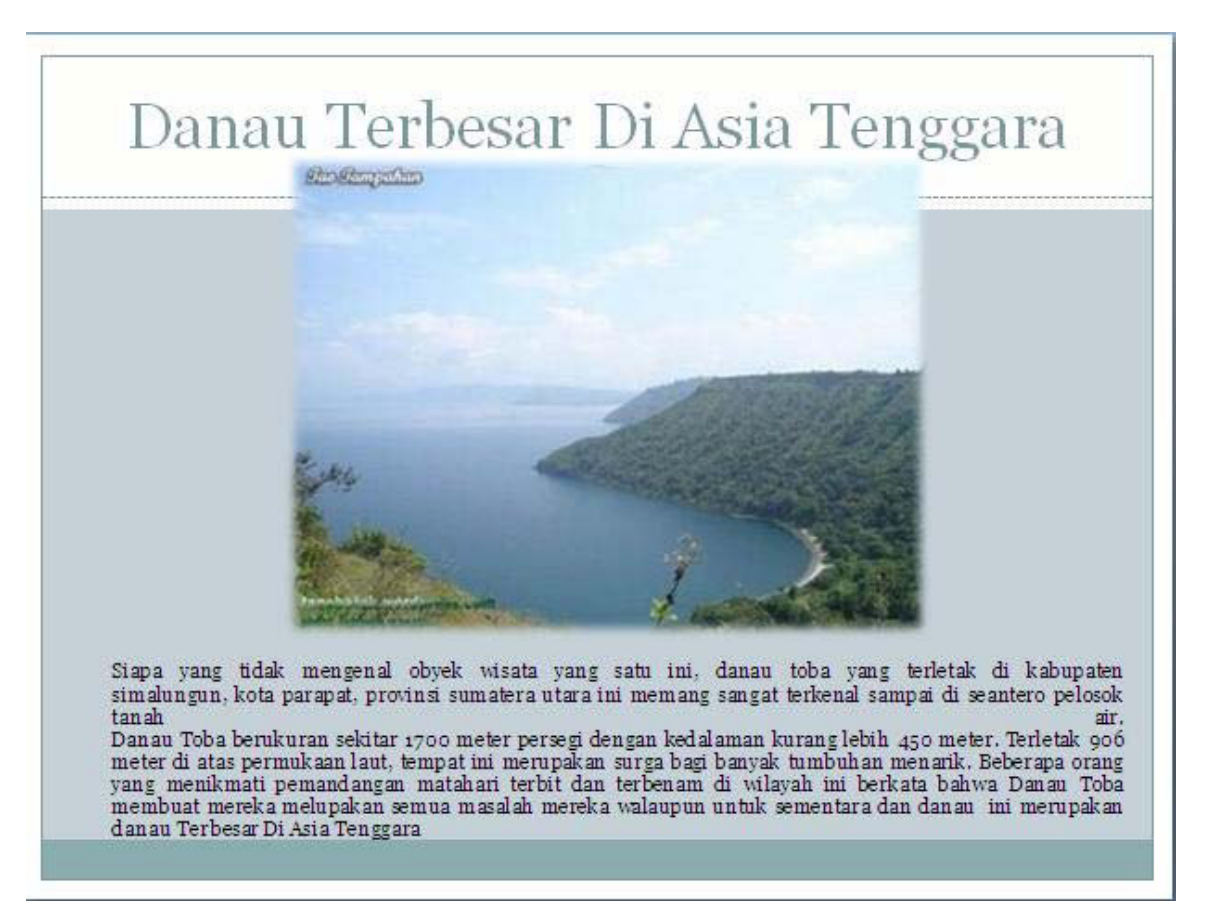

*Slide 4.*

# RAMAI DIKUNJUNGI TURIS

Dahulu sebelum krisis iσυ moneter dan ramainya terorisme di indonesia, obyek wisata danau toba ini menjadi salah satu tujuan wisata kelas dunia. Namun demikian, setelah krisis moneter dan isu terorisme tersebut memberikan efek sangat signifikan terhadap tingkat kunjungan turis di sana. Ketika saya berkunjung ke sana kurang lebih dua tiga bulan yang lalu danau toba sangat sepi terlihat pengunjung, banyak rumah rumah pemondokan dan hotel yang sepi pengunjung dan beberapa diantaranya berhenti operasionalnya.

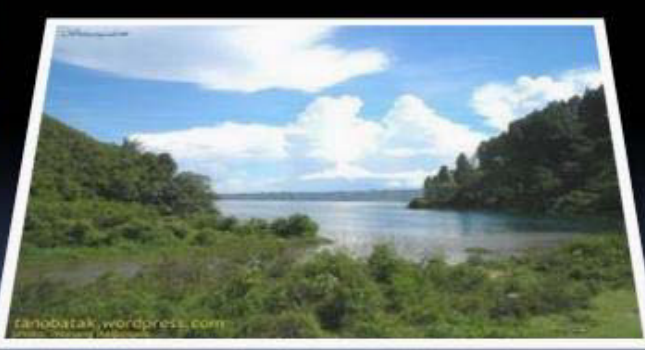

### *Slide 5.*

# WISATA DANAU TOBA, SALAH SATU KEAJAIBAN DUNIA

Salah satu keajaiban dunia itu ada di depan mata, Danau Toba.!, lengkapi kunjungan Anda ke Danau Toba Lumban Silintong Balige Kabupaten Toba Samosir, pendamping tertinggi didunia.Berikut laporan Elisabet Simanjuntak langsung dari Lumban Silintong Balige.

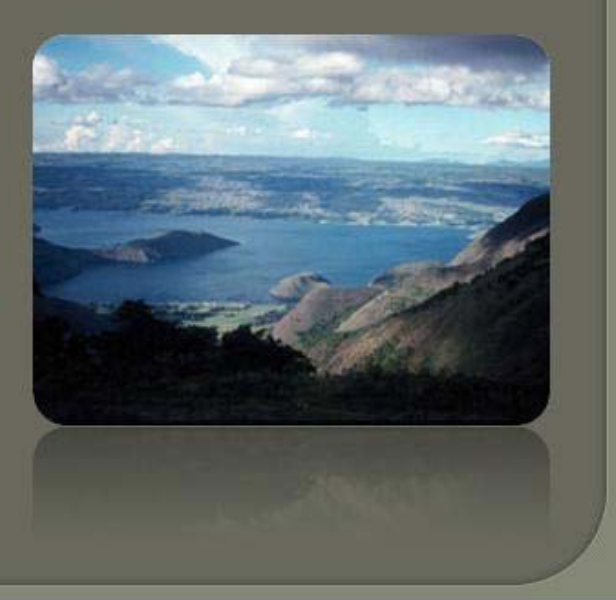

### *Modul 7. Menambah Animasi, Sound dan Movies*

# **Materi Langkah Detailnya**

- **Menambah Animasi** 1. Buka kembali file *"Tugas Modul 1".*
- **Dalam Presentasi** 2. Aktifkan teks Tömbol Office",Klik tab menuAnimations > Custom *Animation.*

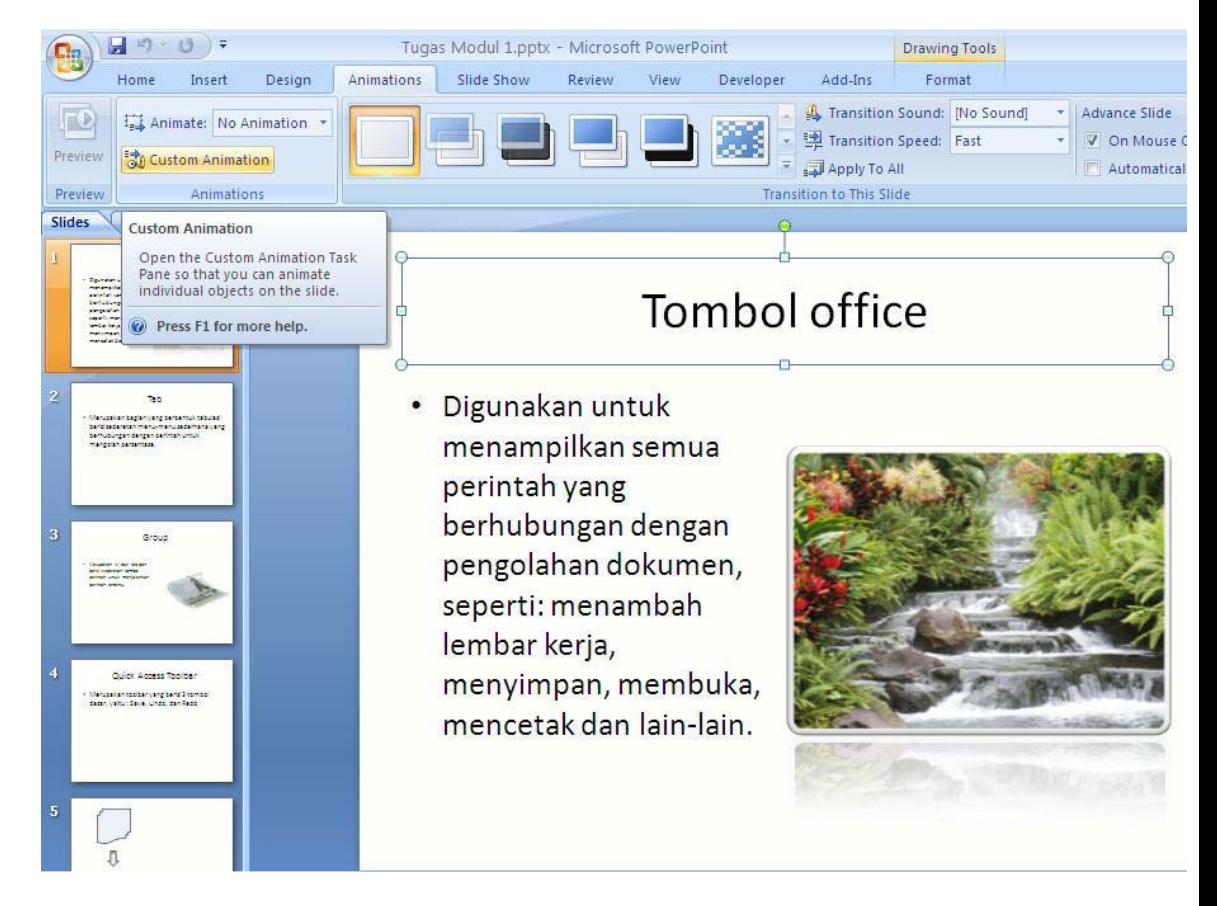

3. Pada kotak dialog yang muncul, klik ikon menu *Add Effect > Entrance > Box.*

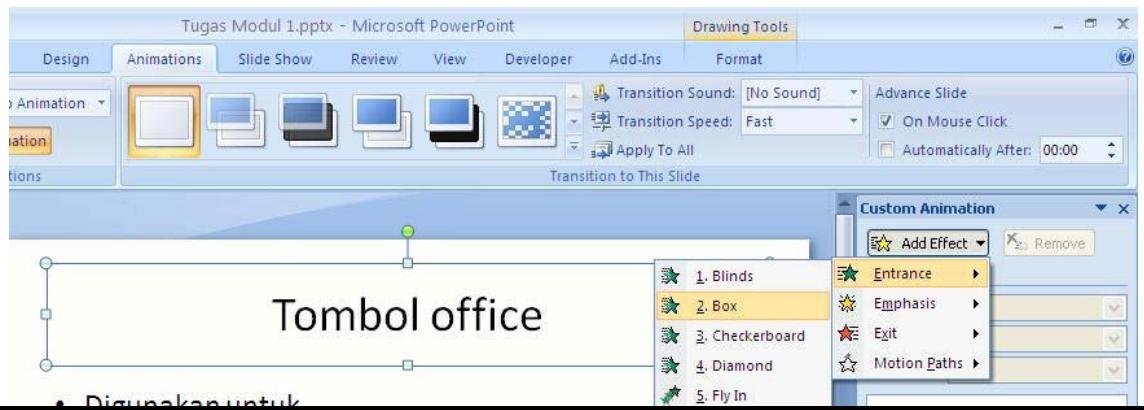

4. Kemudian klik kembali ikon menud Effect > Emphasis > G *Shrink.*

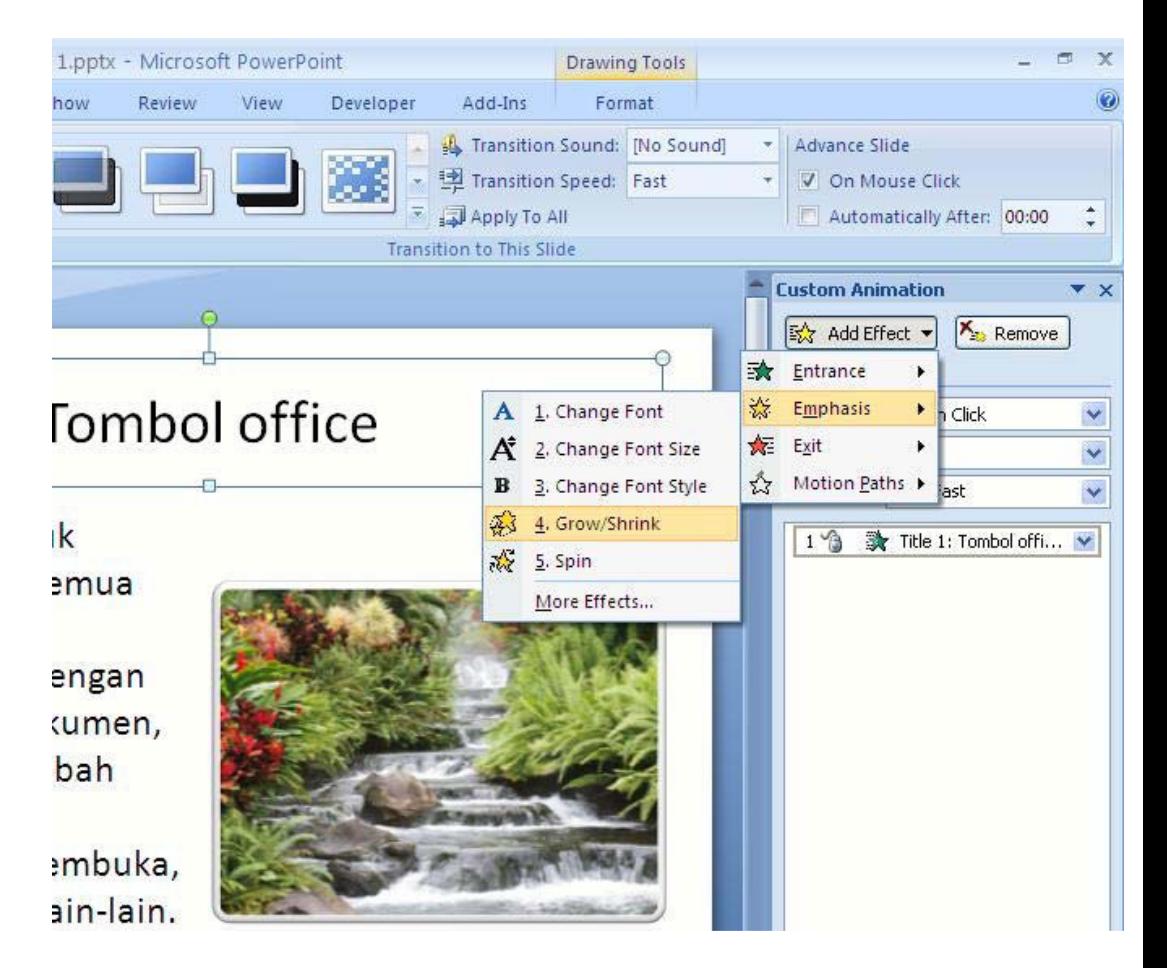

5. Klik kembali ikon menu*Add Effect > Motion Paths > Down.*

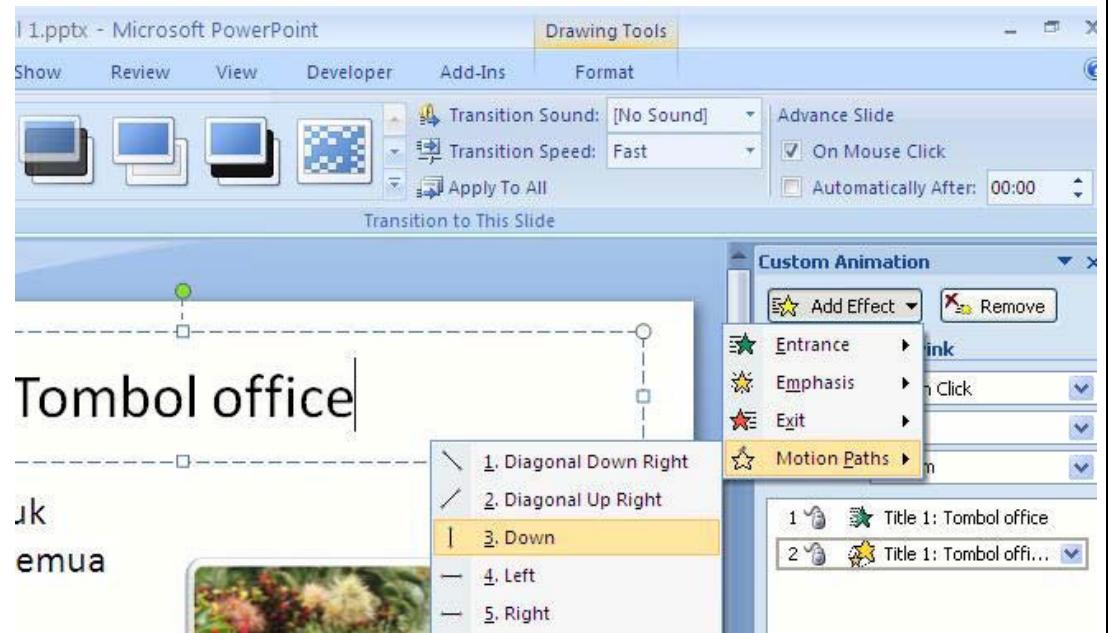

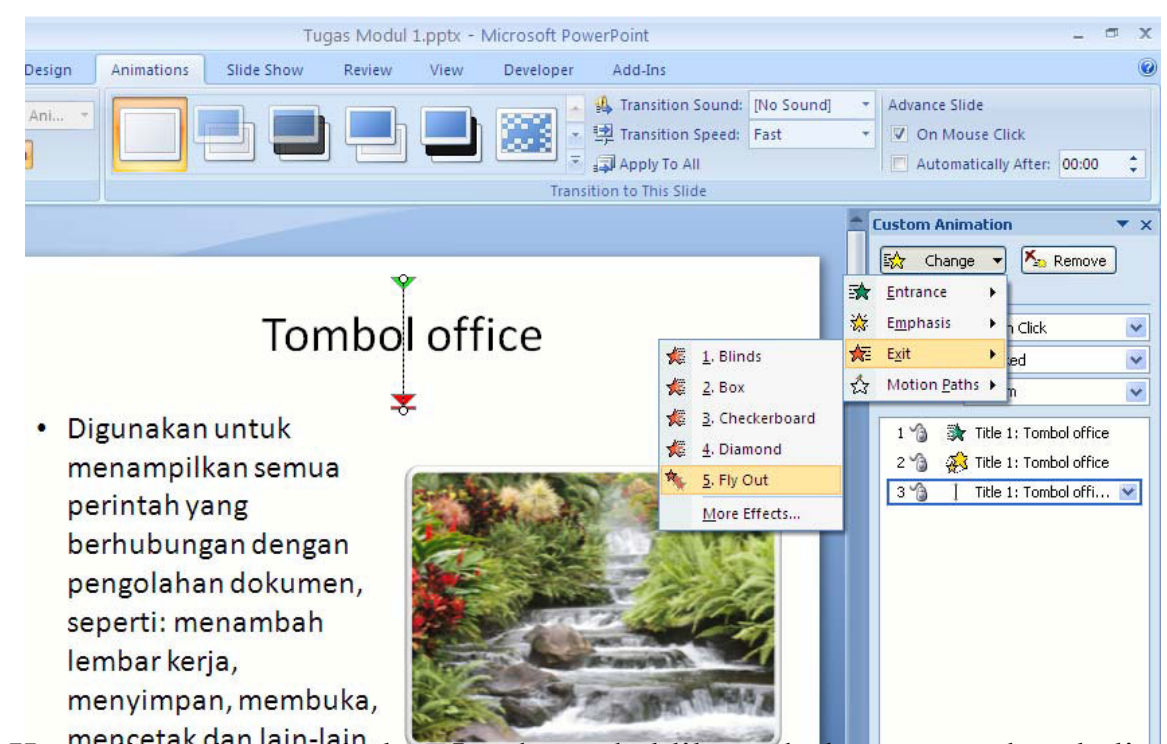

6. Klik kembali ikon menu*Add Effect > Exit > Fly Out.*

7. Kemudian tekan tombol *F5,* coba anda klik tombol mouse anda sekali, perhatikan animasi yang muncul, kemudian klik kembali mouse anda untuk melihat animasi yang lainnya.

### **Materi Langkah Detailnya**

**Berjalan Secara Otomatis**

- **Mengatur Animasi** 1. Klik kembali teks "*Tombol office"* yang telah kita beri animasinya.
- **Dalam Presentasi** 2. Klik pada bagian S*tart* ganti menjadi *After Previous*.

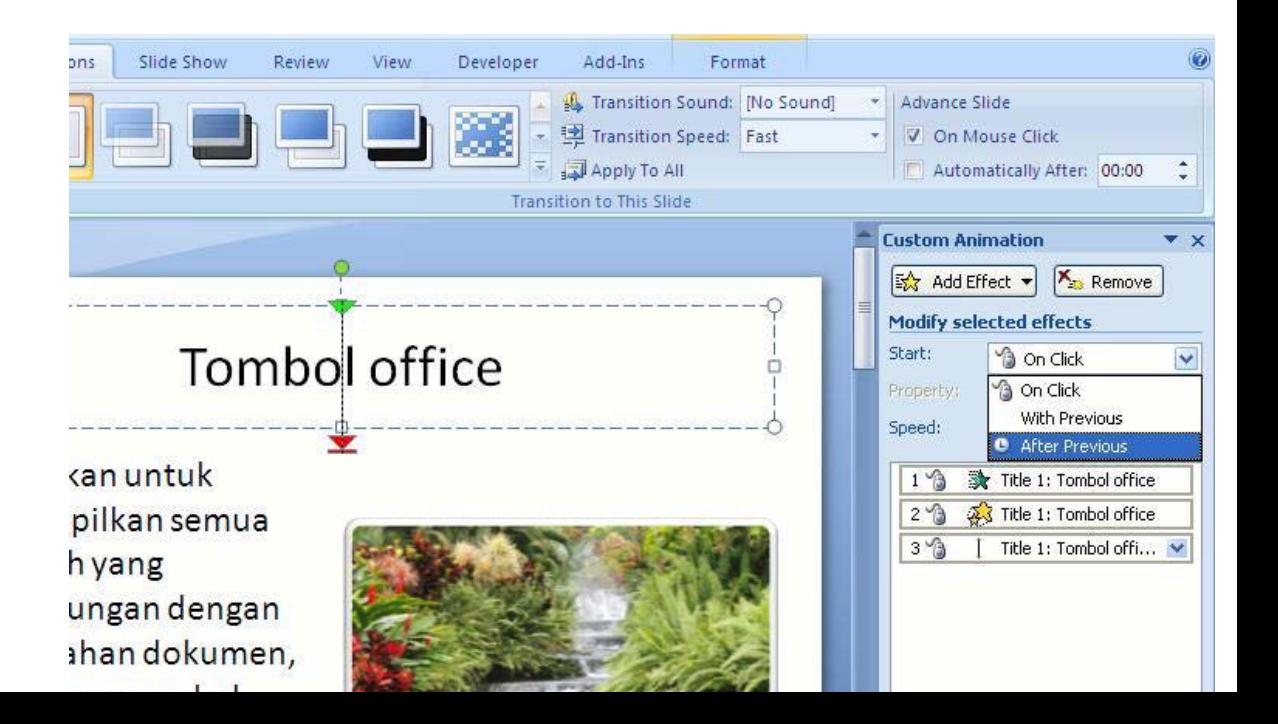

## **Materi Langkah Detailnya**

**Mengatur** 1. Masih menggunakan file *"Tugas Modul 1".* **Otomatis**

**Perpindahan Slide** 2. Klik tab menu*Animation,* kemudian hilangkan centang pada pilihan *On* **Berjalan Secara** *Mouse Click*dan centanglah pilihan *Automaticaly After.*

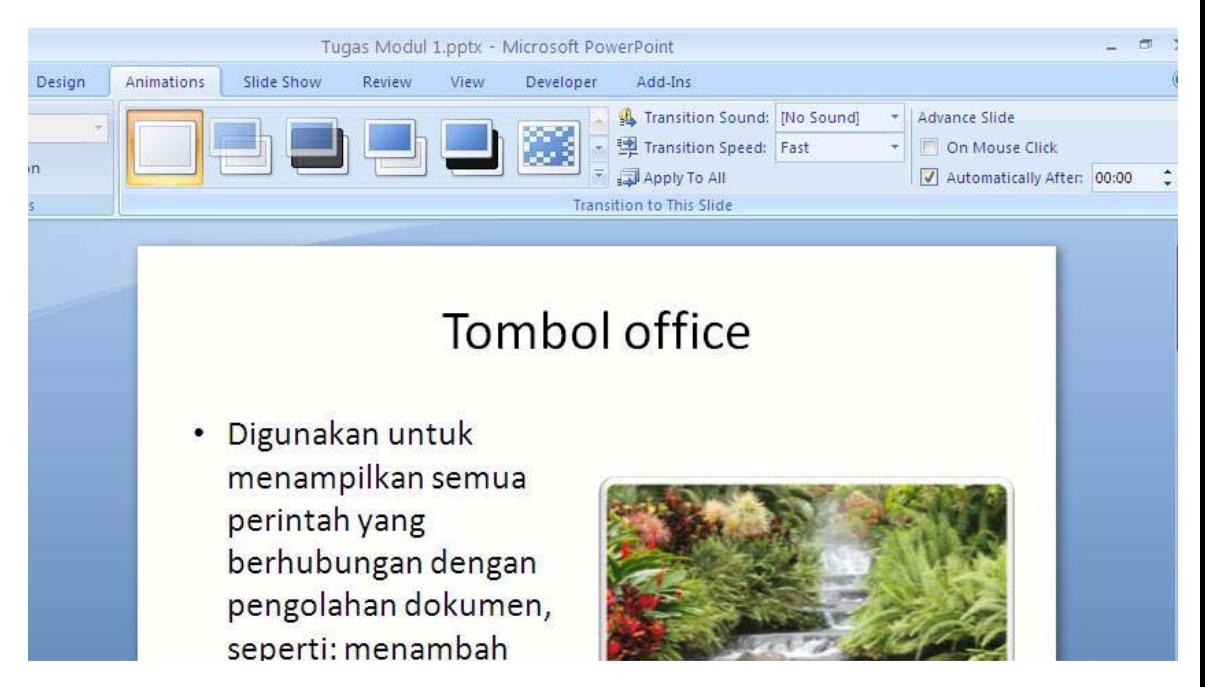

3. Kemudian tekan tombol F5 untuk menjalankan presentasi anda. Lihat perubahannya, sekarang perpindahan slide telah berjalan se otomatis.

### **Materi Langkah Detailnya**

- **Mengatur Efek** 1. Masih menggunakan file *"Tugas Modul 1".*
- **Perpindahan Slide** 2. Klik tab mentimation kemudian klik ikon mentulore Transition *Efect.*

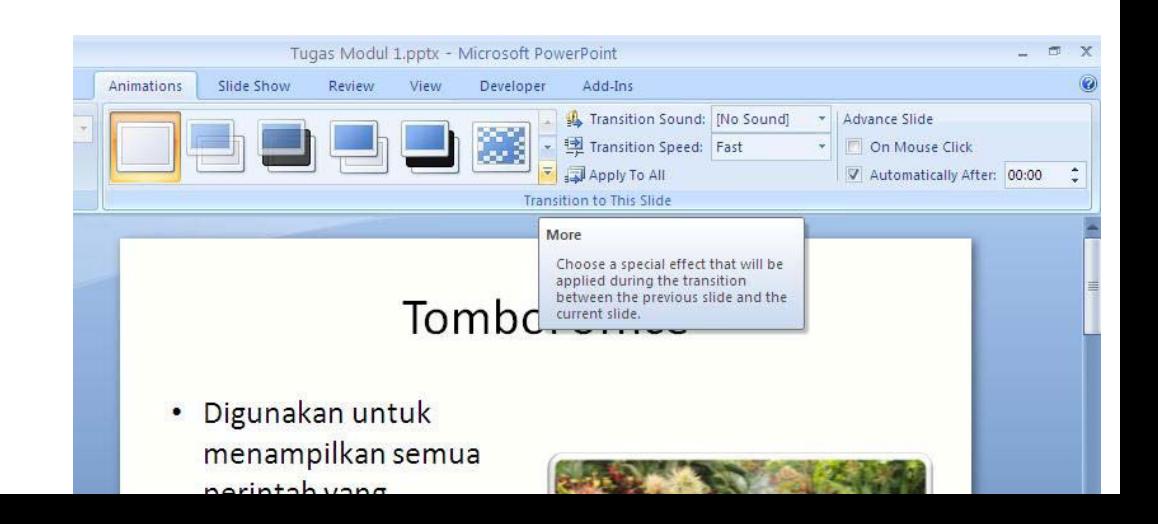

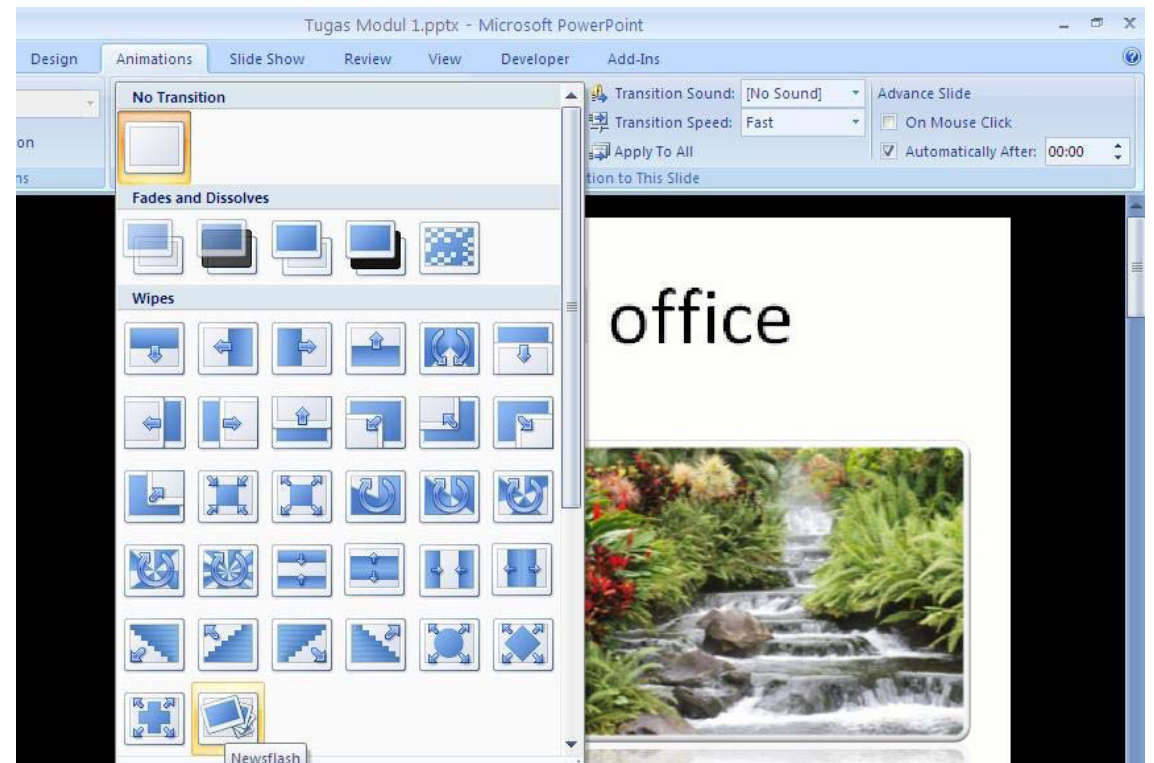

4. Kemudian tekan tombol *Ctrl+S,*dan jalankan presentasi anda dengan menekan tombol F5. Perhatikan perbedaan efek perpindahan sli dengan sebelumnya.

### **Materi Langkah Detailnya**

**Menambah File Video**1. Buka kembali file*"Tugas Modul 1".*

**Ke Dalam Slide** 2. Aktifkan slide 5, kemudian klik tab menu *Insert > Movie > Movie from Clip Organize.*

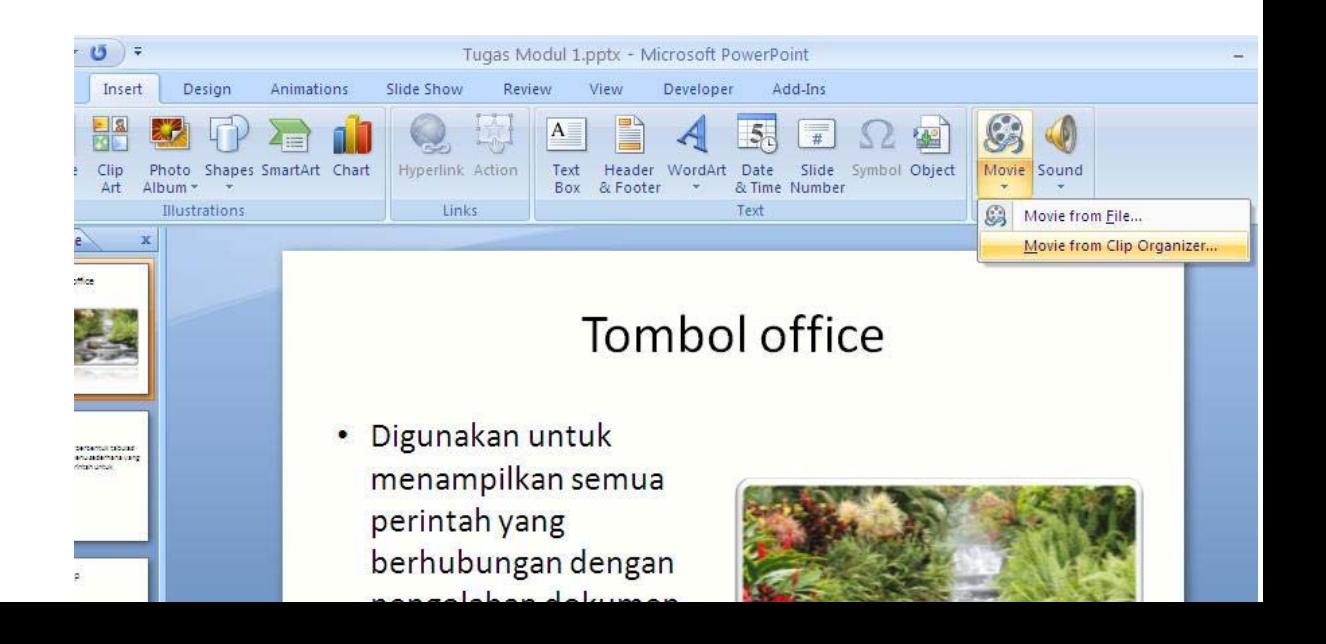

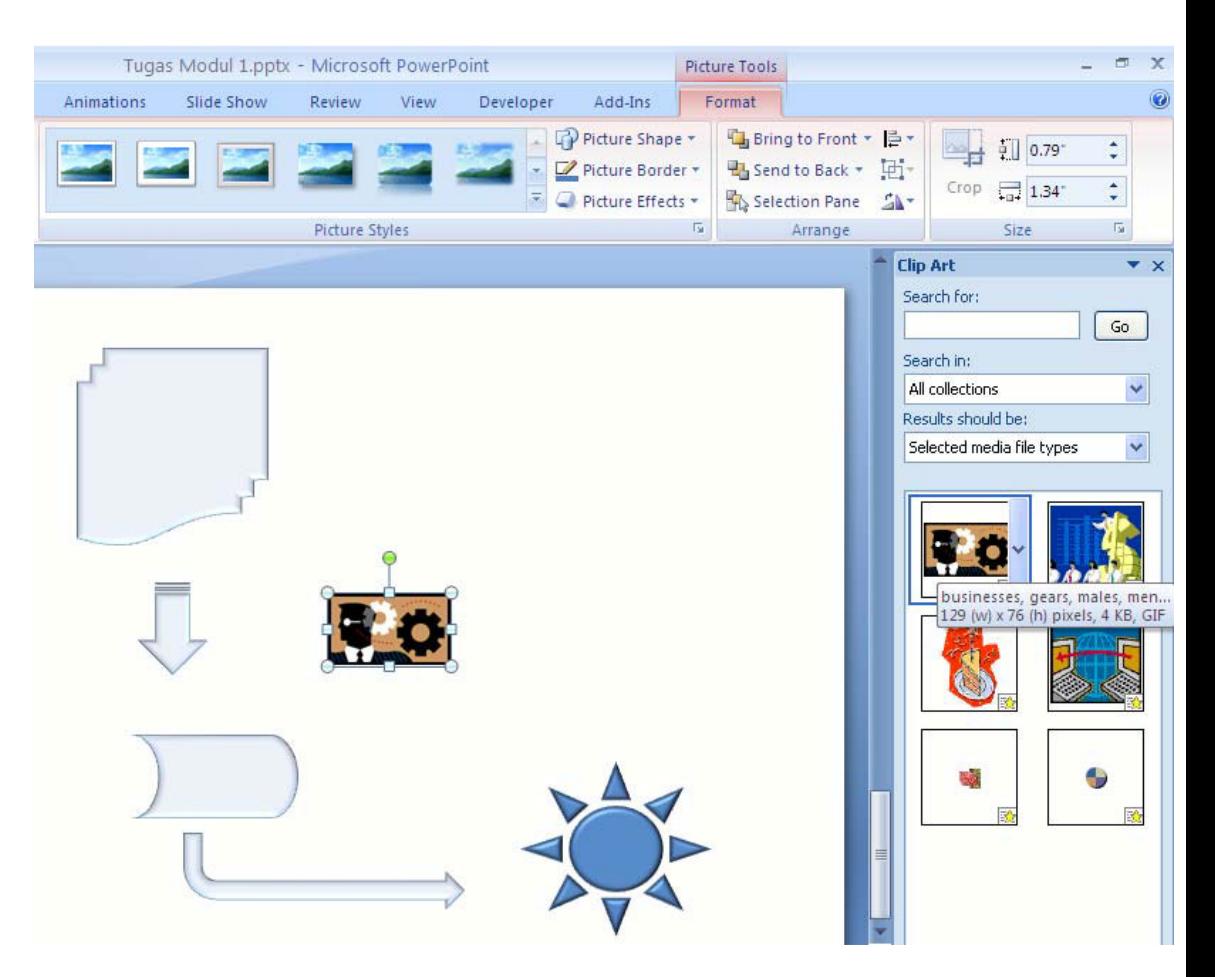

4. Kemudian tekan tombol *Ctrl+S*dan jalankan kembali presentasi anda dengan menekan tombol F5.

### **Materi Langkah Detailnya**

**Menambah File Sound** 1. Buka kembali file*"Tugas Modul 1".*

**Ke Dalam Slide** 2. Aktifkan slide 5, ke mudian klik tab menu *Insert > Sound > Sound from Clip Organize.*

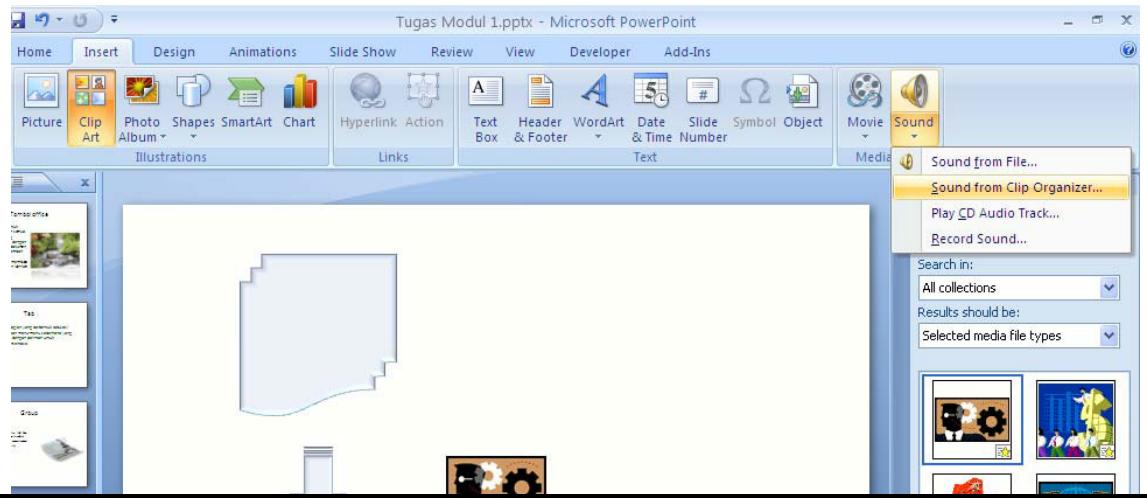

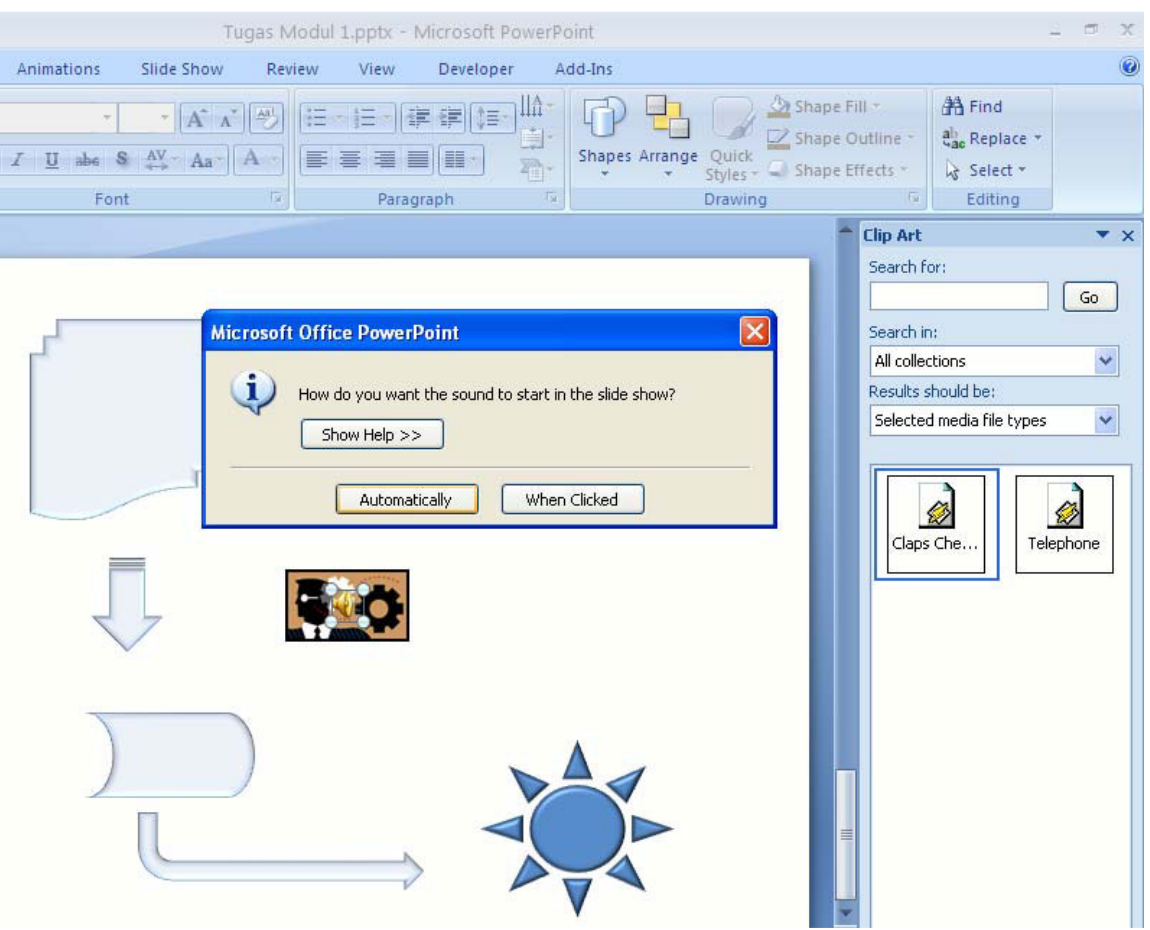

4. Kemudian tekan tombol *Ctrl+S*dan jalankan kembali presentasi anda dengan menekan tombol F5. Perhatikan perbedaannya.
#### **Tugas Petunjuk Pengerjaan Tugas**

**Tugas Modul 7** Buatlah Dokumen Presentasi dengan tampilan seperti di bawah ini, dan tambahkanlah animasi untuk masing-masing slidenya. Setelah sele simpan dengan nama " *Tugas Modul 7".*

#### *Slide 1.*

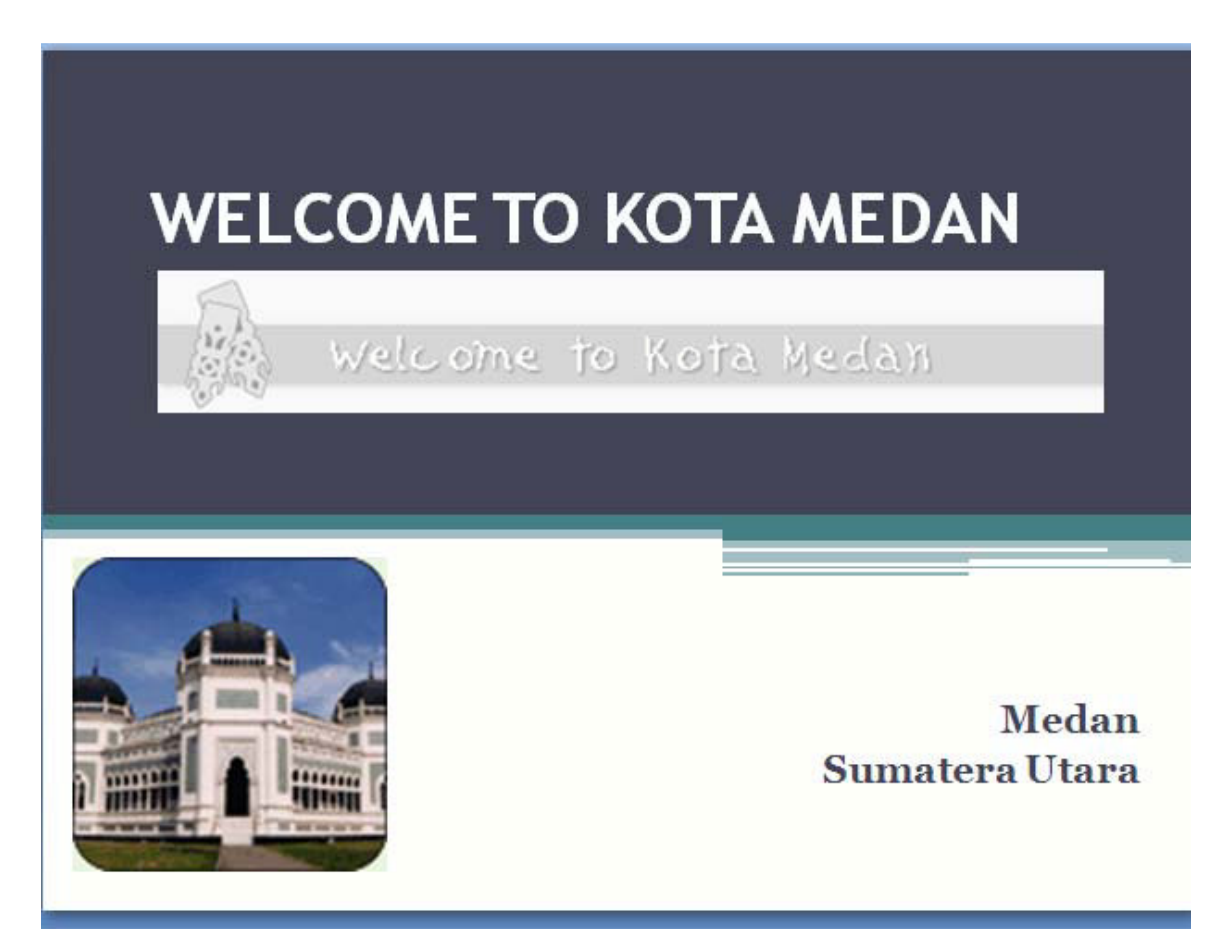

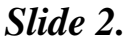

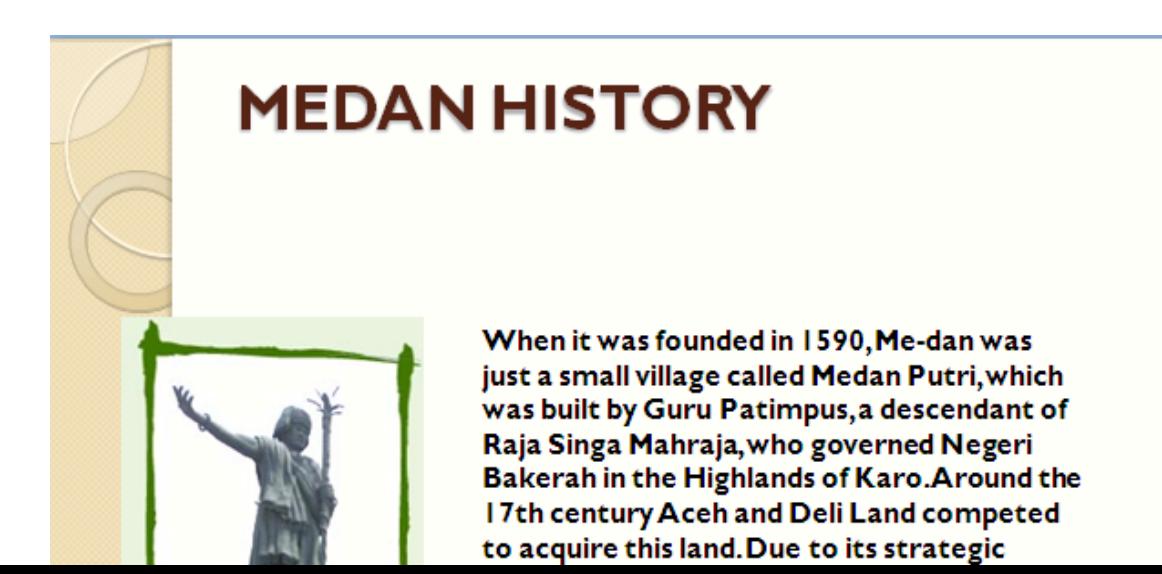

#### *Slide 3.*

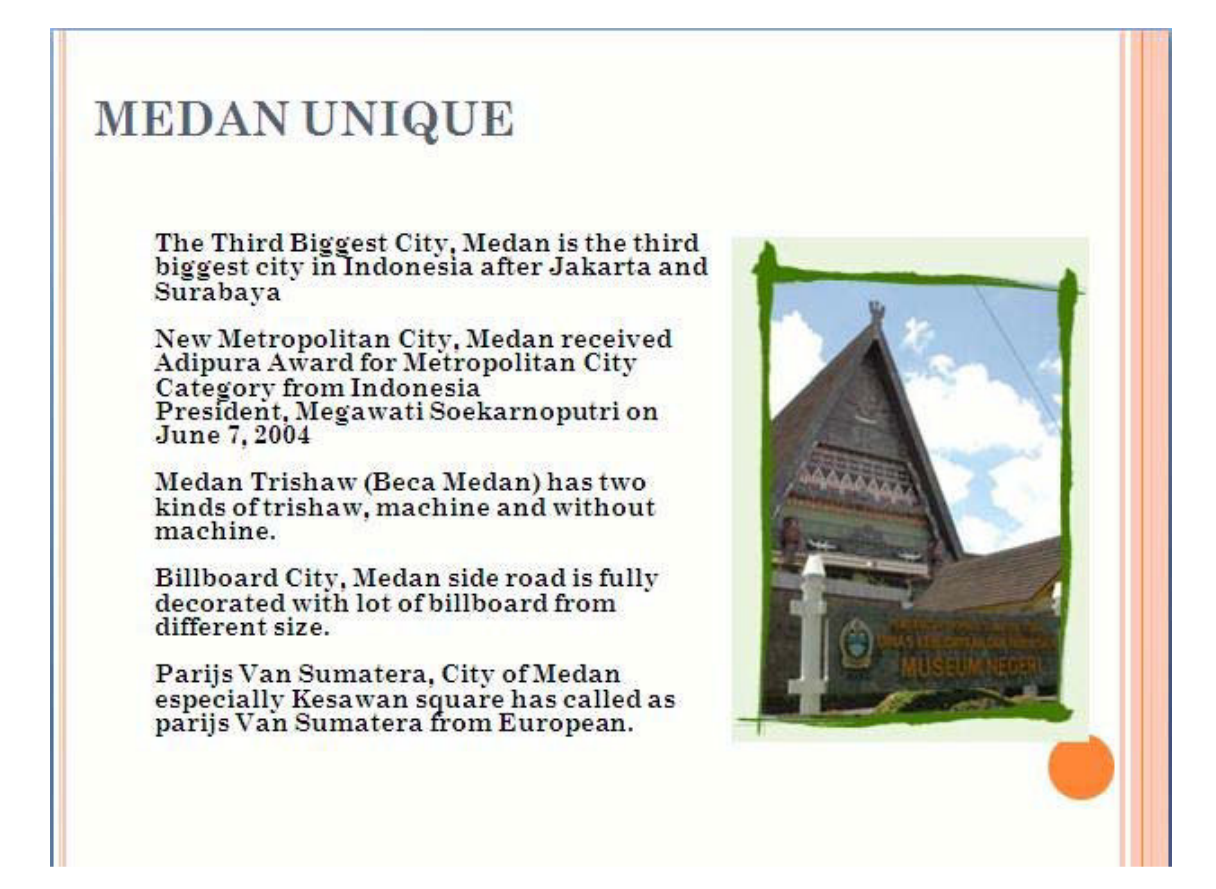

*Slide 4.*

## **TRAVELLING MEDAN**

- $\triangleright$  Maimoen Palace
- Grand Mosque Al Mansun
- ▶ Crocodile Park Asam Kumbang

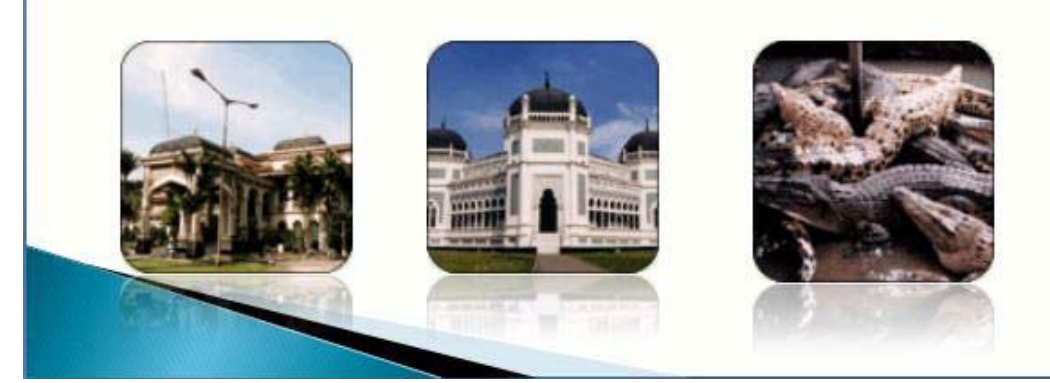

#### *Slide 5.*

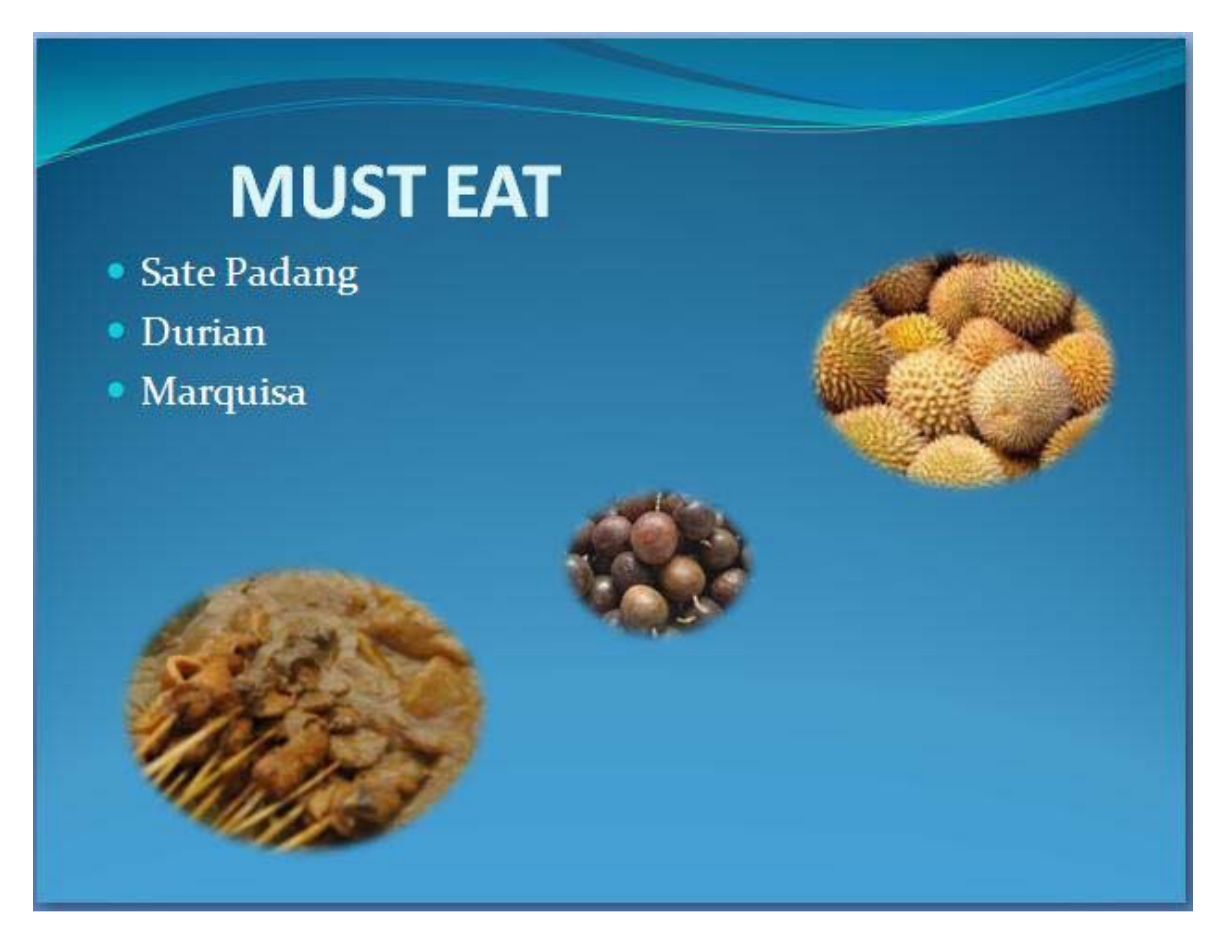

#### *Modul 8. Menyisipkan Text Box, Word Art*

#### **Materi Langkah Detailnya**

#### **Menyisipkan Text Box** 1. Buka kembali file *"Tugas Modul 1".*

2. Aktifkan slide 5, kemudian klik tab menu *Home > New Slide > Blank.*

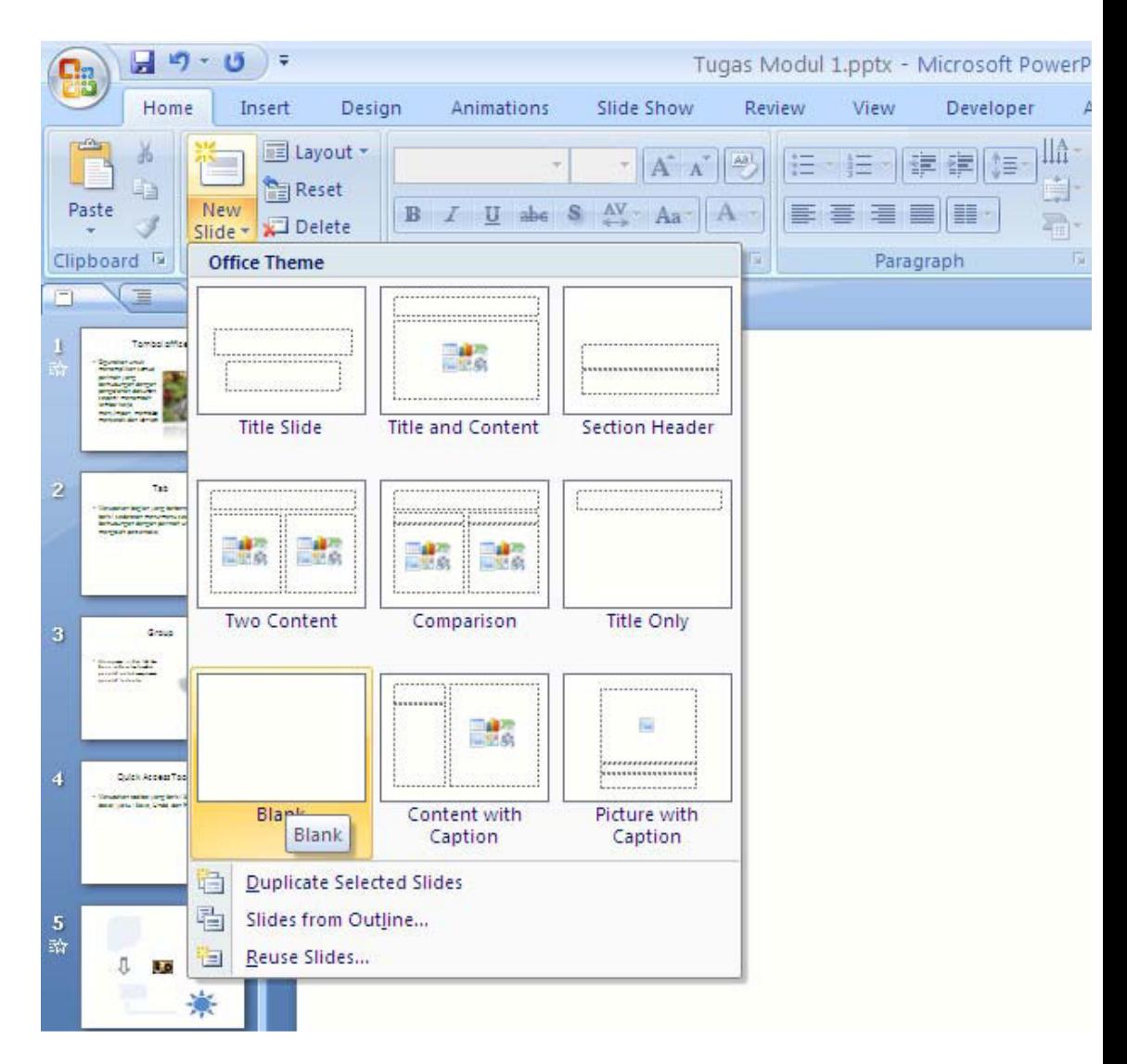

3. Kemudian klik tab menu *Insert > Text Box.*

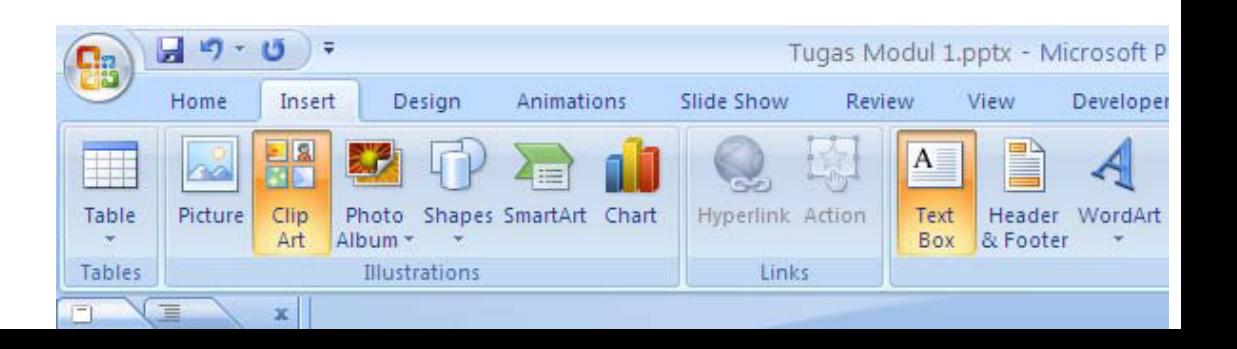

4. Kemudian *klik tahan tarik* untuk menggambarkan text box sesuai yang kita inginkan. Kemudian ketikkan teks di dalam text box "*Contoh Penggunaan Text Box Pada Microsoft Power Point 2007".*

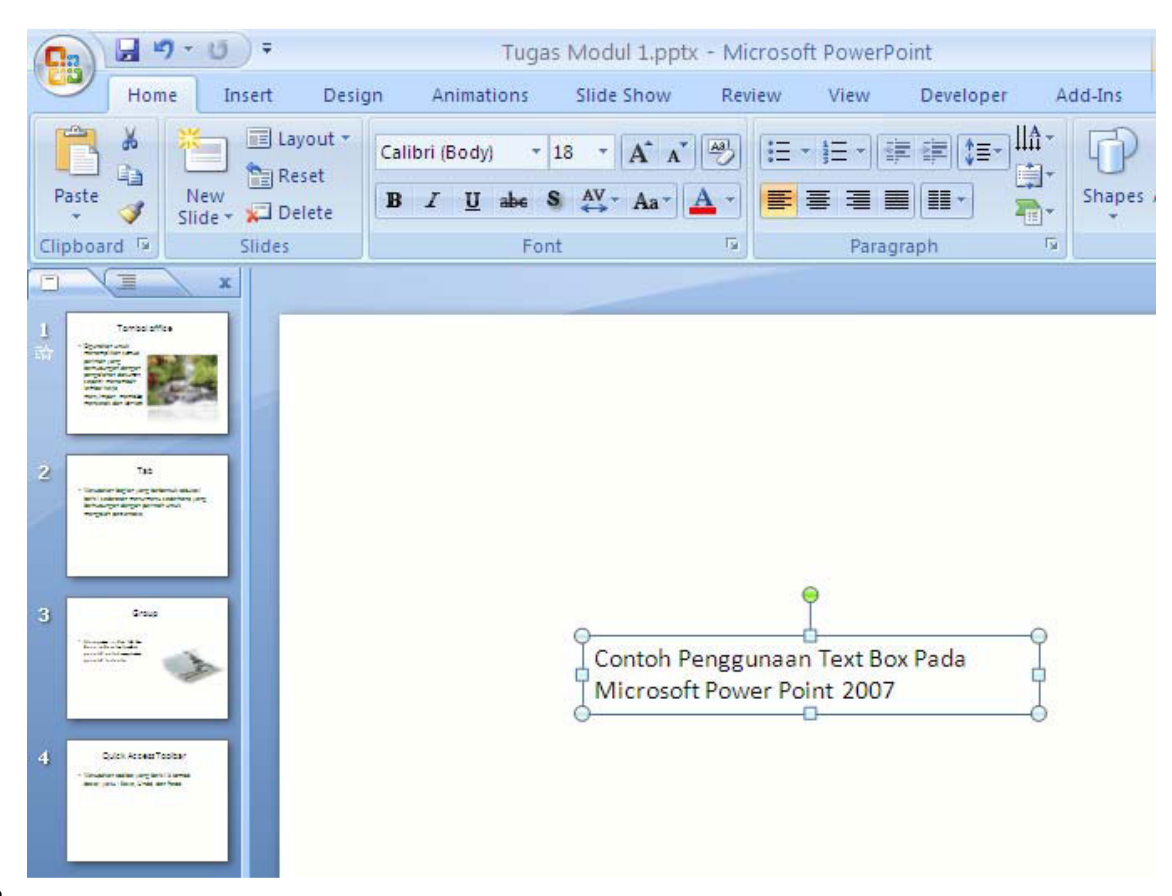

#### **Materi Langkah Detailnya**

**Memformat Text Box**1. Pastikan Text Box yang berusan kita buat masih dalam keadaan aktif. **Dalam Slide** 2. Klik tab menu *Home > Font.*Kemudian pada kotak tab ribbon font pilih

jenis huruf*Calibri, font size* 24*jk* tombol(*Bolt*) danklik tombol*U (underline).* Lihat perubahannya.

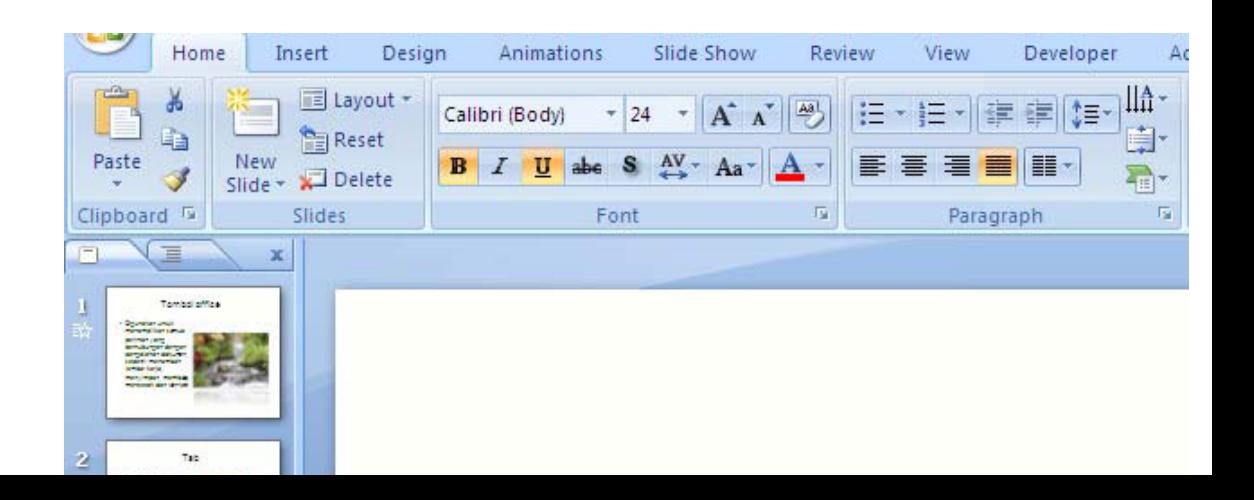

3. Kemudian klik tombootal *text box*kanan bawah, dan tahan tar sehingga lebar text box seperti di bawah ini.

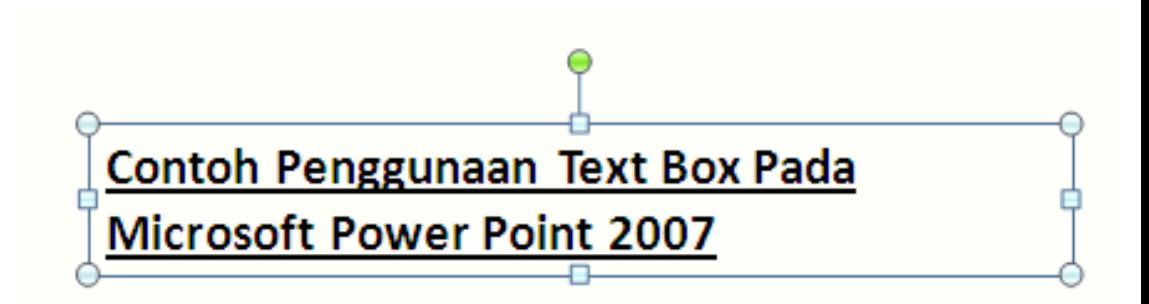

4. Sorot pada bagian *Ribbon Paragraph*, kemudian klik pada bagian ikon perataan paragraf *Center (Ctrl+E).*Perhatikan perubahannya.

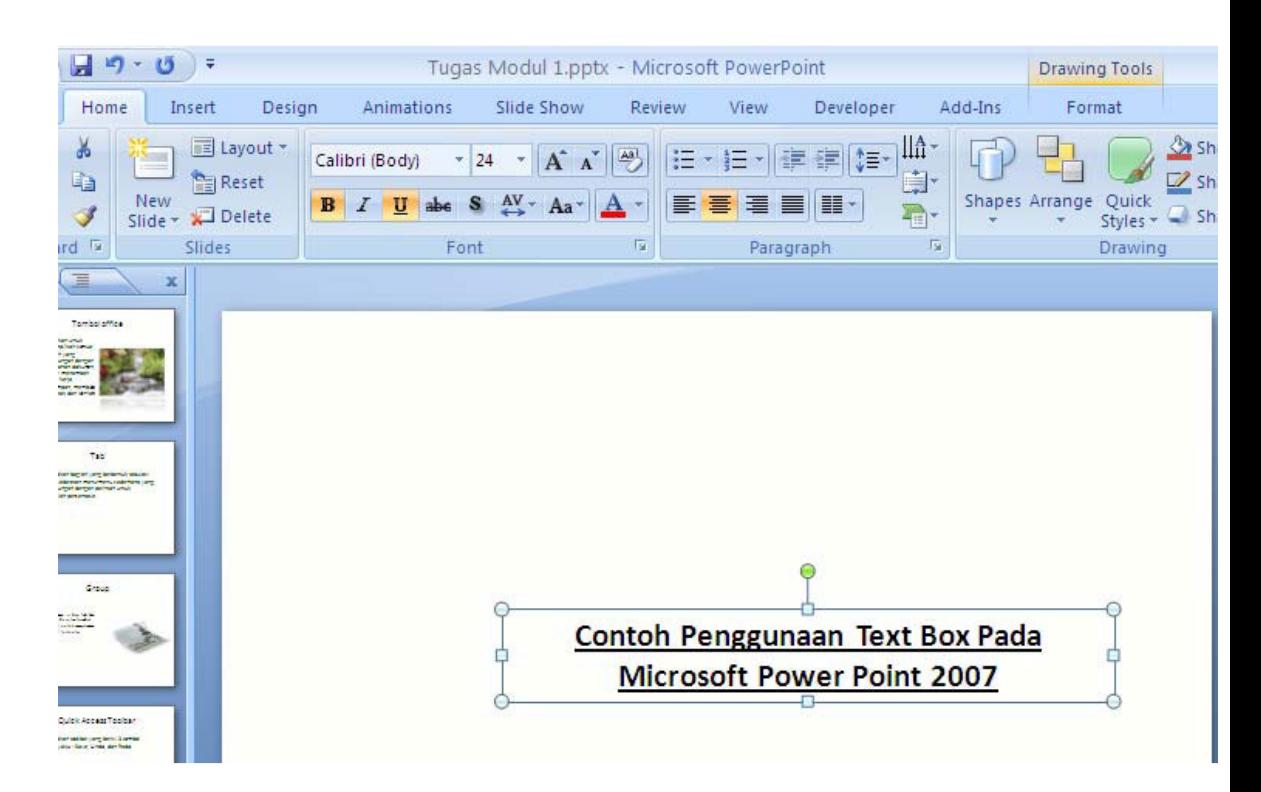

5. Simpan Kembali dokumen presentasi anda *(Ctrl+S).*

**Materi Langkah Detailnya Menyisipkan WordArt**1. Aktifkan kembali slide 5 dari file*"Tugas Modul 1".* **Ke Dalam Slide** 2. Klik tab menu *Insert > WordArt > Fill-Accent1.*

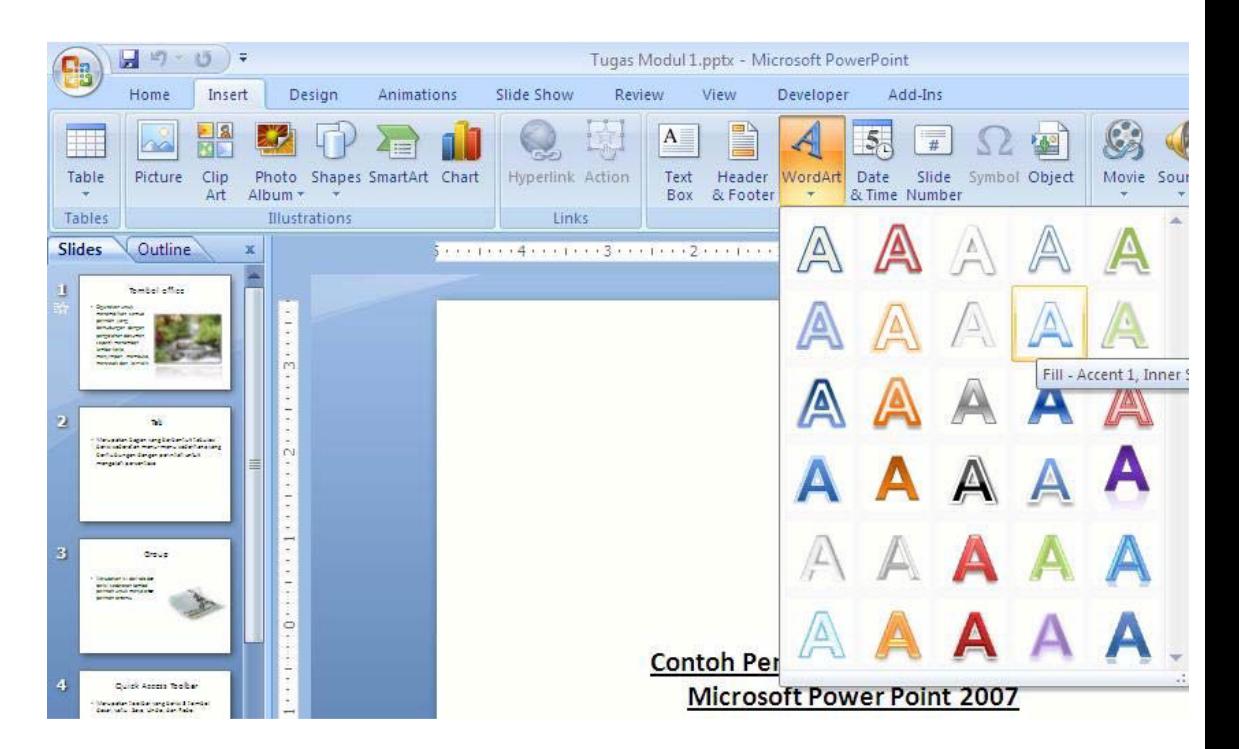

3. Kemudian ketikkan*"Penggunaan WordArt",* sehingga tampilannya seperti di bawah ini.

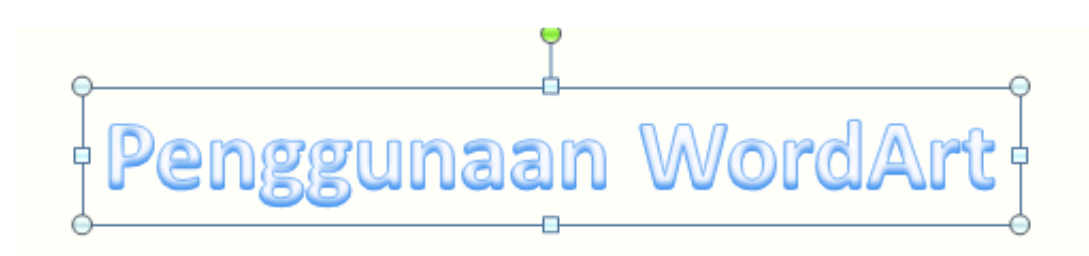

### **Contoh Penggunaan Text Box Pada Microsoft Power Point 2007**

4. Kemudian aturlah posisinya sesuai dengan yang anda inginkan.

#### **Materi Langkah Detailnya**

**Mengatur Format** 1. Aktifkan kebali WordArt yang telah kita buat.

**WordArt** 2. Klik tab menu *Format > Text Effects > Transform > Inflate.* Kemudian perhatikanlah perubahannya. Anda juga dapat mengganti dengan efek teks yang lainnya.

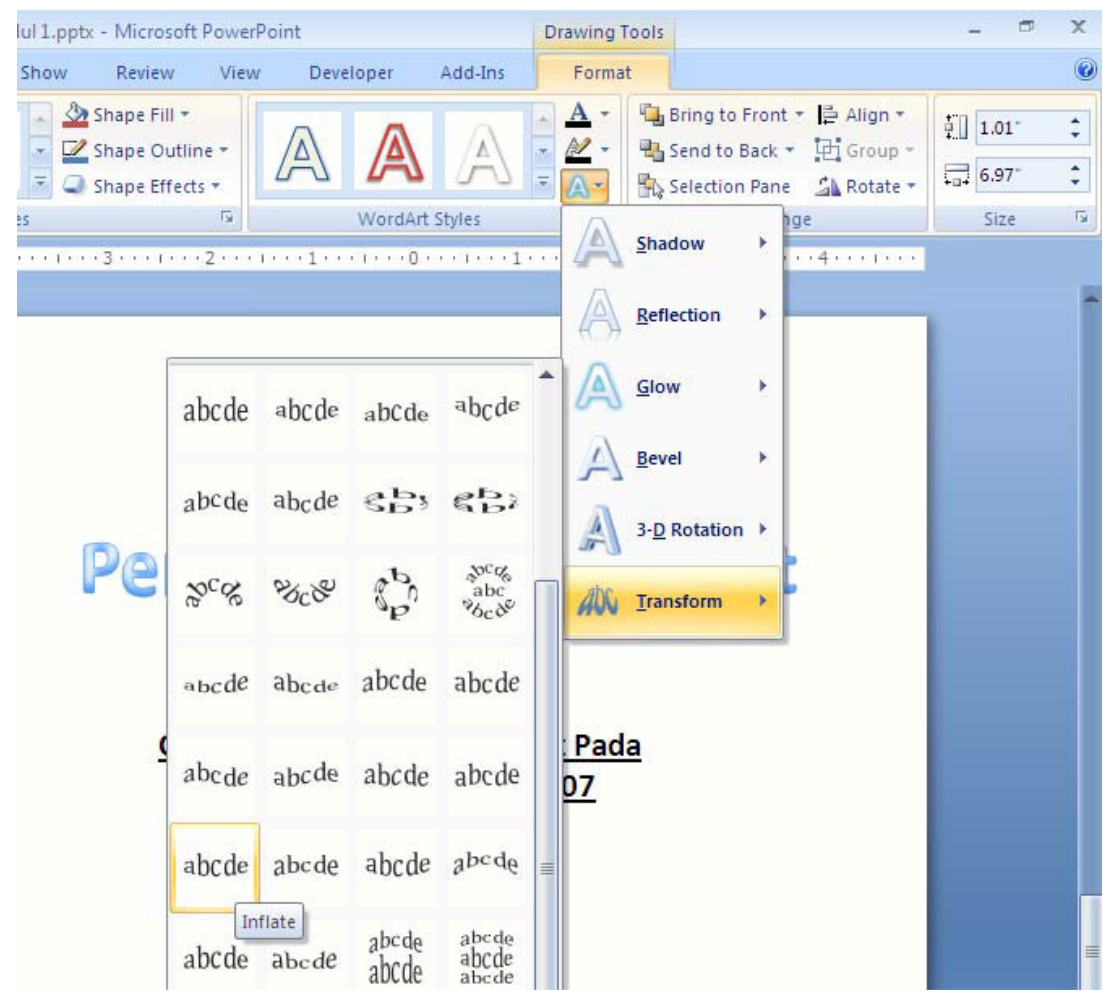

3. Kemudian, klik tab men*fiormat* > Text Effects > 3-D Rotation Perpective Relaxed.Kemudian perhatikanlah perubahannya. An juga dapat mengganti dengan efek teks yang lainnya.

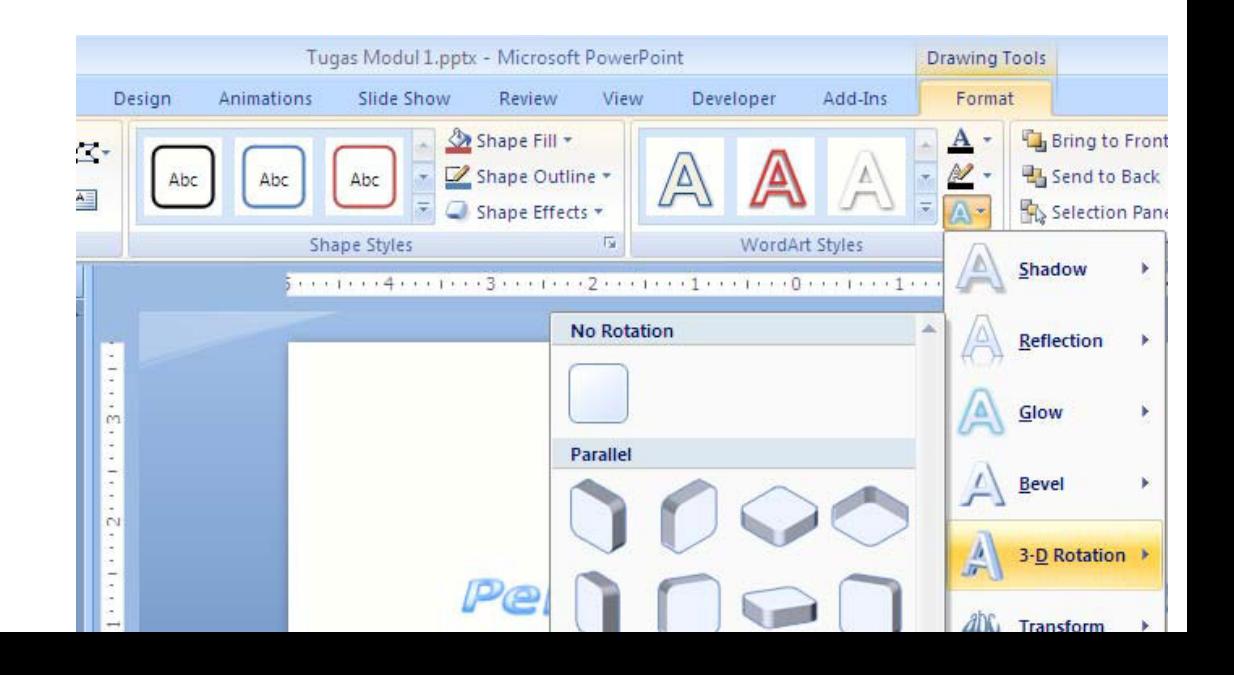

4. Kemudian, klik kembali tab m**Enu**mat > Text Effects > Text *Picture.*

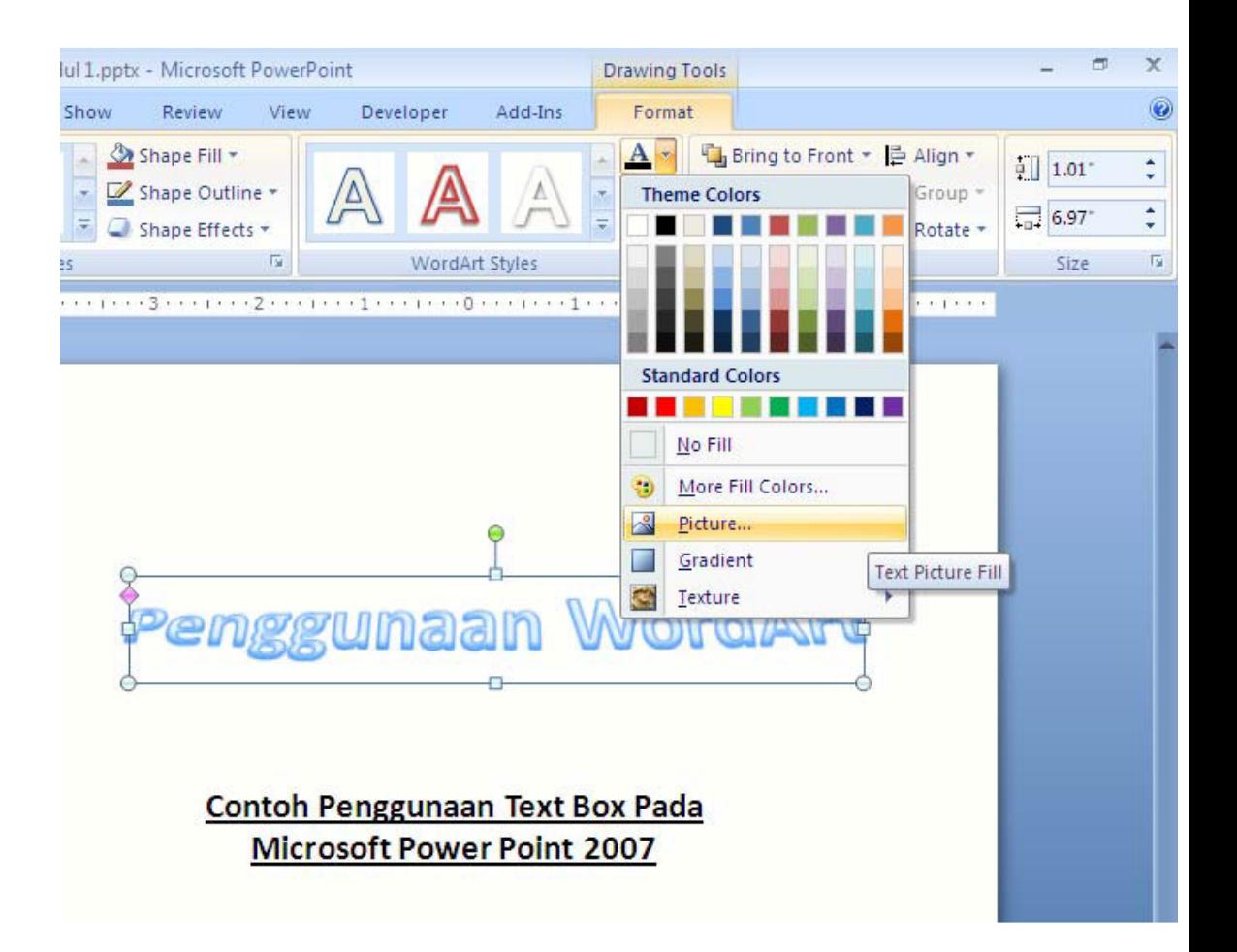

5. Kemudian pada kotak dialog yang muncul pilih gambar yang digunakan untuk isi teks nya, misalnya *Garden,* kemudian klik tombol *Insert.*

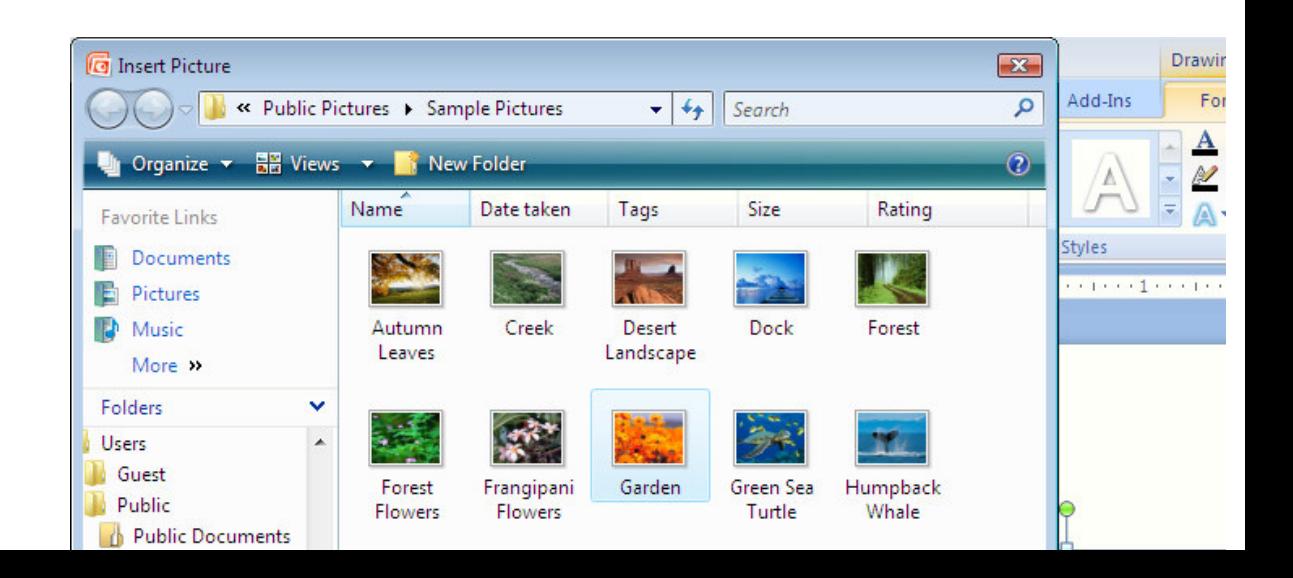

6. Sekarang perhatikan hasil format wordart kita. Anda ju mengganti dengan efek yang lain sesuai kebutuhan anda tambahkanlah background slidenya. Tutup dan simpan ke dokumen presentasi anda jika telah selesai di format.

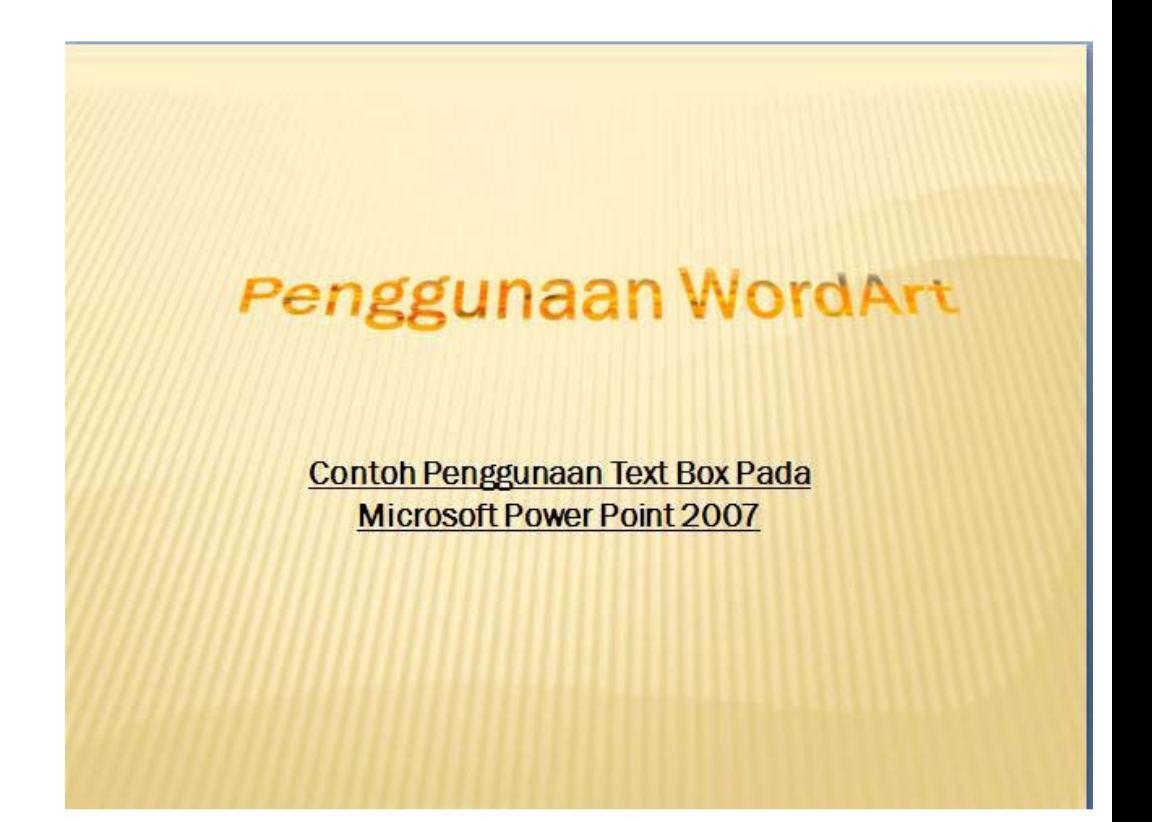

# **Materi Langkah Detailnya**

**Mencetak Dokumen** 1. Masih menggunakan file *"Tugas Modul 1".* **Presentasi** 2. Klik tombol*Office Button > Print > Print Preview.*

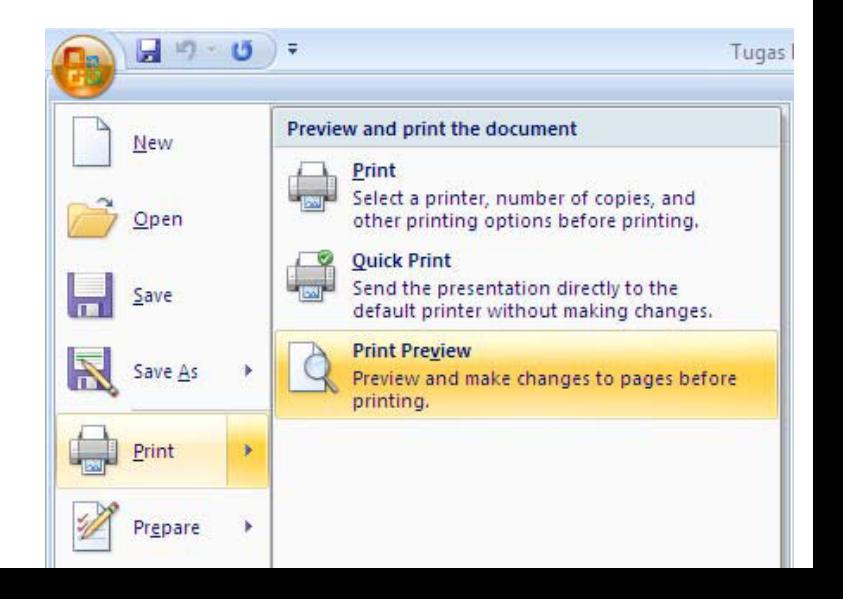

3. Pada kotak dialog Print Preview, pilih pada Phingiah *Vhat Handouts (3 Slide Per Paga)*, mencetak 3 slide dalam sa lembar.

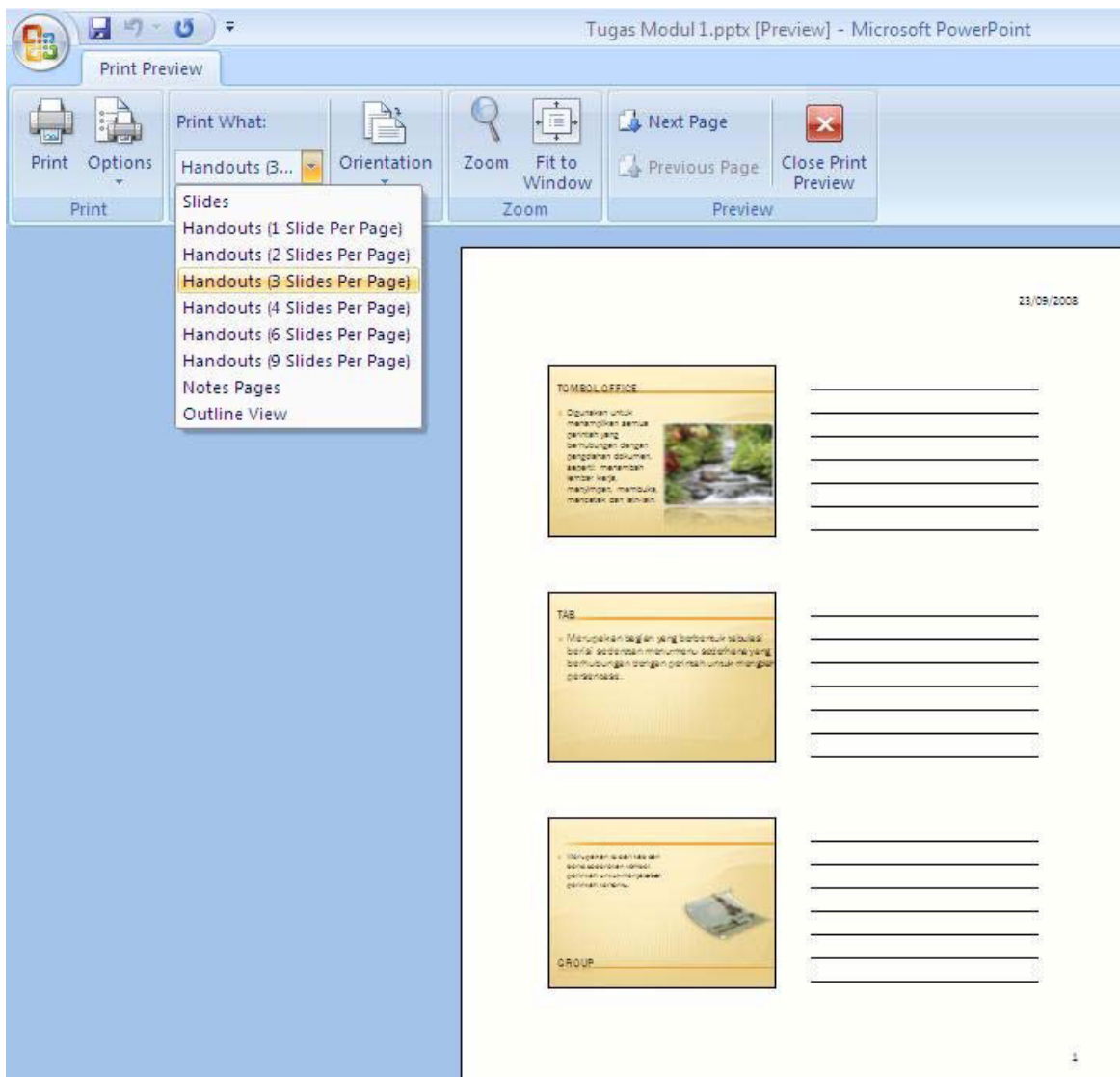

4. Nah coba anda klik kembali pada bagian *Print What > Outline View.* Perhatikan perubahannya. Gantilah sesuai dengan kebutuhan and (untuk latihan supaya sama kita gunakan Handouts (3 Slide P *Page).*

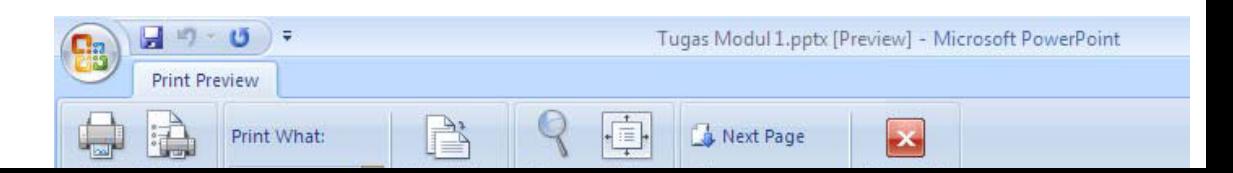

#### 5. Kemudian klik tombol *Print (Ctrl+P).*

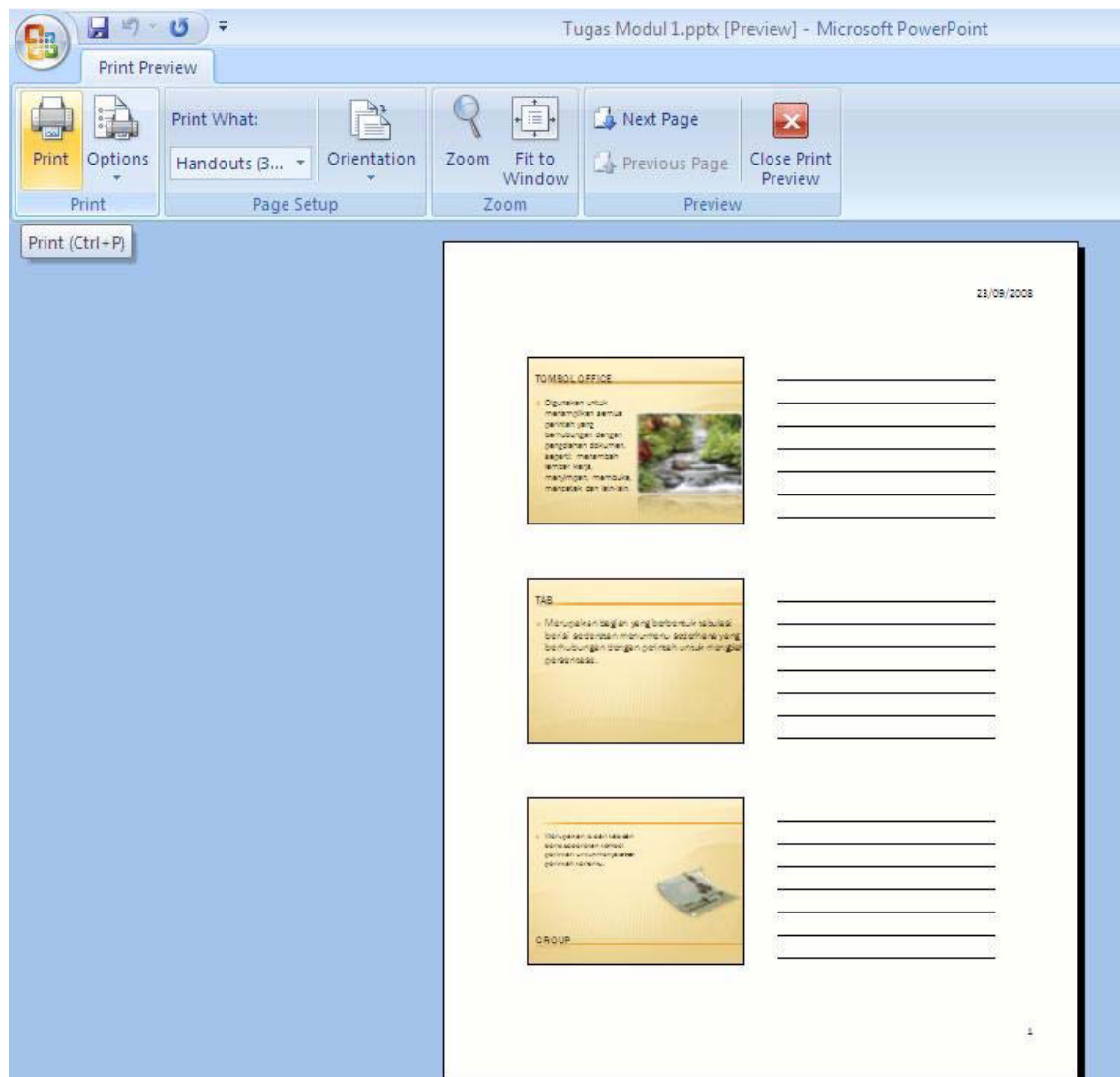

6. Pada kotak dialog yang muncul, pada bagiane tentukan jenis printer yang anda gunakan*, Page Range*pilih *All* untuk mencetak semua slide,*Number of Copies*isikan 1 untuk mencetak masing masing halaman hanya satu lembar. Setelah selesai klik tom Maka dokumen presentasi kita akan dicetak.

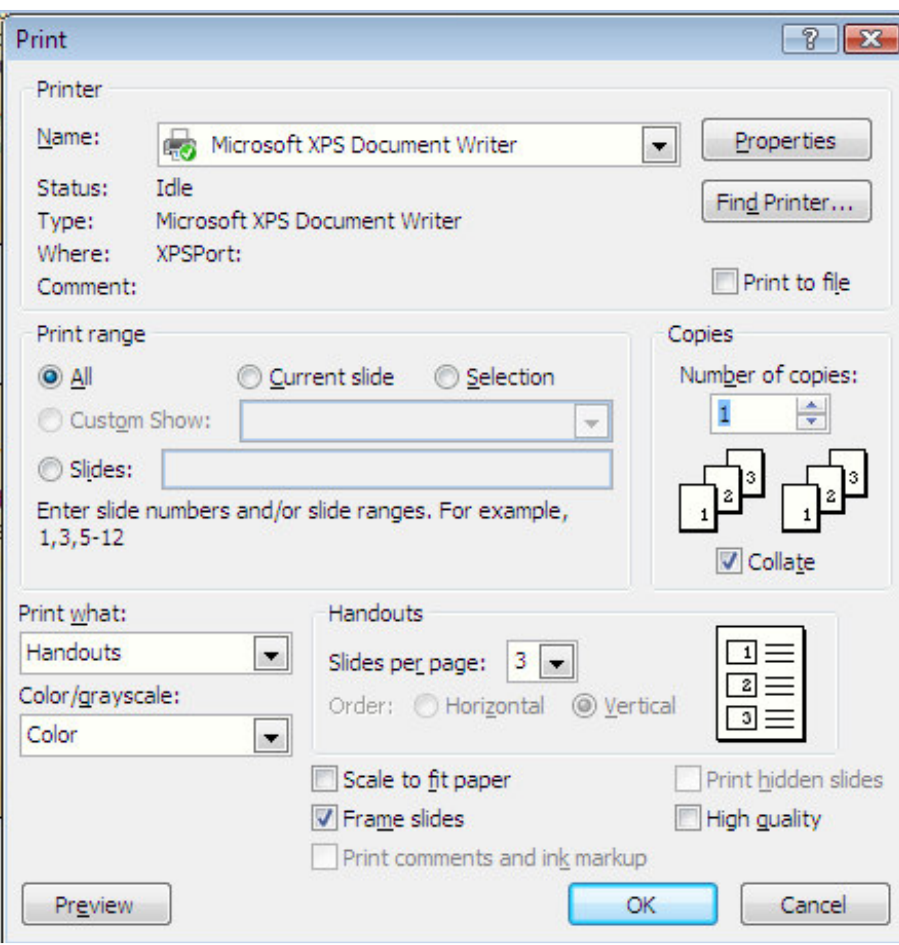

#### **Tugas Petunjuk Pengerjaan Tugas**

**Tugas Modul 8** Buatlah Dokumen Presentasi dengan tampilan seperti di bawah ini, dan tambahkanlah animasi untuk masing-masing slidenya (gambar diganti terserah anda). Setelah selesai simpan dengan nama rama *Modul 8".*

*Slide 1.*

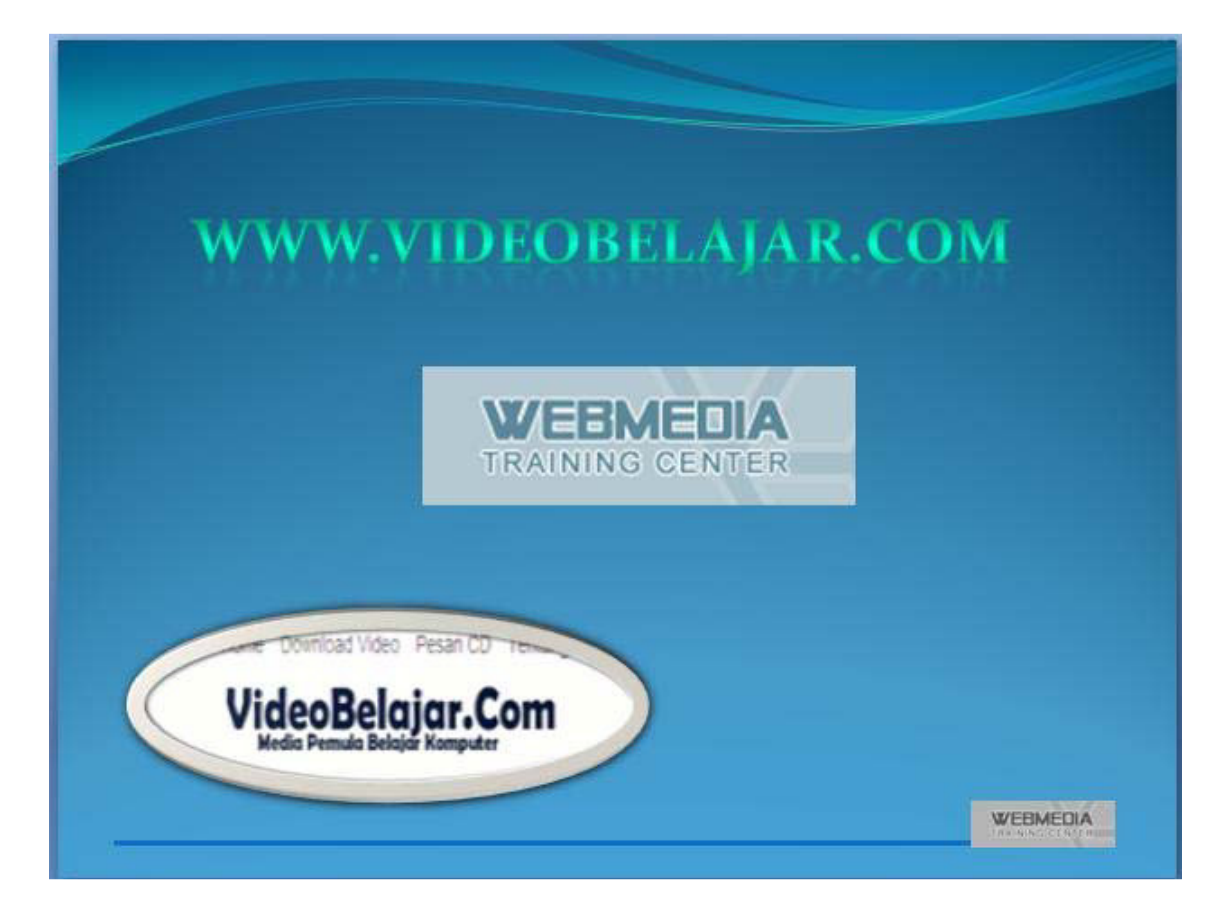

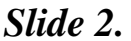

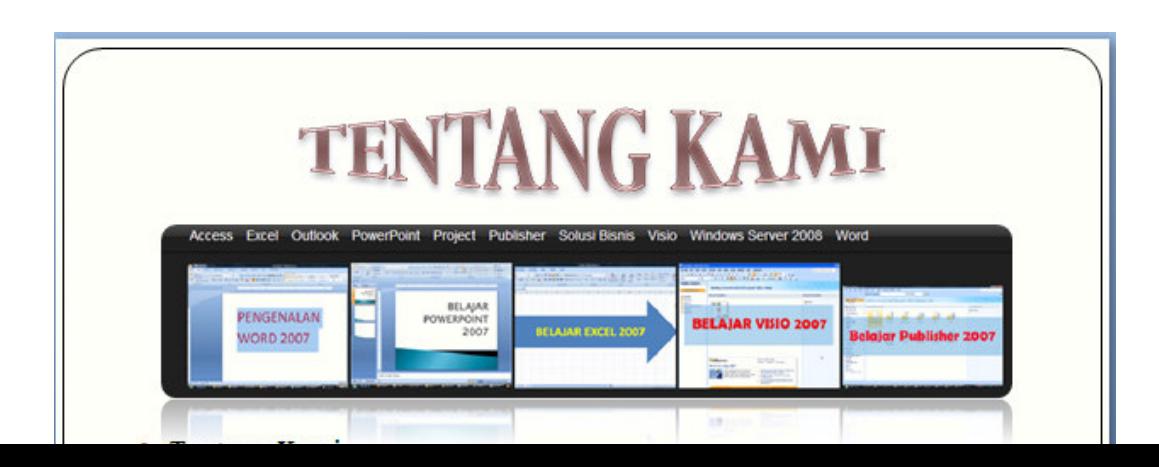

#### *Slide 3.*

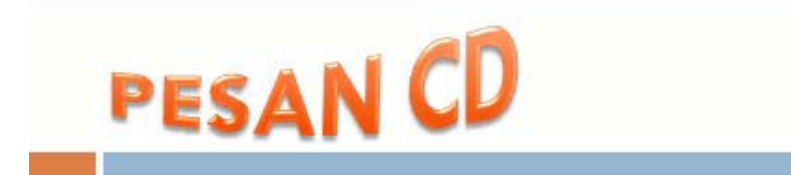

- Bagi yang ingin memesan CD Video Belajar, kami menyediakan pemesanan CD yang berisikan video dan file-file latihan, sehingga anda tidak kesulitan untuk mendownload file-file video. Jika anda berminat silahkan kirim email ke videobelajar@live.com atau info@webmediacenter.com.
- Biaya 1 CD termasuk ongkos kirim adalah Rp. 50.000,-
- Isi CD: Semua materi yang ada di Video Belajar.Com

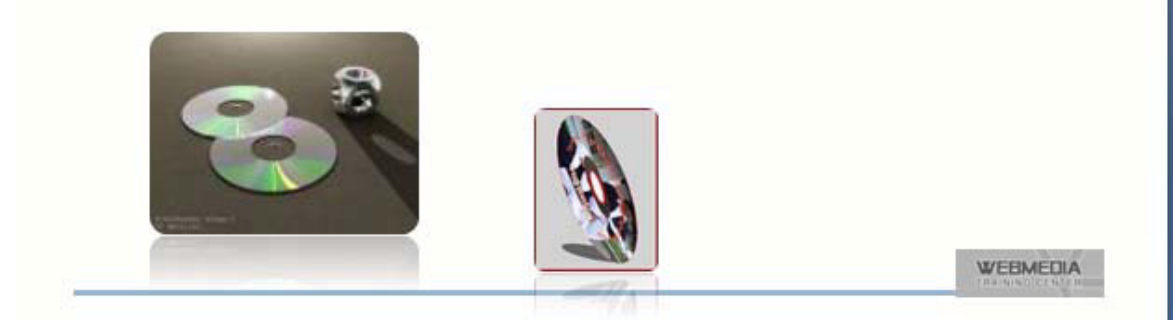

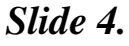

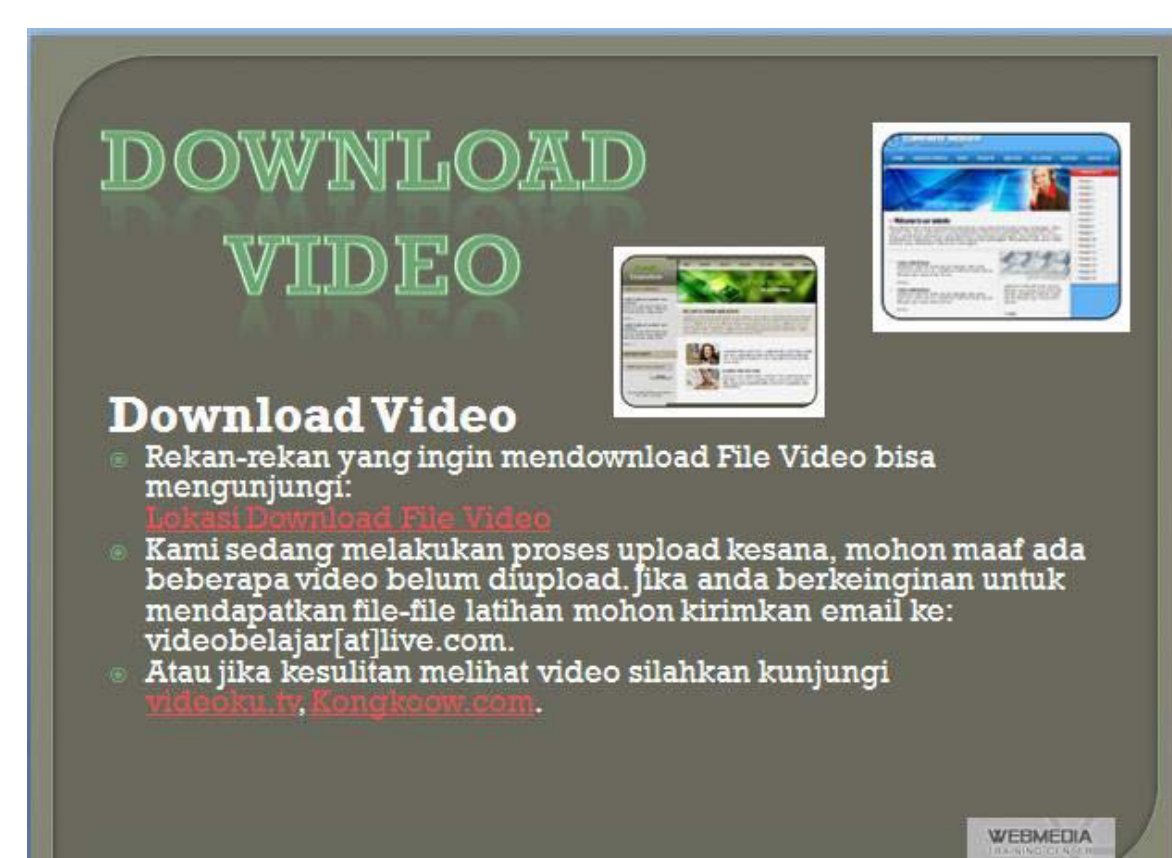

2008 Webmedia Training Center